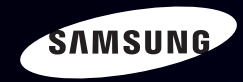

# E-MANUAL

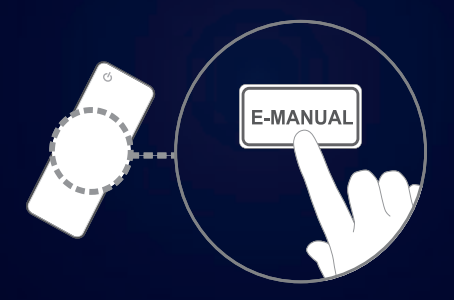

#### imagine the possibilities

Thank you for purchasing this Samsung product. To receive more complete service, please register your product at www.samsung.com/register

Model \_\_\_\_\_\_\_\_\_\_\_\_\_\_\_\_Serial No. \_\_\_\_\_\_\_\_\_\_\_\_\_\_

#### **Sommaire**

#### Réglage des canaux

- Utilisation du bouton INFO (Guide Maintenant et Après)
- [Utilisation du menu Canal \(Regarder TV\)](#page-3-0)
- [Gestionnaire prog.](#page-6-0)
- • [Liste des chaînes](#page-8-0)
- [Gestion chaînes](#page-12-0)
- • [Nouvelle recherche des chaînes](#page-18-0)

#### Fonctions de base

- [Menu Image](#page-36-0)
- [Menu Son](#page-53-0)

#### Fonctions de préférence

- Réseau pour la série LCD 550
- [Menu Système](#page-93-0)

1

35 52 • [Menu Assistance](#page-115-0)

#### Fonctions avancées

- [Mon contenu](#page-123-0)
- [Anynet+](#page-150-0)
- AllShare<sup>TM</sup> pour la série LCD 550

#### Informations supplémentaires

64 92 114

122 149 163

- [Fonction de télétexte Chaîne analogique](#page-168-0) 167
- [Verrou antivol Kensington](#page-172-0) 171
- Emplacement pour interface commune pour les connexions 173
- • [Résolution des problèmes](#page-176-0) 175

192

• [Licence](#page-193-0)

# <span id="page-2-0"></span>❑ Utilisation du bouton INFO (Guide Maintenant et Après)

L'affichage identifie la chaîne en cours et l'état de certains paramètres audio et vidéo.

Le Guide Maintenant et Après affiche des informations quotidiennes sur les programmes de télévision pour chaque chaîne en fonction de l'heure de diffusion.

- Faites défiler à l'aide des boutons ◄ et ► pour afficher des informations sur le programme de votre choix, tout en regardant la chaîne actuelle.
- Faites défiler à l'aide des boutons ▲ et ▼ pour afficher des informations sur d'autres chaînes. Pour accéder à la chaîne actuellement sélectionnée, appuyez sur le bouton  $ENTER$ .

▶

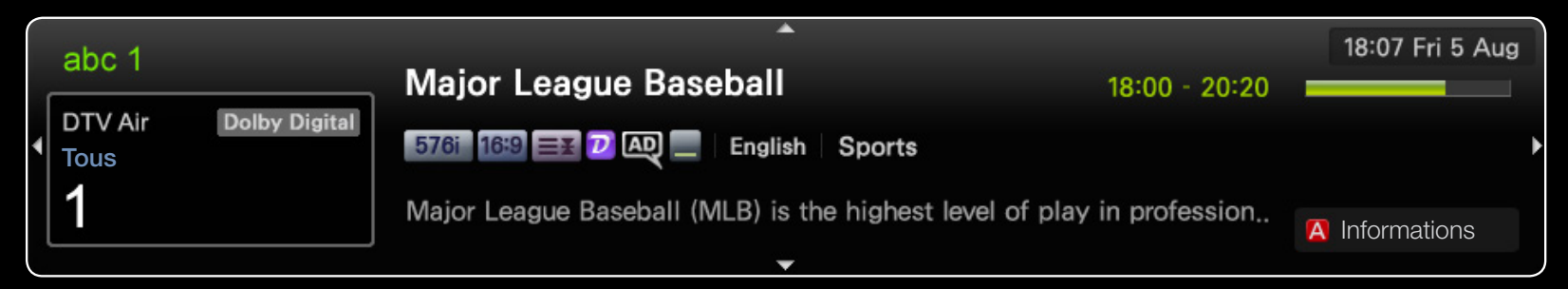

Français

\* Susceptible de varier en fonction du modèle.

# <span id="page-3-0"></span>❑ Utilisation du menu Canal (Regarder la TV)

Appuyez sur le bouton CONTENT pour sélectionner l'option Regarder la TV, puis sélectionnez le menu de votre choix. L'écran correspondant s'affiche alors.

#### **Guide**

Les informations du Guide électronique des programmes (EPG) sont fournies par les diffuseurs. Les programmes planifiés fournis par les diffuseurs vous que vous souhaitez regarder, de telle sorte que le téléviseur change automatiquement de chaîne à l'heure indiquée. Des entrées de programmes peuvent être vides ou ne pas être à jour en raison de l'état d'une chaîne.

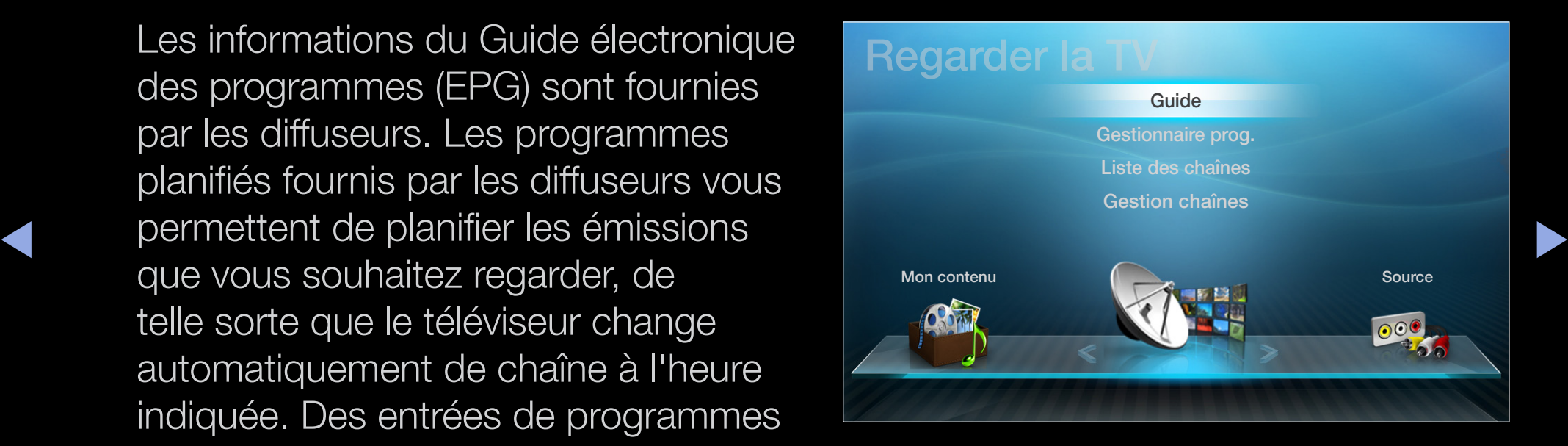

\* Susceptible de varier en fonction du modèle.

#### Utilisation de la fonction Vue chaînes

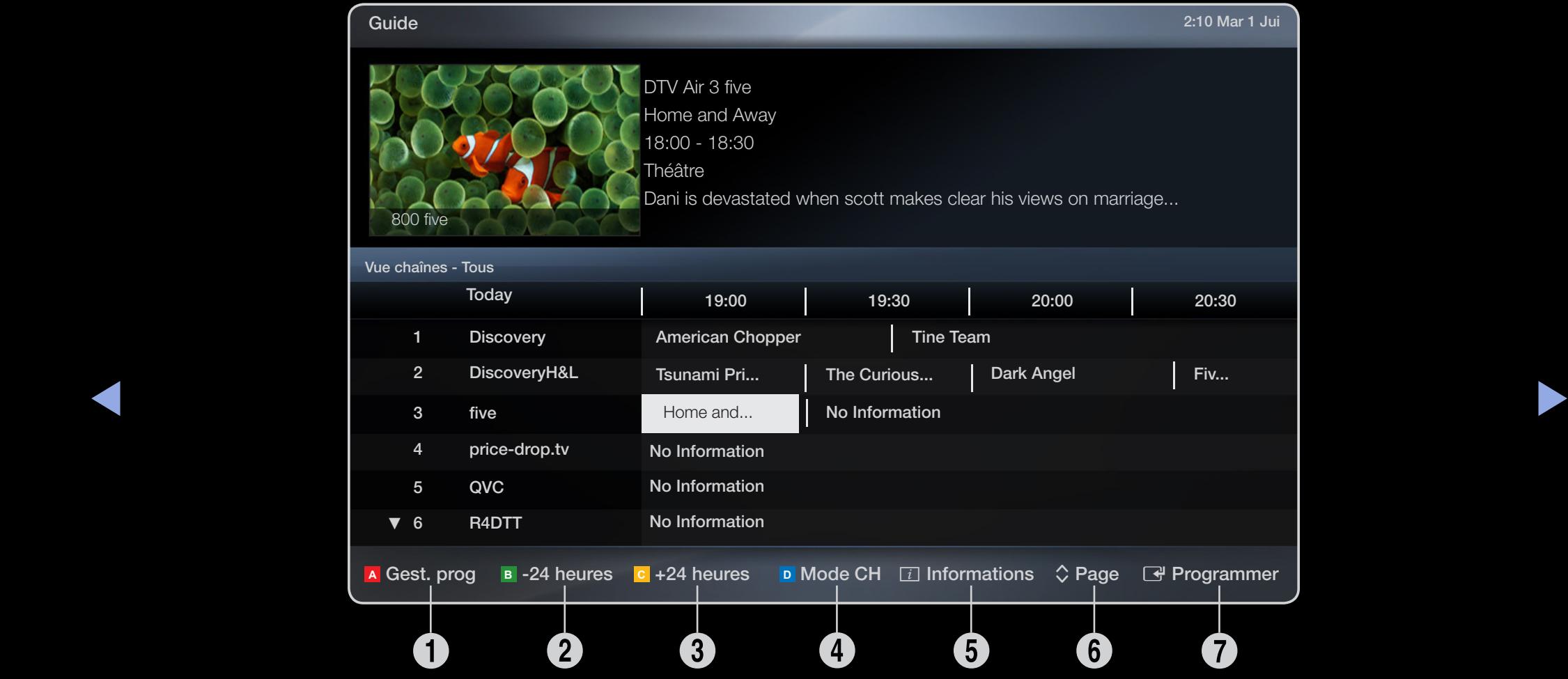

\* Susceptible de varier en fonction du modèle.

Français Français

- **1** A Rouge (Gest. prog) : permet d'accéder aux programmes réservés dans Gest. prog.
- **2 B** Green (-24 heures) : affiche la liste des programmes qui seront diffusés dans les 24 heures.
- **3 c** Jaune (+24 heures) : affiche la liste des programmes qui seront diffusés dans plus de 24 heures.
- **C D** Bleu (Mode CH) : sélectionnez le type des chaînes à afficher dans la fenêtre Liste des chaînes. (Tous, TV, Radio, Donn/autre, Favoris 1-5)
- ◆ 5  $\Box$  (Informations) : affiche des détails sur le programme sélectionné.
	- $\bullet \quad \diamondsuit$  (Page) : permet de passer à la page suivante ou précédente.
	- **0**  $\mathbb{F}$  (Regarder / Programmer)
		- si vous sélectionnez le programme en cours, vous pouvez le regarder.
		- Si vous sélectionnez un programme à venir, vous pouvez le réserver. Pour annuler la programmation, appuyez de nouveau sur le bouton  $ENTER \rightarrow$  et sélectionnez Annuler progr..

Français Français

## <span id="page-6-0"></span>Gestionnaire prog.

Désactivez ou activez la fonction Rappel programme pour afficher la chaîne souhaitée à l'heure prévue.

#### Utilisation du Rappel programme

Vous pouvez programmer l'affichage automatique d'une chaîne de votre choix à l'heure prévue. Avant d'utiliser cette fonction, vous devez régler l'heure.

- **1.** Appuyez sur le bouton **ENTER**  $\rightarrow$  pour ajouter un programme à planifier manuellement.
- ◆ 2. Appuyez sur les boutons ◆/▶/▲/▼ pour définir les options Antenne, Canal, Répétition, Date et Heure démarrage.
	- Antenne : permet de sélectionner le signal de diffusion souhaité.
	- Canal : permet de sélectionner la chaîne souhaitée.

● Répétition : Sélectionnez Une fois, Manuel, Sam~Dim, Lun~Ven ou Quotid. pour définir l'option suivant vos besoins. Si vous sélectionnez Manuel, vous pouvez définir le jour de votre choix.

 $\mathbb{Z}$  Le symbole  $(\checkmark)$  indique le jour sélectionné.

- **Date** : permet de définir la date de votre choix.
	- $[\mathscr{D}]$  Cette option est disponible lorsque vous sélectionnez Une fois sous Répétition.
- ◆ **Choix.** ● Heure démarrage : permet de définir l'heure de démarrage de votre choix.
	- $[\mathscr{D}]$  Pour modifier ou annuler la programmation, sélectionnez le programme réservé dans la liste Liste des enreg., puis sélectionnez l'option Editer ou Annuler progr..

### <span id="page-8-0"></span>Liste des chaînes

Vous pouvez afficher les informations sur les chaînes : Tous, TV, Radio, Donn/ autre, Analogique ou Favori 1-5.

- $[\mathscr{D}]$  Lorsque vous appuyez sur la touche CH LIST de la télécommande, l'écran Liste des chaînes s'affiche.
- **Tous** : affiche toutes les chaînes actuellement disponibles.

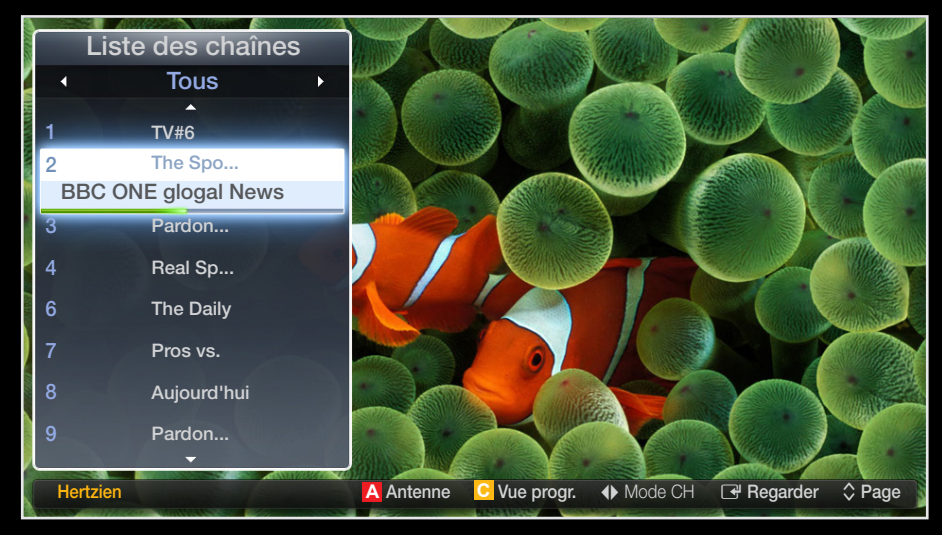

- ◆ TV : affiche toutes les chaînes de télévision actuellement disponibles.
	- Radio : affiche toutes les stations de radio actuellement disponibles.
	- **Donn/autre** : affiche toutes les chaînes MHP ou autres actuellement disponibles.
	- Analogique : affiche toutes les chaînes analogiques actuellement disponibles.
	- Favori 1-5 : affiche toutes les chaînes favorites.

#### Français Français

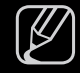

- $\mathbb{Z}$  Favori 1-5 s'affiche si l'option Ajouter aux favoris est définie.
- 
- N Pour visualiser les chaînes favorites que vous avez ajoutées, appuyez sur le bouton CH LIST et utilisez le bouton  $\blacklozenge$  (Mode CH) pour accéder à l'option Favori 1-5.

 $[\mathscr{Y}]$  Utilisation des touches de la télécommande avec la Liste des chaînes.

- **A** Rouge (Antenne) : permet de basculer entre Hertzien, Câble et Satellite pour la série LCD 570.
- ◆ **de la chaîne numérique est sélectionnée. Revient à l'affichage des chaînes. C** Jaune (Vue progr./Vue chaînes) : affiche le programme lorsqu'une
	- ◆ Node CH / Canal) : permet d'accéder aux options Tous, TV, Radio, Donn/autre ou Favoris 1~5.
		-
		- [ $\mathscr{D}$ ] Lorsque vous appuyez sur le bouton **c** (Vue progr.), vous pouvez changer de chaîne au moyen du bouton  $\leftrightarrow$  (Canal).
- $\rightarrow$  (Regarder / Information) : vous permet de regarder la chaîne que vous sélectionnez. / affiche des détails sur le programme sélectionné.
- $\hat{\heartsuit}$  (Page) : permet de passer à la page suivante ou précédente.

Icônes d'affichage de l'état des chaînes

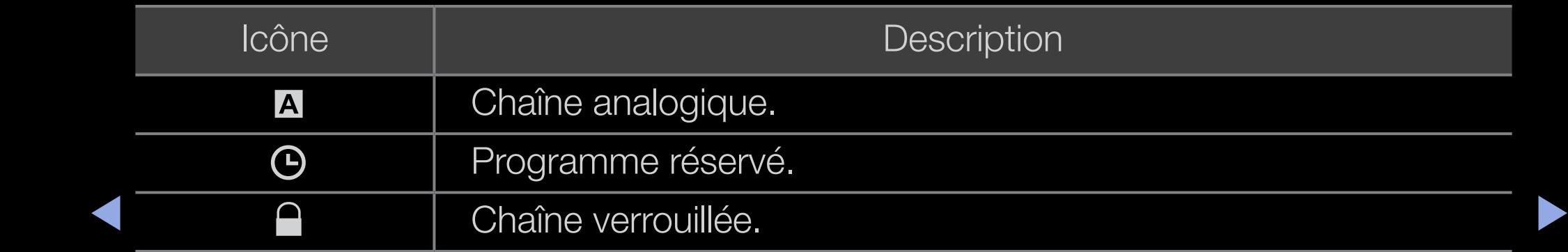

### Utilisation de la fonction de rappel de programme dans la liste des chaînes (chaînes numériques uniquement)

Lorsque vous définissez la fonction Rappel progr. dans l'écran Liste des chaînes, vous pouvez uniquement définir le programme via l'option Vue progr..

- 1. Appuyez sur le bouton CH LIST, puis sélectionnez la chaîne numérique souhaitée.
- **2.** Appuyez sur le bouton **c** (Vue progr.).
- ◀ ▶ appuyez sur le bouton ENTERE ou INFO. 3. Appuyez sur les boutons ▲ / ▼ pour sélectionner le programme souhaité, puis
	- 4. Sélectionnez Rappel progr., puis appuyez sur le bouton ENTER & lorsque vous avez terminé.
	- $\mathbb{Z}$  Si vous souhaitez désactiver la fonction **Rappel progr.**, suivez les étapes 1 à 3. Sélectionnez l'option Annuler progr..

### <span id="page-12-0"></span>**Gestion chaînes**

Vous pouvez gérer les chaînes selon vos préférence.

- $\left(\begin{array}{c} \bullet \\ \bullet \end{array}\right)$  Chaînes : affiche la liste des chaînes selon le type de chaîne.
- $($   $\bullet$  ) Favori 1-5 : affiche les chaînes favorites.
- (  $\bullet$  ) Satellite : affiche la liste des canaux en fonction du signal du satellite. pour la série LCD 570
- Weilisation des boutons de couleur des sectionner au parties de l'acception du modèle avec la fonction Gestion chaînes.

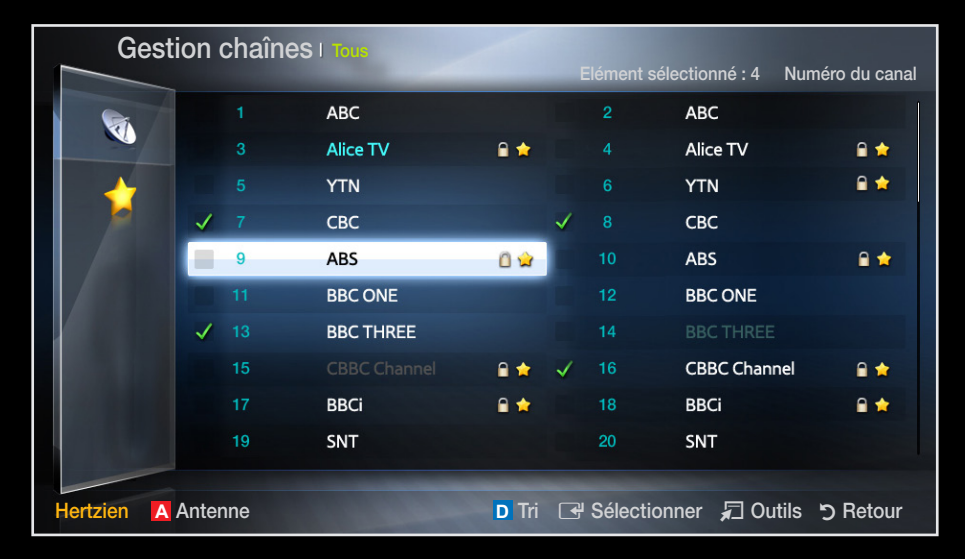

\* Susceptible de varier en fonction du modèle.

- **A** Rouge (**Antenne**) : permet de basculer entre Hertzien, Câble et Satellite pour la série LCD 570.
- **P B** Bleu (Tri) : permet de changer l'ordre des chaînes classées par numéro ou par nom.

## Icônes d'affichage de l'état des chaînes

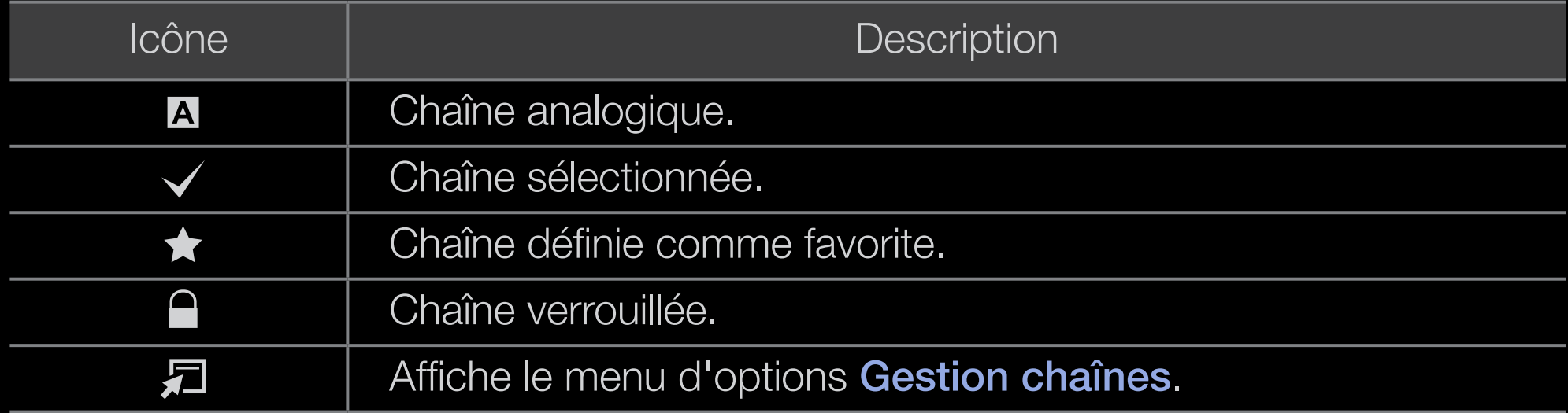

◀ ▶

# Menu d'options Gestion chaînes TOOLS<sup>E</sup>

Définissez chaque chaîne à l'aides des options du menu Gestion chaînes (Regarder, Ajouter aux favoris / Modif. favoris, Verrouil. / Déverr., Modif. nom de chaîne, Modif. num. chaîne, Supprimer, Sélectionner tout / Désélectionner tout, Réorganiser (pour la série LCD 570).

 $\blacktriangle$ 

Les options de menu peuvent varier selon l'état de la chaîne.

- 1. Sélectionnez une chaîne et appuyez sur le bouton TOOLS.
- 2. Sélectionnez une fonction et modifiez ses réglages.
- Regarder : permet de regarder la chaîne sélectionnée.
- Ajouter aux favoris/Modif. favoris : permet de définir comme favorites les chaînes que vous regardez souvent. / Permet d'ajouter ou de retirer les chaînes sélectionnées de Favoris 1-5.
	- 1. Sélectionnez Ajouter aux favoris/Modif. favoris, puis appuyez sur le bouton  $ENTER$  $<sup>2</sup>$ .</sup>
		- $\mathbb{Z}$  Si la chaîne a déjà été ajoutée comme favorite, l'option **Modif. favoris** s'affiche.
- ◀ ▶ 2. Appuyez sur le bouton ENTER **+** pour sélectionner l'option Favori 1-5, puis appuyez sur le bouton OK.

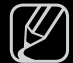

N Vous pouvez affecter une chaîne favorite qui sera incluse dans la liste Favori 1-5.

Verrouil. / Déverr. : vous pouvez verrouiller une chaîne afin qu'elle ne puisse pas être sélectionnée ni visualisée.

### $[$  $]$  REMARQUE

- Cette fonction n'est disponible que si l'option Verr. chaîne est définie sur Marche.
- L'écran de saisie du code PIN apparaît. Entrez votre code PIN à 4 chiffres. Modifiez le code PIN à l'aide de l'option Modifier PIN.
- ◆ votre choix à la chaîne. ● Modif. nom de chaîne (chaînes analogiques uniquement) : attribuez le nom de
	- Modif. num. chaîne : modifiez le numéro en appuyant sur les boutons numériques appropriés.

 $\mathbb{Z}$  Il se peut que les fonctions Modif. nom de chaîne et Modif. num. chaîne ne soient pas prises en charge dans certaines régions.

- Supprimer : vous pouvez supprimer une chaîne afin d'afficher celles de votre choix.
- Désélectionner tout : désélectionne toutes les chaînes sélectionnées.

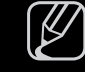

- $[\mathscr{D}]$  L'option **Désélectionner tout** n'est disponible que si une ou plusieurs chaînes sont sélectionnées.
- Sélectionner tout : permet de sélectionner toutes les chaînes de la liste des chaînes.
- ◆ Permet de réorganiser la liste des chaînes dans l'ordre numérique. ● Réorganiser (lorsque l'option Antenne est définie sur Satellite) pour la série LCD 570 :

# <span id="page-18-0"></span>❑ Nouvelle recherche des chaines

#### $\mathbb{P}\left[\hspace{-0.3mm}\right]$  MENU $\mathbb{I}\mathbb{I}\to \mathsf{C}$ anal  $\to \mathsf{ENTER}$   $\mathbb{C}\overline{\mathbb{I}}$

### **Antenne (Hertzien / Câble / Satellite** pour la série LCD 570 )  $\lceil$  TOOLS月 $\rceil$

 $\blacktriangle$ 

Avant que votre téléviseur ne puisse commencer à mémoriser les chaînes disponibles, vous devez spécifier le type de source du signal connecté au téléviseur (c'est-à-dire un système Hertzien, Câble ou Satellite pour la série LCD 570).

## **Pays**

L'écran de saisie du code PIN apparaît. Entrez votre code PIN à quatre chiffres.

- Chaîne numérique : modifiez le pays pour obtenir ses chaînes numériques.
- Chaîne analogique : modifiez le pays pour obtenir ses chaînes analogiques.

◀ ▶

### Recherche automatique

(selon le pays)

Recherche automatiquement une chaîne et l'enregistre dans le téléviseur.

- $\lbrack\!\lbrack\ell\rbrack\!\rbrack$  Il est possible que les numéros de programme attribués automatiquement ne correspondent pas aux numéros de programme souhaités ou réels. Si une chaîne est verrouillée, la fenêtre de saisie du code PIN s'affiche.
- Recherche automatique

▶ ◀ ▶ Hertzien / Câble / Satellite pour la série LCD 570 : sélectionner les antennes à mettre en mémoire.

Numér. et Anal. / Numérique / Analogique : sélectionner la source de chaîne à mémoriser.

Lorsque l'option Antennes est réglée sur Hertzien ou Câble :

Lors de la sélection de Câble  $\rightarrow$  Numér. et Anal. ou Numérique : indiquer une valeur pour la recherche des chaînes câblées.

- Mode de rech. (Complet / Réseau / Quick) : permet de rechercher toutes les chaînes dont les stations émettent et les enregistre.
	- $[\mathscr{D}]$  Si vous sélectionnez Quick, vous pouvez définir Réseau, ID réseau, Fréquence, Modulation et Taux de symbole manuellement en appuyant sur les boutons numériques de la télécommande.
- ◀ ▶ Réseau (Auto/Manuel) : permet de sélectionner le mode de réglage ID réseau Auto ou Manuel.
	- ID réseau : Si Réseau est défini sur Manuel, vous pouvez configurer un ID réseau à l'aide des boutons numériques.
- Fréquence : affiche la fréquence correspondant à la chaîne. (Varie d'un pays à l'autre.)
- Modulation : affiche les valeurs de modulation disponibles.
- Taux de symbole : affiche les débits de symboles disponibles.
- Option de rech. de câble

(Varie d'un pays à l'autre et pour les chaînes câblées uniquement.)

Définit des options de recherche supplémentaires, telles que la fréquence et le taux de symboles pour la recherche de réseaux câblés.

◆ **Fréq. de départ / Fréquence de fin.** : définit la fréquence de départ ou de fin (différente dans chaque pays).

Taux de symbole : affiche les débits de symboles disponibles.

Modulation : affiche les valeurs de modulation disponibles.

#### Recherche manuelle

Recherche manuellement une chaîne et la mémorise dans le téléviseur.

- N Si une chaîne est verrouillée, la fenêtre de saisie du code PIN s'affiche.
- 
- $\mathbb{Z}$  En fonction de la source des chaînes, il se peut que la fonction Recherche manuelle soit prise en charge.

Lorsque l'option Antennes est réglée sur Hertzien, Câble ou Satellite :

- ◆ (Nouveau) pour démarrer la recherche des chaînes numériques. Au terme de ● Réglage des chaînes numériques : recherche manuellement une chaîne numérique et la mémorise dans le téléviseur. Appuyez sur le bouton **A** la recherche, les chaînes de la liste sont mises à jour.
	- Lorsque vous sélectionnez Antenne → Hertzien : Canal, Fréquence, Bande passante
	- $-$  Lorsque vous sélectionnez Antenne  $\rightarrow$  Câble : Fréquence, Modulation, Taux de symbole

Français Français

– Lorsque vous sélectionnez Antenne → Satellite : Satellite, Canal pour la série LCD 570

Réglage des chaînes analogiques : recherche une chaîne analogique. Appuyez sur le bouton **A** (Nouveau) pour démarrer la recherche des chaînes numériques en réglant Programme, Système de Couleur, Système Sonore, Canal, Recherche.

#### N Mode Canal

- P (mode de programme) : A la fin du réglage, des numéros de position compris entre P0 et P99 sont attribués aux stations de radiodiffusion de votre région. Dans ce mode, vous pouvez sélectionner une chaîne en saisissant son numéro de position.
- ▶ ◀ ▶ C (mode de canal Hertzien) / S (mode de canal Câble) : ces deux modes vous permettent de sélectionner une chaîne en entrant le numéro attribué à chaque chaîne câblée ou station de radiodiffusion hertzienne.

#### Lorsque l'option Antennes est réglée sur Satellite pour la série LCD 570 :

- **Transpondeur** : sélectionne le transpondeur à l'aide des boutons haut/bas.
- Mode Recherche (Toutes les chaînes/Gratuites seules) : sélectionnez les chaînes gratuites ou toutes les chaînes à enregistrer.
- Rech. réseau (Désactiver / Activer) : activez ou désactivez la recherche de réseau à l'aide des boutons haut/bas.
- Qualité du signal : permet d'afficher l'état actuel du signal de diffusion.
- ◀ ▶ des modifications selon les conditions de diffusion.  $\mathbb{Z}$  Les informations concernant un satellite et son transpondeur sont sujettes à
	- $\mathbb{Z}$  Lorsque le réglage est terminé, accédez à l'option Recherche et appuyez sur le bouton  $ENTER \rightarrow$ . Le balayage des canaux est lancé.

### Système satellite pour la série LCD 570

L'écran de saisie du code PIN apparaît. Entrez votre code PIN à quatre chiffres. La fonction Système satellite est disponible lorsque l'option Antenne est définie sur Satellite. Avant d'exécuter la fonction Mémorisation Auto, définissez l'option Système satellite. Le balayage des canaux s'exécute alors normalement.

● Sélection du satellite : vous pouvez choisir les satellites pour ce téléviseur.

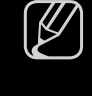

- N Cette fonction est disponible lorsque l'option Antenne est définie sur Satellite.
- ◆ Alliteritation du Livb (Affet / Marche) . permet d'activer ou de desactiver<br>
Le line entation du LND ● Alimentation du LNB (Arrêt / Marche) : permet d'activer ou de désactiver l'alimentation du LNB.
	- Réglages LNB : permet de configurer l'équipement extérieur. Satellite : sélectionnez le satellite pour la réception des émissions numériques.

Transpondeur : permet de sélectionner un transpondeur dans la liste ou d'en ajouter un nouveau.

Mode DiSEqC : permet de sélectionner le mode DiSEqC pour le LNB sélectionné.

Français Français

Osc. LNB plus bas : permet de régler les oscillateurs LNB sur une fréquence inférieure.

Osc. LNB plus hauts : permet de régler les oscillateurs LNB sur une fréquence supérieure.

Tone 22 kHz (Arrêt / Marche / Auto) : permet de sélectionner la tonalité 22kHz en fonction du type de LNB. Pour un LNB universel, elle doit être sur Auto.

Qualité du signal : permet d'afficher l'état actuel du signal de diffusion.

#### Param. SatCR/Unicable

◀ ▶  $\mathbb{Z}$  Disponibles lorsque l'option **Alimentation** du LNB est définie sur Marche.

> $\mathbb{Z}$  Lors de l'utilisation de cette fonction, le son est momentanément coupé. Param. SatCR/Unicable (Marche / Arrêt) : activez ou désactivez la prise en charge de l'installation à câble unique.

Numéro de logement : sélectionnez le numéro de logement de l'utilisateur SatCR pour ce récepteur. Il doit être compris entre 1 et 8.

Français Français

Fréquence du logement : entrez la fréquence appropriée pour recevoir le signal de SatCR.

- N Elle doit être comprise entre 950MHz et 2150NHz. Les valeurs prédéfinies sont 1210MHz, 1420MHz, 1680MHz et 2040MHz.
- Détec. fréq. logement : permet de détecter automatiquement la fréquence du signal pour le numéro de logement sélectionné.
- Vérif. fréq. logement : permet de s'assurer que la fréquence indiquée correspond au logement sélectionné.

 $\blacktriangle$ 

- Réglages du positionneur: configure le positionneur de l'antenne. Positionneur (Marche / Arrêt): permet d'activer ou de désactiver le contrôle du positionneur.
	- Type de posit. (USALS/DiSEqC 1.2): permet de définir le type de positionneur entre DiSEqC 1.2 et USALS (Universal Satellite Automatic Location System).
	- Longitude : définissez la longitude de votre emplacement.
	- Latitude : définissez la latitude de votre emplacement.
- → **The United Statement Construction** Construction of the Construction of the Construction of the Construction of the Construction of the Construction of the Construction of the Construction of the Construction of the Con - Réglages longitude satellite : définissez la longitude des satellites définis par l'utilisateur.

Mode Utilisateur : permet de définir la position de l'antenne satellite en fonction de chaque satellite. Si vous mémorisez la position actuelle de l'antenne satellite en fonction d'un satellite donné, lorsque le signal de ce satellite est requis, l'antenne satellite peut se placer dans la position prédéfinie.

- Satellite : permet de sélectionner le satellite pour lequel la position doit être définie.
- Transpondeur : sélectionnez un transpondeur dans la liste pour la réception du signal.
- ◆ → → Mode Déplacement : permet de choisir entre le mode de déplacement individuel ou continu.
	- Taille des pas : permet de régler les degrés de la taille des pas pour la rotation de l'antenne. La fonction Taille des pas est disponible si l'option Mode Déplacement est définie sur Pas.
	- Aller à une pos. enregistrée : permet de faire pivoter l'antenne jusqu'à la position de satellite mémorisée.
- **Position de l'antenne** : ajuste et mémorise la position de l'antenne pour le satellite sélectionné.
- Mémoriser la position actuelle : mémorise la position actuelle comme limite du positionneur sélectionné.
- Qualité du signal : permet d'afficher l'état actuel du signal de diffusion.

Mode Installateur : permet de définir les limites de l'étendue du mouvement de l'antenne satellite ou de réinitialiser sa position. En règle générale, le guide d'installation utilise cette fonction.

- ◀ ▶ - Position limite (Est / Ouest) : permet de sélectionner la direction de la limite du positionneur.
	- Position de l'antenne : ajuste et mémorise la position de l'antenne pour le satellite sélectionné.
- Mémoriser la position actuelle : mémorise la position actuelle comme limite du positionneur sélectionnée.
- Réinitialiser la position : déplacez l'antenne jusqu'à la position de référence.
- Redéfinir limite positionneur : autorisez l'antenne à effectuer un arc complet.
- Réinit. tous les paramètres (OK / Annuler) : toutes les valeurs initiales des paramètres du satellite seront réinitialisées.

 $\blacktriangle$ 

# Modif. num. chaîne (Désactiver / Activer)

(selon le pays)

Utilisez cette option pour modifier le numéro des chaînes. Lorsque vous modifiez des numéros, les informations des chaînes ne sont pas mises à jour automatiquement.

◀ ▶

# **Réglage fin**

(chaînes analogiques uniquement)

Si le signal est faible ou déformé, vous devez effectuer manuellement un réglage fin de la chaîne.

Les chaînes finement réglées sont marquées par un astérisque "\*".

 $\blacktriangle$ 

Pour réinitialiser le réglage fin, sélectionnez Réinitialiser.

### ■ Transf. liste chaînes

(selon le pays)

Importe ou exporte la carte des chaînes. Vous devez connecter un périphérique de stockage USB pour utiliser cette fonction.

- N L'écran de saisie du code PIN s'affiche. Entrez votre code PIN à quatre chiffres.
- Importer depuis le périphérique USB: importer la liste des chaînes depuis le périphérique USB.
- ◆ *périphérique USB.* ● Exporter vers le périphérique USB: exporter la liste des chaînes vers le
# ❑ Changement du mode Image prédéfini

 $\mathbb{S}$  MENU $\mathbf{m} \rightarrow \mathbf{Image} \rightarrow \mathbf{Mode}$  Image  $\rightarrow \mathsf{ENTER}$ 

# Mode Image

Sélectionnez le type d'image que vous préférez.

 $\mathbb{Z}$  Si vous connectez un PC, vous ne pouvez modifier que Loisirs et Standard.

- Dynamique: adapté à un environnement lumineux.
- Standard: adapté à un environnement normal.
- $\bullet$  Natural à partir de la série LCD 550 l'Indemnati de réduire la fatiou le poullaire ● Naturel à partir de la série LCD 550 : permet de réduire la fatigue oculaire.
	- Cinéma: convient au visionnage de films dans une pièce sombre.
	- Loisirs: adapté au visionnage de films et de jeux vidéo.

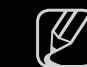

 $[\mathscr{Y}]$  Cette option n'est disponible que si vous connectez un PC.

# ❑ Réglages des paramètres de l'image

# Samsung MagicAngle pour le modèle LCD 450 (19", 22")

 $\boxed{\mathbb{P}}$  MENU $\boxed{\text{III}}$  → Image  $\rightarrow$  Samsung MagicAngle  $\rightarrow$  ENTER  $\boxed{\rightarrow}$ 

Ajustez l'angle de visualisation afin d'optimiser la qualité d'image en fonction de votre angle de vue.

◀ ▶ similaire à celle que vous auriez en face de l'écran, et ce en le réglant sur le ● Samsung MagicAngle: lorsque vous visionnez l'écran d'un point de vue inférieur ou supérieur à celui-ci, vous pouvez obtenir une qualité d'image mode approprié à chaque position.

Arrêt: sélectionnez cette option pour la vue de face.

Mode Penché: sélectionnez ce bouton lorsque vous vous situez d'un point de vue légèrement inférieur à l'écran.

Mode Debout: sélectionnez cette option pour une vue supérieure.

- Mode: règle l'angle de visualisation de l'écran.
- $[\mathscr{Y}]$  Lorsque l'option **Samsung MagicAngle** est définie sur **Mode Penché** ou Mode Debout, la fonction Gamma n'est pas disponible.

### Rétroéclairage / Contraste / Luminosité / Netteté / Couleur / Teinte (V/R)

Votre téléviseur dispose de plusieurs options de réglage pour le contrôle de la qualité d'image.

 $\mathbb{F}_{\mathbb{D}}$  MENU $\mathbb{F}$  → Image  $\rightarrow$  Rétroéclairage  $\rightarrow$  ENTER  $\mathbb{F}_{\mathbb{F}}$ 

# N REMARQUE

- La fonction Teinte (V/R) n'est pas disponible dans les modes TV, Ext., AV analogiques du système PAL.
- ◆ Si vous connectez un PC, vous ne pouvez modifier que Rétroéclairage, ◆ Contraste, Luminosité et Netteté.
	- Les paramètres peuvent être réglés et mémorisés pour chaque dispositif externe connecté au téléviseur.

# Réglage de l'écran

Définissez les différentes options d'image (par exemple, le format de l'image et le rapport de format).

- Format de l'image: il se peut que votre décodeur câble / récepteur satellite dispose de son propre jeu de tailles d'écran. Il est toutefois vivement conseillé d'utiliser le mode 16:9.
	- 16:9 Auto: règle automatiquement la taille de l'image sur le format 16:9.
	- 16:9: règle l'image en mode large, c'est-à-dire en 16:9.
- $\blacktriangle$   $\blacktriangle$   $\blacktriangle$ Zoom large: agrandit l'image à une taille supérieure à 4:3.
	- N Réglez la Position à l'aide des boutons ▲, ▼.

Zoom: agrandit l'image en 16:9 (dans le sens vertical) pour l'adapter à la taille de l'écran.

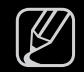

N Réglez la Position ou la Taille à l'aide des boutons ▲, ▼.

4:3: règle l'image en mode normal, c'est-à-dire en 4:3.

 $[\mathscr{D}]$  Ne regardez pas un film au format 4:3 pendant une période prolongée. Les traces de bordures situées sur la gauche, sur la droite et au centre de l'écran peuvent donner lieu au phénomène de rémanence (brûlure d'écran) non couvert par la garantie.

Adapter à l'écran: affiche l'intégralité de l'image sans coupure lors de l'entrée de signaux HDMI (720p / 1080i / 1080p) ou Composant (1080i / 1080p).

Vue intell. 1 à partir de la série LCD 550 : permet de réduire la taille de l'écran de 50%.

 $\overline{V}$   $\overline{V}$   $\overline{$ Vue intell. 2 à partir de la série LCD 550 : permet de réduire la taille de l'écran de 25%.

#### $[$  $]$  REMARQUE

- L'option Vue intell. 1 est uniquement activée en mode HDMI.
- L'option Vue intell. 2 est uniquement activée avec les modes DTV et HDMI.
- Le format de l'image peut varier en fonction de la résolution d'entrée en cas de lecture du contenu à l'aide de l'option Vidéos sous Mon contenu.

- Position: permet de régler la position de l'image. Cette option est uniquement disponible avec la fonction Adapter à écran ou Zoom large.
- Zoom/Position: permet de régler la position de l'image. Cette option est uniquement disponible avec la fonction **Zoom**.

# $[$  $]$  REMARQUE

- Après avoir sélectionné **Adapter à l'écran** en mode HDMI (1080i / 1080p) ou Composant (1080i / 1080p), il se peut que vous deviez centrer l'image:
- ◆ 1. Appuyez sur le bouton ▲ ou ▼ pour sélectionner Position.
	- 2. Appuyez sur le bouton  $ENTER$ .
	- **3.** Appuyez sur le bouton  $\blacktriangle$ ,  $\blacktriangledown$ ,  $\blacktriangle$  ou  $\blacktriangleright$  pour déplacer l'image.
	- Les options de taille de l'image peuvent varier en fonction de la source d'entrée.
	- Si vous souhaitez réinitialiser la position que vous avez réglée, sélectionnez l'option Réinitialiser de l'écran Position. L'image est alors définie sur sa position par défaut.
- Les options disponibles peuvent varier en fonction du mode sélectionné.
- En mode PC, seuls les modes 16:9 et 4:3 peuvent être définis.
- Les paramètres peuvent être réglés et mémorisés pour chaque dispositif externe connecté à une entrée du téléviseur.
- Si vous utilisez la fonction Adapter à l'écran avec l'entrée HDMI 720p, une ligne sera coupée en haut, en bas, à gauche et à droite, comme c'est le cas avec la fonction Overscan.
- **◆ ★ ★ ★ ★ ★ discreduce in taille d'image souhaitée sur 4:3 WSS (Wide Screen Service) ou sur la taille** Taille d'écran 4:3 (16:9 / Zoom large / Zoom / 4:3): disponible uniquement lorsque la taille d'image est définie sur 16:9 Auto. Vous pouvez déterminer d'origine. Chaque pays européen impose une taille d'image différente.

#### Réglage écran PC

 $\mathbb{Z}$  Disponible uniquement en mode PC.

Régl. Base / Regl. Préc: élimine ou réduit les parasites visuels. Si vous ne pouvez pas éliminer ces parasites au moyen d'un réglage précis uniquement, réglez la fréquence (Régl. Base) au mieux, puis effectuez de nouveau un réglage précis. Une fois les parasites réduits, effectuez un nouveau réglage de l'image pour l'aligner au centre de l'écran.

 $\alpha$  a region du televiseur. Appuyez sur le bouton  $\bullet$  ou v pour regier la position Position : permet de régler la position de l'écran du PC si elle ne convient pas à l'écran du téléviseur. Appuyez sur le bouton ▲ ou ▼ pour régler la position verticale. Appuyez sur le bouton < ou ▶ pour régler la position horizontale.

Réinitialiser Image: rétablit les paramètres d'image par défaut.

### Réglage Automatique TOOLSA

#### $\textcircled{f}$  MENU $\text{I} \text{I} \rightarrow \text{Image} \rightarrow \text{R\'{e}glage}$  Automatique  $\rightarrow \text{ENTER}$

Cette option permet de régler les positions/valeurs de fréquence et d'affiner automatiquement les paramètres.

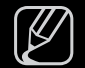

■

 $[\mathscr{D}]$  Disponible uniquement en mode **PC**.

N on disponible en cas de connexion à l'aide d'un câble HDMI/DVI.

#### Utilisation de votre téléviseur comme écran d'ordinateur (PC)

◆ Configuration de votre logiciel PC (instructions basées sur Windows XP)

En fonction de la version de Windows et de la carte graphique utilisées, les écrans affichés sur votre PC peuvent être différents. Cependant, les mêmes informations de configuration de base seront généralement appliquées. Dans le cas contraire, contactez le fabricant de votre ordinateur ou votre revendeur Samsung.

- 1. Cliquez sur "Panneau de configuration" dans le menu Démarrer de Windows.
- 2. Cliquez sur "Apparence et thèmes" dans la fenêtre "Panneau de configuration". Une boîte de dialogue s'ouvre alors.
- 3. Cliquez sur "Affichage" pour ouvrir une autre boîte de dialogue.
- 4. Accédez à l'onglet "Paramètres" dans la boîte de dialogue Propriétés de l'Affichage.
	- Réglage correct de la taille (résolution)
- ◆ Tramètres d'affichage, la valeur correcte est "60" ou "60Hz". Sinon, cliquez sur ● S'il existe une option de fréquence verticale dans la boîte de dialogue des pa-"OK" et quittez la boîte de dialogue.

# ❑ Modification des options d'image

# Paramètres avancés

 $\lbrack\mathbb{A}\rbrack$  MENU $\blacksquare$  → Image → Paramètres avancés → ENTER  $\blacksquare$ 

(Disponible en mode Standard / Cinéma)

Vous pouvez régler les paramètres avancés de votre écran, notamment la

- $[\mathscr{Y}]$  Si vous connectez un PC, vous ne pouvez modifier que Gamma et Balance blancs.
- Nuance de noir (Arrêt / Sombre / Plus sombre / Le plus sombre):

sélectionnez le niveau de noir afin de régler la profondeur d'écran.

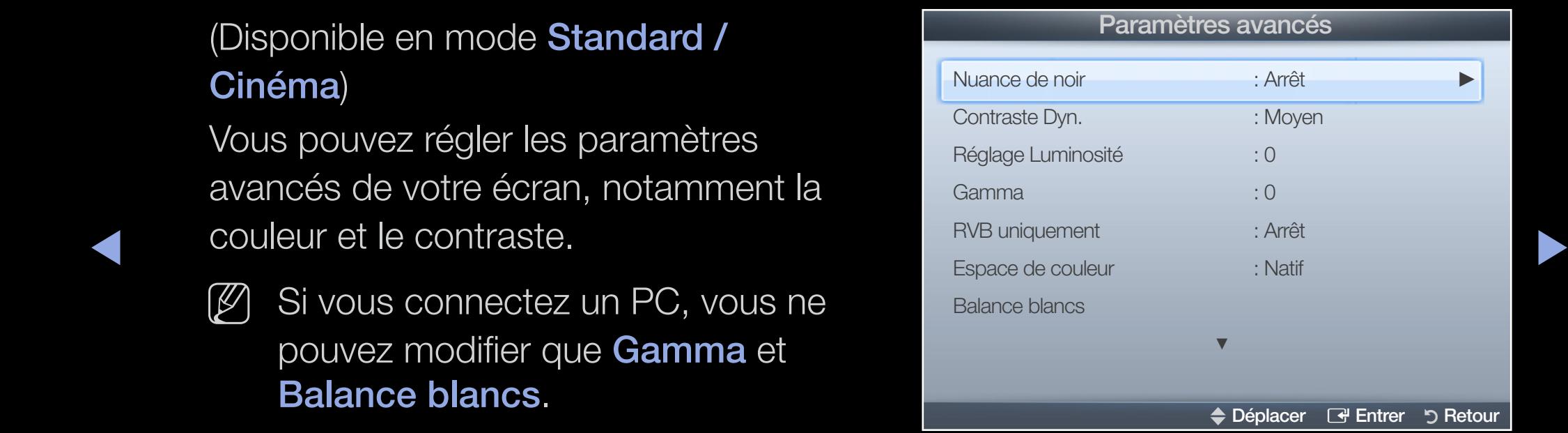

- Contraste Dynam. (Arrêt / Bas / Moyen / Elevé): permet de régler le contraste de l'écran.
- Réglage Luminosité: permet d'augmenter la luminosité des images sombres.
- Gamma: permet de régler l'intensité des couleurs primaires.
- RVB uniquement (Arrêt / Rouge / Vert / Bleu): affiche les couleurs Rouge, Vert et Bleu afin de permettre un réglage précis de la teinte et de la saturation.
- Espace de couleur (Auto / Natif): permet de régler la gamme des couleurs disponibles pour créer l'image.

◀ ▶

**Balance blancs**: permet de régler la température des couleurs afin d'obtenir une image plus naturelle.

Aj. Rouge / Aj. Vert / Aj. Bleu: permet de régler la profondeur de chaque couleur (rouge, vert, bleu).

Régl. Rouge / Régl. vert / Régl. bleu: permet de régler la profondeur de chaque couleur (rouge, vert, bleu).

Réinitialiser: rétablit les paramètres par défaut de l'option Balance blancs.

- Carnation: accentue le "Ton chair" rose.
- $\blacktriangleright$   $\blacktriangleright$   $\blacktriangler$ ● Netteté des contours (Arrêt / Marche): fait ressortir les contours des objets.
	- Lumin./Mouvement (Arrêt / Marche): permet de réduire la consommation d'énergie en contrôlant la luminosité par rapport au mouvement.

### Options d'image

- $\lbrack\mathfrak{b}\rbrack$  MENU $\mathbf{m}\rightarrow$  Image  $\rightarrow$  Options d'image  $\rightarrow$  ENTER  $\mathbf{F}$
- $[\mathscr{Y}]$  Si vous connectez un PC, vous ne pouvez modifier que Nuance Coul.
- Nuance Coul (Froide / Standard / Chaude1 / Chaude2)
	- $[*Ø*]$  Les options **Chaude1** ou Chaude2 sont désactivées Dynamique.

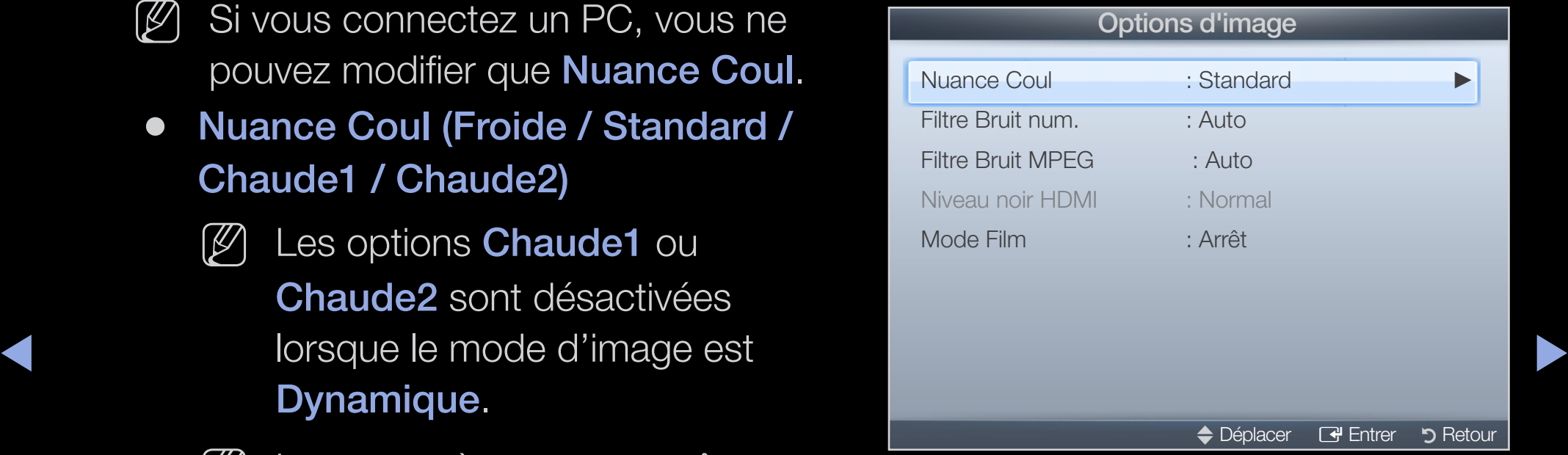

 $[\mathscr{Y}]$  Les paramètres peuvent être réglés et mémorisés pour chaque dispositif externe connecté à une entrée du téléviseur. Filtre Bruit num. (Arrêt / Bas / Moyen / Elevé / Auto / Visualisation auto): Si le signal de radiodiffusion reçu par votre téléviseur est faible, vous pouvez activer la fonction Filtre Bruit num. pour faciliter la réduction d'images fantômes ou statiques qui peuvent apparaître à l'écran.

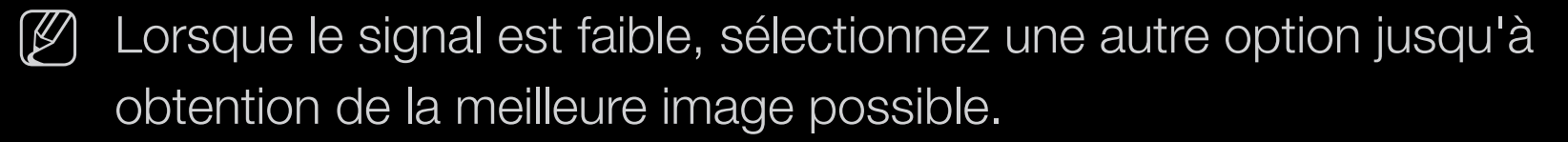

Visualisation auto: Lors du changement des chaînes analogiques, il affiche l'intensité du signal.

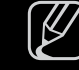

- ◆ <del>Disponsional requestion</del> to shart to analogique.  $\oslash$  Disponible uniquement pour les chaînes analogiques.
	- $\mathbb{Z}$  Une pression sur le bouton INFO affiche la barre de puissance du signal.

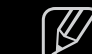

- $[\mathscr{D}]$  Lorsque la barre est verte, vous recevez le meilleur signal possible.
- Filtre Bruit MPEG (Arrêt / Bas / Moyen / Elevé / Auto): réduit le bruit MPEG afin d'offrir une meilleure qualité d'image.
- Niveau noir HDMI (Bas / Normal): permet de choisir le niveau de noir pour régler la profondeur de l'écran.
	- $[\mathscr{D}]$  Disponible uniquement en mode **HDMI** (signaux RVB).
- Mode Film (Arrêt / Auto.1 / Auto.2): règle le téléviseur de sorte qu'il détecte et traite automatiquement les signaux de cinéma en provenance de toutes les sources et adapte l'image afin d'obtenir une qualité optimale.
	- N Disponible en modes TV, AV, COMPOSANT (480i / 1080i) et HDMI (1080i).
- ◀ ▶ sur Arrêt / Auto.1 / Auto.2 dans Mode Film.  $\mathbb{Z}$  Si l'image à l'écran ne semble pas naturelle, définissez sa configuration

# Réinit. param. img (OK / Annuler)

Rétablit les paramètres par défaut du mode d'image actuel.

Français Français

 $\blacktriangle$ 

# ❑ Changement du mode Son prédéfini

 $\mathbb{C}$  MENU $\mathbf{m} \to \mathsf{S}$ on  $\to \mathsf{Mode}$  Son  $\to \mathsf{ENTER}$ 

# ■ Mode Son TOOLS日

- Standard: sélectionne le mode son normal.
- Musique: accentue la musique par rapport aux voix.
- Cinéma: offre le meilleur son pour les films.
- $\blacklozenge$   $\blacktriangleright$   $\blacktriangleright$   $\blacktriangler$ ● Voix claire: accentue les voix par rapport aux autres sons.
	- Amplifier: augmente l'intensité du son aigu pour garantir une meilleure écoute aux personnes malentendantes.

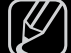

 $[\mathscr{Y}]$  Si l'option Sélection Haut-parleur est définie sur Ht-parl ext, Mode Son est désactivé.

# ❑ Systèmes sonores, etc.

 $\mathbb{C}\$  MENU $\mathbf{m} \to \mathsf{S}$ on  $\to$  Effet sonore  $\to$  ENTER  $\mathbf{F}$ 

#### **Effet sonore**

(mode de son standard uniquement)

Utilisez les touches fléchées vers le haut et le bas pour sélectionner une option, puis appuyez sur le bouton  $ENTER \rightarrow$ .

#### **SRS TruSurround HD (Arrêt / Marche)**

◆ (mode de son standard uniquement)

Cette fonction garantit un son surround virtuel 5.1 canaux par le biais de deux haut-parleurs grâce à la technologie HRTF (Head Related Transfer Function - Fonction de transfert asservie aux mouvements de la tête).

#### ● SRS TruDialog (Arrêt / Marche)

(mode de son standard uniquement)

Cette fonction permet d'accentuer l'intensité d'une voix par rapport au fond musical ou aux effets sonores, de manière à rendre les dialogues plus clairs lorsque vous regardez une émission.

#### **Egaliseur**

Utilisez l'égaliseur pour personnaliser les paramètres de son de chaque hautparleur.

Balance: règle la balance entre les haut-parleurs droit et gauche.

100Hz / 300Hz / 1kHz / 3kHz / 10kHz (Réglage de la bande passante): règle le niveau des fréquences de bande passante spécifiques.

Réinitialiser: rétablit les paramètres par défaut de l'égaliseur.

◆ est desactive.  $\mathbb{Z}$  Si l'option Sélection Haut-parleur est définie sur Ht-parl ext, Effet sonore est désactivé.

### Options diffusion du son

#### **Langue Audio**

(chaînes numériques uniquement)

Permet de modifier la valeur par défaut des langues audio.

La langue disponible peut varier en fonction de l'émission.

#### ● Format Audio

(chaînes numériques uniquement)

◆ audio, un effet d'écho peut se produire en raison de la différence de vitesse Lorsque le son est émis à la fois par le haut-parleur principal et le récepteur de décodage entre le hautparleur principal et le récepteur audio. Dans ce cas, utilisez la fonction Haut-parleur TV.

> $[\mathscr{D}]$  L'option **Format Audio** peut varier en fonction de l'émission. Le son Dolby Digital 5.1 est disponible uniquement en cas de connexion d'un haut parleur externe au moyen d'un câble optique.

#### **Description audio**

(non disponible dans toutes les régions) (chaînes numériques uniquement) Cette fonction traite le flux audio relatif à la description audio (AD) lorsqu'il est envoyé avec le son principal par le radiodiffuseur.

- - $\mathbb{Z}$  Description audio (Arrêt / Marche): active ou désactive la fonction de description audio.
	- $[\mathscr{Y}]$  Volume: permet de régler le volume de description audio.

◀ ▶

## Paramètre supp.

- Niveau Audio DTV (MPEG / HE-AAC): (chaînes numériques uniquement) cette fonction vous permet de réduire la disparité d'un signal vocal (à savoir l'un des signaux reçus lors d'une émission de télévision numérique) sur le niveau souhaité.
	- $\mathbb{Z}$  En fonction du type de signal de radiodiffusion, les options MPEG / HE-AAC peuvent être réglées sur une valeur comprise entre -10 dB et 0 dB.
	-
- ▶ ◀ ▶  $\mathbb{Z}$  Pour augmenter ou diminuer le volume, réglez ces valeurs entre 0 et -10, respectivement.

**Sortie SPDIF:** le format SPDIF (Sony Philips Digital InterFace) est utilisé pour fournir du son numérique, en réduisant les interférences vers les haut-parleurs et divers dispositifs numériques, tels qu'un lecteur DVD.

Format Audio: vous pouvez sélectionner le format de sortie audio numérique (SPDIF). Le format SPDIF disponible peut varier en fonction de la source d'entrée.

 $\mathbb{Z}$  La connexion de haut-parleurs 5.1 canaux dans un environnement Dolby Digital vous permet d'optimiser votre environnement sonore 3D interactif.

◆ lorsque vous regardez la télévision ou une vidéo et diffusez la sortie audio Retard Audio: cette option permet de corriger le décalage audio/vidéo numérique sur un dispositif externe tel qu'un récepteur AV (0ms ~ 250ms).

- Comp Dolby Digital (Line / RF): cette fonction réduit la disparité entre un signal Dolby Digital et un signal vocal (à savoir, Audio MPEG, HE-AAC, Son ATV).
	- $\mathbb{Z}$  Sélectionnez Line pour obtenir un son dynamique et RF pour réduire la différence entre les sons forts et faibles pendant la nuit.

Line: permet de définir le niveau de sortie des signaux supérieurs ou inférieurs à -31 dB (référence) sur -20 dB ou -31 dB.

 $\blacktriangle$ RF: permet de définir le niveau de sortie des signaux supérieurs ou inférieurs à -20 dB (référence) sur -10 dB ou -20 dB.

### Paramètres haut-parleur

● Sélection Haut-parleur (Ht-parl ext / Haut-parleur TV)

Un effet d'écho peut se produire en raison de la différence de vitesse de décodageentre le haut-parleur principal et le récepteur audio. Dans ce cas, réglez le téléviseur sur Ht-parl ext.

- $[\mathscr{Y}]$  Lorsque l'option **Sélection Haut-parleur** est définie sur **Ht-parl ext**, les boutons de volume et MUTE ne sont pas opérationnels et les paramètres sonores sont limités.
- ◆ △ **1 Detail Ext.** △ Norsque l'option Sélection Haut-parleur est définie sur Ht-parl ext.
	- Haut-parleur TV: Arrêt, Ht-parl ext : Marche

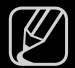

- $[\mathscr{Y}]$  Lorsque l'option Sélection Haut-parleur est définie sur Haut-parleur TV.
	- Haut-parleur TV: Marche, Ht-parl ext : Marche

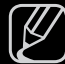

 $[\mathscr{D}]$  En l'absence de signal vidéo, les deux haut-parleurs sont coupés.

● Volume auto (Arrêt / Normal / Nuit)

Pour équilibrer le niveau de volume sur chaque canal, définissez cette option sur Normal.

Nuit: ce mode garantit un environnement sonore de meilleure qualité que le mode Normal, avec une absence pratiquement totale de parasites. Il s'avère particulièrement utile pendant la nuit.

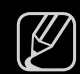

▶ ◀ ▶ N En cas de connexion à un périphérique externe à l'aide du câble HDMI/ DVI, il est recommandé de désactiver l'option Volume auto, car elle peut affecter le réglage de volume commandé par le périphérique externe.

### ■ Réinit. Son (OK / Annuler)

Rétablit les paramètres sonores par défaut définis en usine.

Français Français

◀ ▶

# ❑ Sélection du mode son

#### $\boxed{\mathbb{R}}$  Dual I-II  $\rightarrow$  ENTER  $\boxed{\rightarrow}$

Lorsque vous définissez cette option sur **Dual I-II**, le mode son actuel est affiché à l'écran.

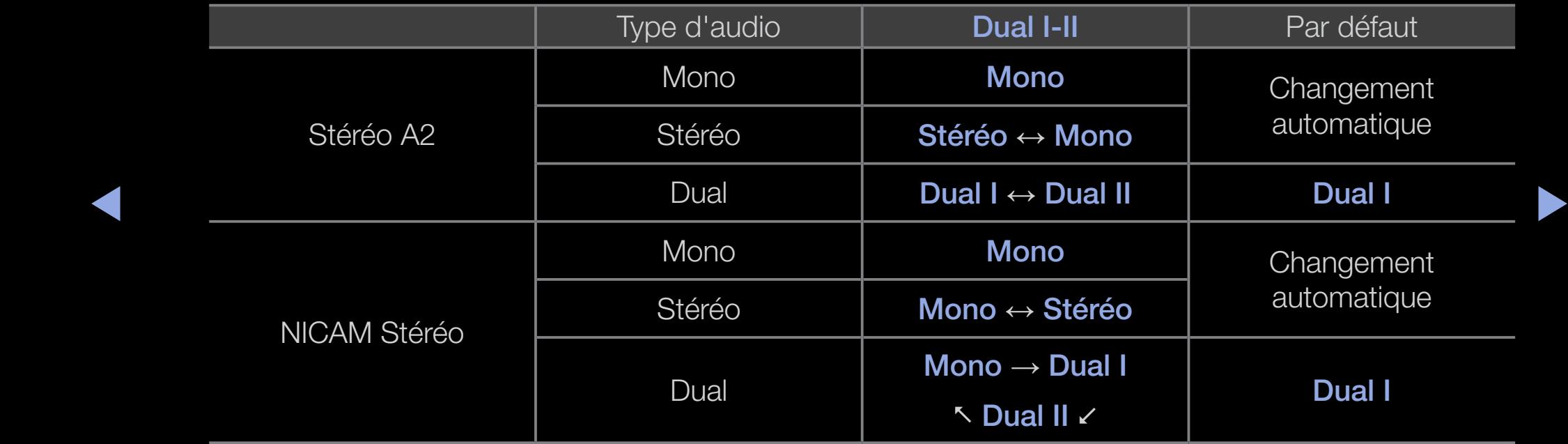

N Si le signal stéréo est faible et qu'une commutation automatique se produit, passez en Mono.

N Cette fonction n'est activée qu'avec un signal sonore stéréo.

 $\mathbb{Z}$  Accessible uniquement lorsque la **Source** est définie sur TV.

# Configuration du réseau à partir de la série LCD 550

# Paramètres réseau

#### $\lbrack\mathfrak{F}\rbrack$  MENU $\blacksquare\rightarrow$  Réseau → Paramètre réseau → ENTER  $\blacksquare$

Définissez la connexion réseau pour utiliser AllShare™ et effectuer des mises à niveau logicielles.

### Etat du réseau

 $\blacklozenge$  **MENU** $\blacksquare$  → Réseau → Etat du réseau → ENTER $\blacktriangleright$ 

Vérifiez l'état Internet et du réseau.

#### Paramètres AllShare

 $\binom{R}{m}$  MENU $\textbf{III} \rightarrow$  Réseau  $\rightarrow$  Paramètres AllShare  $\rightarrow$  ENTER  $\textbf{C}$ 

Sélectionne l'utilisation de fonctions média sur le réseau. Pour plus d'informations sur les options de configuration, reportez-vous à la section "AllShare™".

# ❑ Connexion à un réseau câblé

Vous pouvez connecter votre téléviseur au réseau local avec un câble de trois manières différentes :

● En connectant le port LAN situé à l'arrière du téléviseur à un modem externe à l'aide d'un câble LAN. Reportez-vous au schéma ci-dessous.

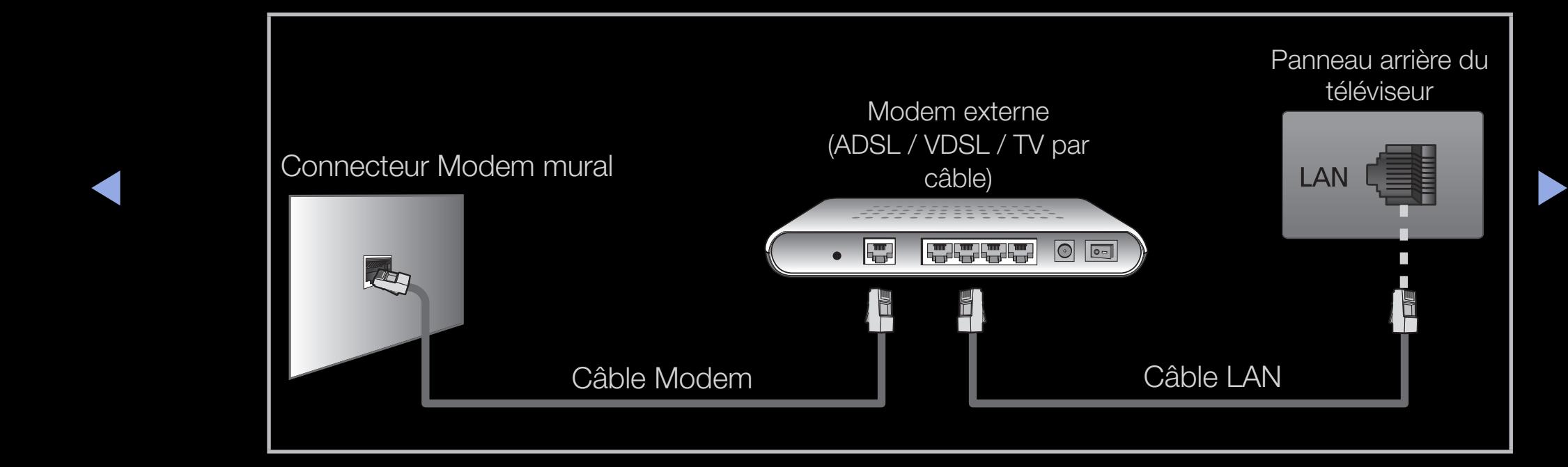

● En connectant le port LAN situé à l'arrière du téléviseur à un routeur IP connecté, à son tour, à un modem externe. Pour cela, utilisez le câble LAN. Reportez-vous au schéma ci-dessous.

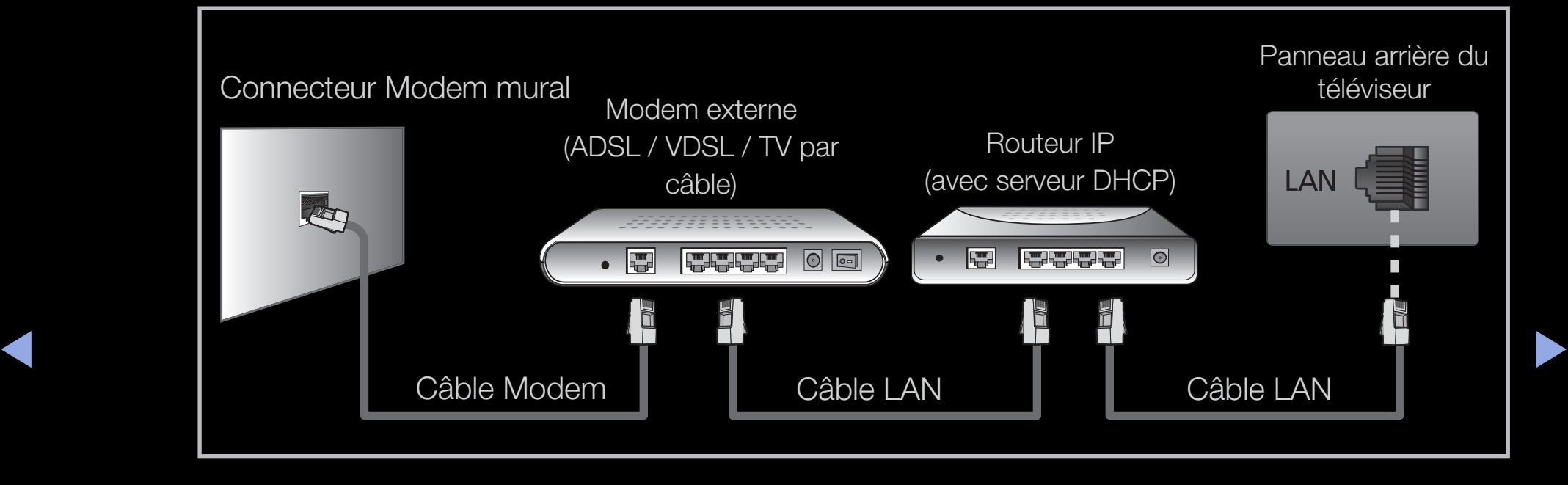

En fonction de la configuration de votre réseau, il se peut que vous puissiez connecter directement le port LAN situé à l'arrière du téléviseur à une prise réseau murale à l'aide d'un câble LAN. Reportez-vous au schéma ci-dessous. Notez que la prise murale est reliée à un modem ou un routeur installé quelque part chez vous.

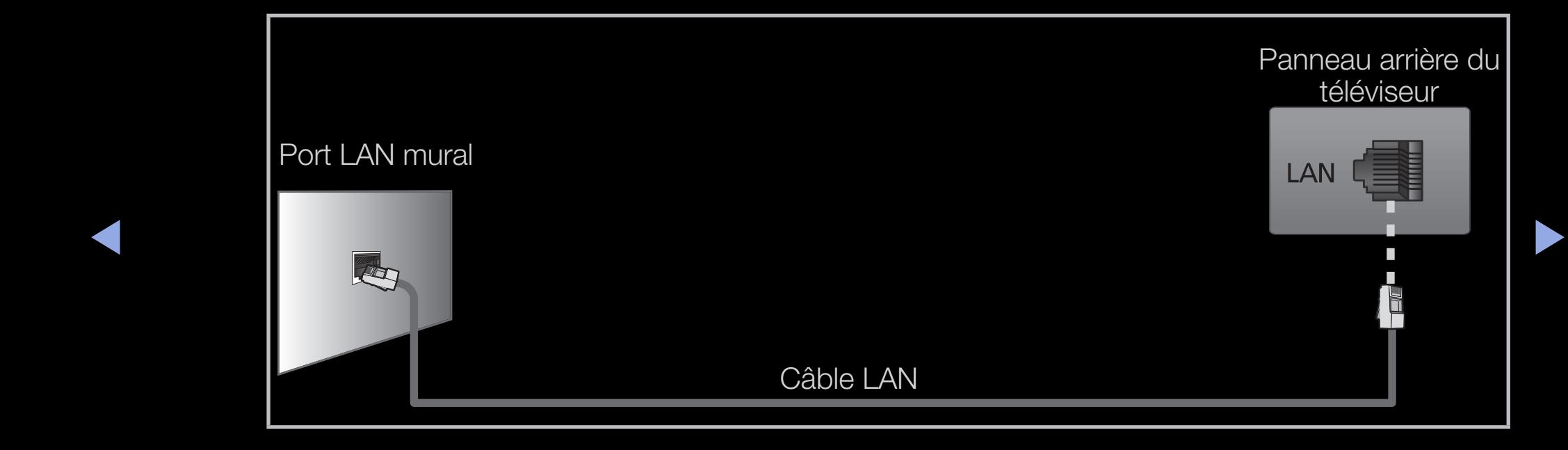

- ◆ btenir l'adresse IP, le masque de sous-réseau, la passerelle et les valeurs Si vous disposez d'un réseau dynamique, vous devez utiliser un routeur ou un modem ADSL prenant en charge le protocole DHCP (Dynamic Host Configuration Protocol). Les modems de ce type fournissent automatiquement l'adresse IP, le masque de sous-réseau, la passerelle et les valeurs DNS dont votre téléviseur a besoin pour accéder à Internet. Aucune saisie manuelle n'est donc requise. La plupart des réseaux domestiques sont de type dynamique. Certains réseaux nécessitent une adresse IP statique. Si tel est votre cas, vous devez saisir manuellement l'adresse IP, le masque de sousréseau, la passerelle et les valeurs DNS dans l'écran de configuration câblée de votre téléviseur lors de la configuration de la connexion réseau. Pour DNS, contactez votre fournisseur d'accès Internet. Si vous possédez un ordinateur Windows, vous pouvez également obtenir ces valeurs par le biais de ce dernier.
	- $\mathbb{Z}$  Si votre réseau nécessite une adresse IP statique, vous pouvez utiliser un modem ADSL prenant en charge le protocole DHCP. Les modems ADSL prenant en charge le protocole vous permettent également d'utiliser des adresses IP statiques.

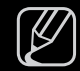

Une vitesse de réseau inférieure à 10 Mbit/s n'est pas prise en charge.

# Configuration du réseau (Auto)

Utilisez l'option de configuration automatique du réseau lors de la connexion du téléviseur à un réseau prenant en charge le protocole DHCP. Pour configurer automatiquement la connexion réseau par câble de votre téléviseur, procédez comme suit :

#### Procédure de configuration automatique

- 1. Accédez à l'écran Paramètres réseau. Pour ce faire, suivez les instructions de la section Paramètres réseau.
- 
- 3. L'écran de connexion réseau s'affiche et la configuration du réseau est effectuée.

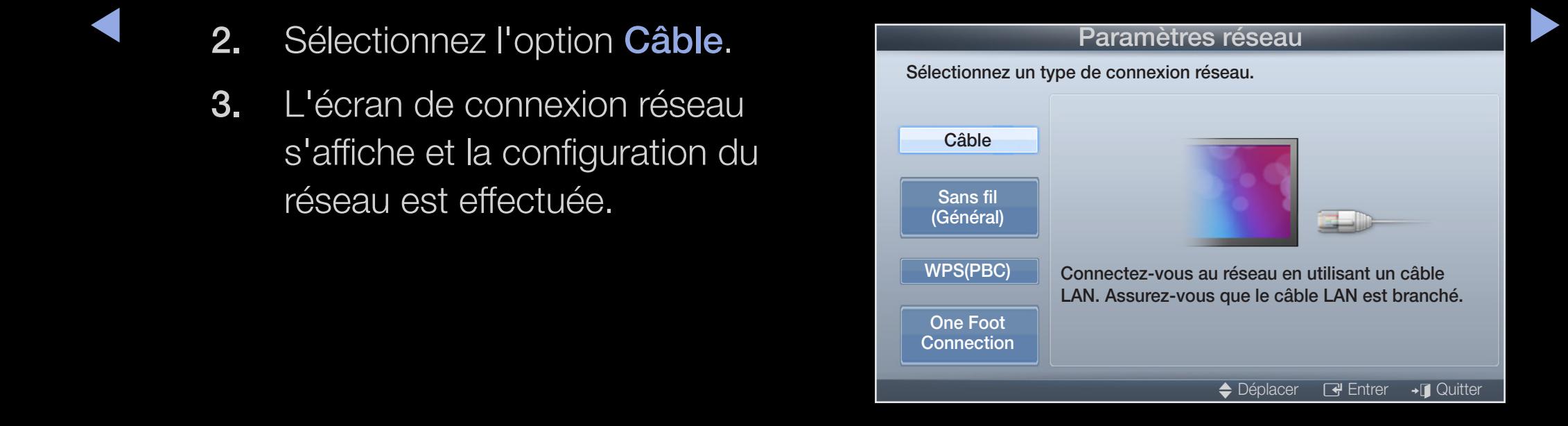

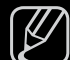

- $\mathbb{Z}$  Si la configuration automatique échoue, vérifiez la connexion du port LAN.
- ◀ ▶  $[\mathscr{D}]$  Si les valeurs de connexion réseau sont introuvables ou si vous souhaitez définir la connexion manuellement, définissez cette option sur Manuel. Reportez-vous à la section "Procédure de configuration manuelle" ci-après.

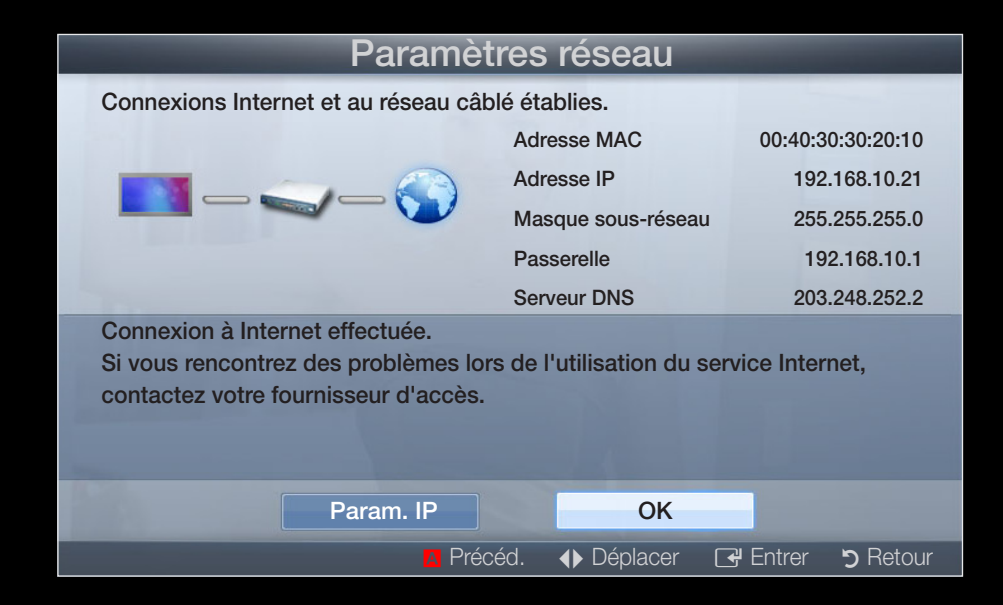
# Configuration du réseau (Manuel)

Utilisez l'option de configuration manuelle du réseau lors de la connexion du téléviseur à un réseau qui nécessite une adresse IP statique.

#### Obtention des valeurs de connexion au réseau

Pour obtenir les valeurs de connexion au réseau sur la plupart des ordinateurs Windows, procédez comme suit :

- 1. Cliquez avec le bouton droit de la souris sur l'icône Réseau située dans le coin inférieur droit de l'écran.
- ◆ 2. Cliquez sur Etat dans le menu contextuel.
	- 3. Cliquez sur l'onglet Assistance dans la boîte de dialogue affichée.
	- 4. Cliquez sur le bouton Détails de l'onglet Assistance. Les valeurs de connexion au réseau sont affichées.

#### Procédure de configuration manuelle

Pour configurer automatiquement la connexion réseau par câble de votre téléviseur, procédez comme suit :

- 1. Suivez les étapes 1 et 2 de la "Procédure de configuration automatique".
- 2. Sélectionnez Param. IP dans l'écran de test du réseau.
- 3. Définissez l'option Mode IP sur Manuel.
- 4. Appuyez sur le bouton ▼ de votre premier champ de saisie.

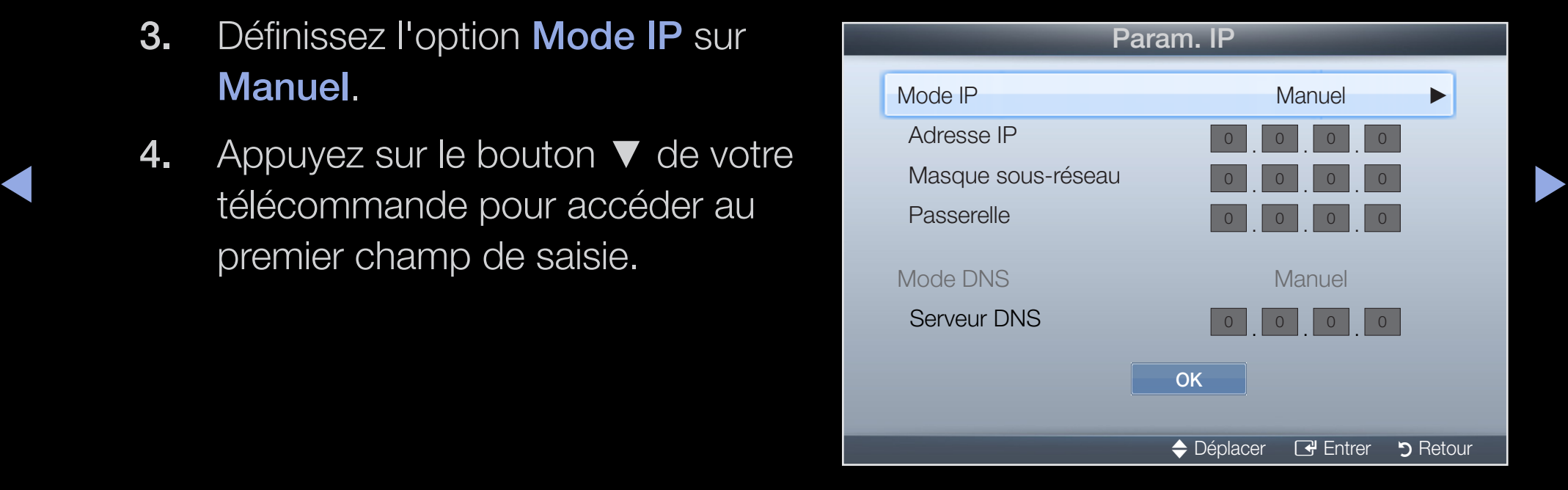

- 5. Entrez les valeurs Adresse IP, Masque ss-réseau, Passerelle et Serveur DNS. Utilisez les touches numériques de votre télécommande pour saisir des chiffres et les touches fléchées pour passer d'un champ de saisie à un autre.
- **6.** Lorsque vous avez terminé, sélectionnez OK.
- 7. L'écran de connexion réseau s'affiche et la configuration du réseau est effectuée.

 $\blacktriangle$ 

# Connexion à un réseau sans fil à partir de la série LCD 550

Pour établir une connexion sans fil entre le téléviseur et le réseau, vous avez besoin d'un routeur ou d'un modem sans fil et d'un adaptateur LAN sans fil Samsung (WIS09ABGN, WIS09ABGN2, WIS10ABGN), que vous connectez au port USB situé sur le panneau latéral ou arrière du téléviseur. Reportez-vous à l'illustration ci-dessous.

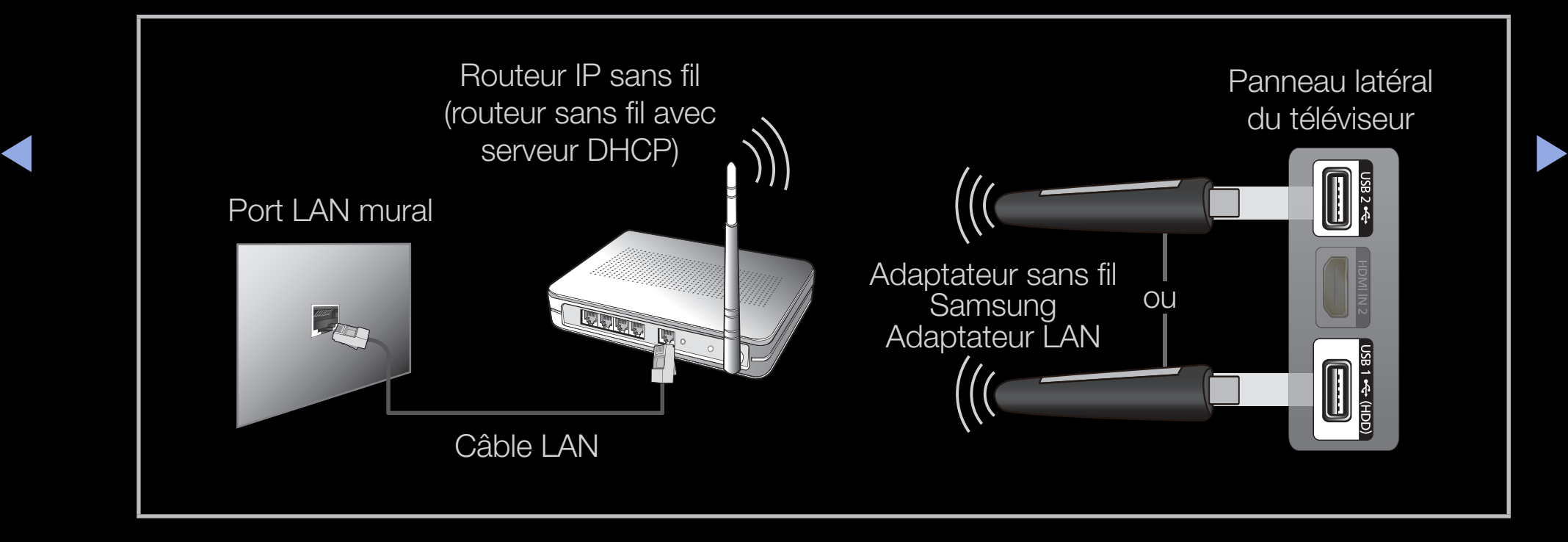

L'adaptateur LAN sans fil de Samsung est vendu séparément, et est disponible auprès de certains revendeurs et sur les sites de commerce électronique. Cet adaptateur prend en charge les protocoles de communication IEEE 802.11a/b/ g et n. Samsung vous conseille d'utiliser le protocole IEEE 802.11n. Si vous lisez une vidéo sur une connexion réseau, des saccades risquent d'apparaître.

## $[$  $]$  REMARQUE

- Vous devez employer l'adaptateur LAN sans fil Samsung (WIS09ABGN, WIS09ABGN2, WIS10ABGN) pour utiliser un réseau sans fil.
- ▶ ◀ ▶ vendus séparément, et sont disponibles auprès de certains revendeurs et ● L'adaptateur LAN sans fil Samsung et le câble d'extension USB sont sur les sites de commerce électronique.
- Pour utiliser un réseau sans fil, vous devez connecter le téléviseur à un routeur IP sans fil (un routeur ou un modem). Si ce routeur prend en charge le protocole DHCP, le téléviseur peut utiliser DHCP ou une adresse IP statique pour se connecter au réseau sans fil.
- Sélectionnez un canal inutilisé pour le routeur IP sans fil. Si le canal affecté au routeur IP sans fil est actuellement utilisé par un autre périphérique dans le voisinage, il y aura des interférences et la communication peut échouer.
- ◀ ▶ dessous, le routeur ne fonctionnera pas avec le téléviseur.● Si vous utilisez des paramètres de sécurité différents de ceux indiqués ci-
- Si le mode HIGH PURE THROUGHPUT (Greenfield) 802.11N est sélectionné et que le type de cryptage est défini sur WEP, TKIP ou TKIP-AES (WPS2Mixed) pour votre routeur sans fil, les téléviseurs Samsung ne prendront pas en charge la connexion, conformément aux nouvelles spécifications de certification Wi-Fi.
- ▶ ◀ ▶ WPA dans ces deux modes.● Si votre routeur sans fil prend en charge le WPS (Wi-Fi Protected Setup), vous pouvez vous connecter au réseau via PBC (Push Button Configuration) ou à l'aide d'un code PIN (Personal Indentification Number). La fonction WPS configurera automatiquement le SSID et la clé
- Si votre routeur, modem ou appareil n'est pas certifié, il risque de ne pas pouvoir se connecter au téléviseur via l'adaptateur LAN sans fil Samsung.
- Veillez à ce que le téléviseur soit éteint avant de connecter l'adaptateur LAN sans fil Samsung.
- Méthodes de connexion: vous pouvez configurer la connexion réseau sans fil de cinq façons différentes.
	- Auto. (Utilisation de la fonction Auto Network Search)
	- Manuel
- $\blacktriangle$ – WPS(PBC)
	- One Foot Connection
	- Ad hoc
	- L'adaptateur LAN sans fil Samsung peut ne pas être reconnu si vous utilisez une connexion par hub USB ou par câble d'extension USB autre que le câble fourni.

### Avis

L'image peut apparaître altérée ou statique pour certaines chaînes lorsque le téléviseur est connecté à l'adaptateur LAN sans fil Samsung. Le cas échéant, établissez une connexion à l'aide de l'une des méthodes suivantes ou branchez l'adaptateur LAN sans fil Samsung avec un câble USB à un emplacement préservé de toute interférence radio.

#### Méthode 1

◆ droit Pour brancher l'adaptateur LAN sans fil **web and the contract of the contract of the contract of the contract of the contract of the contract of the contract of the contract of the contract of the contract of the** Connexion à l'aide de l'adaptateur USB à angle Samsung avec l'adaptateur USB à angle droit, procédez comme suit :

- 1. Connectez l'adaptateur USB à angle droit à l'adaptateur LAN sans fil Samsung.
- 2. Connectez l'autre partie de l'adaptateur USB à angle droit au port USB.

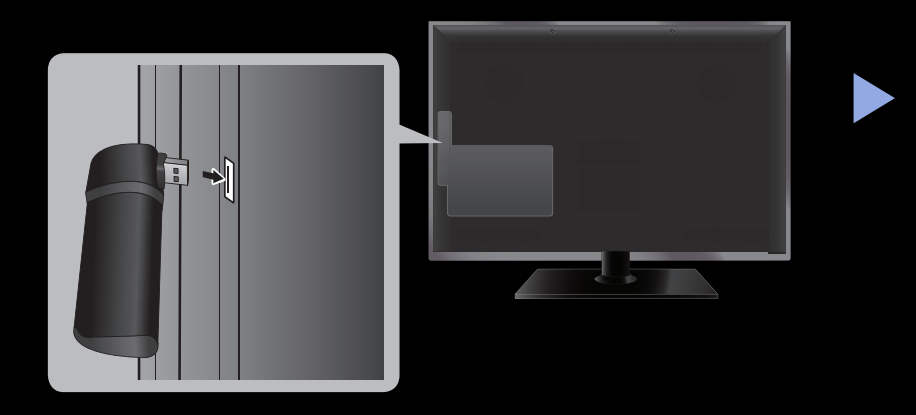

### Méthode 2

Connexion via un câble d'extension Pour rebrancher l'adaptateur LAN sans fil Samsung avec le câble d'extension, procédez comme suit :

- 1. Connectez le câble d'extension au port USB.
- ◀ ▶ l'adaptateur LAN sans fil Samsung. 2. Connectez le câble d'extension à

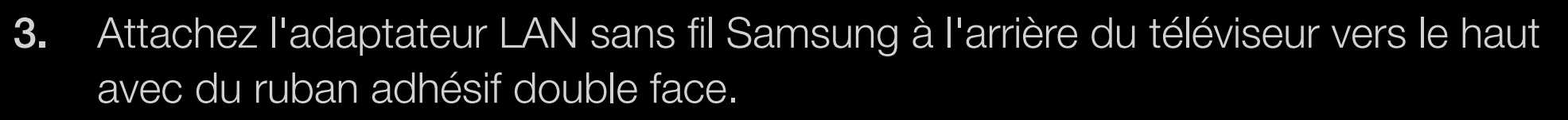

 $\mathbb{Z}$  L'adaptateur LAN sans fil Samsung doit être installé dans une zone préservée de toute interférence afin d'éviter toute interférence entre l'adaptateur et le syntoniseur.

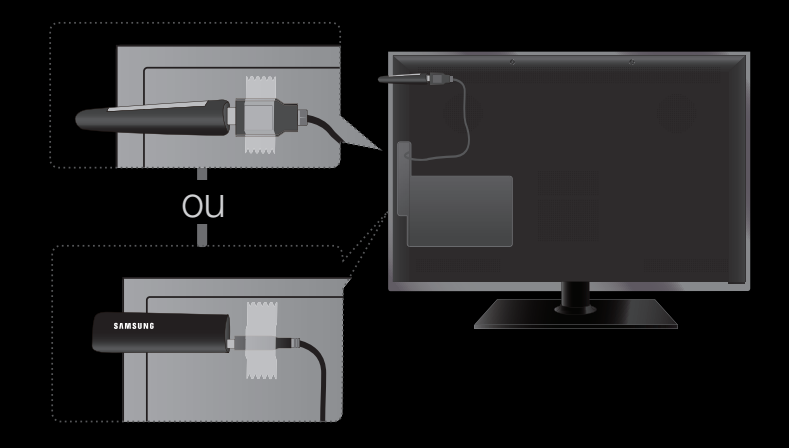

# Configuration du réseau (Auto)

◆ Secrète lors de la procédure de configuration. La plupart des réseaux sans fil disposent d'un système de sécurité en option nécessitant l'accès de périphériques au réseau pour transmettre un code de sécurité crypté appelé clé d'accès ou de sécurité. La clé de sécurité repose sur une phrase secrète, qui correspond généralement à un mot ou une série de lettres et de chiffres d'une longueur définie, que vous devez saisir lors de la configuration de la sécurité au niveau de votre réseau sans fil. Si vous optez pour cette méthode de configuration pour la connexion réseau et que vous disposez d'un code de sécurité pour votre réseau sans fil, vous devrez entrer la phrase

### Procédure de configuration automatique

1. Accédez à l'écran Paramètres réseau. Pour ce faire, suivez les instructions de la section Paramètres réseau.

- 2. Sélectionnez Sans fil (Général).
- 3. La fonction Réseau recherche les réseaux sans fil disponibles. Lorsque vous avez terminé, la liste des réseaux disponibles s'affiche.
- ◀ ▶ sur le bouton ENTERE. 4. Dans la liste des réseaux, appuyez sur le bouton ▲ ou ▼ pour sélectionner un réseau, puis

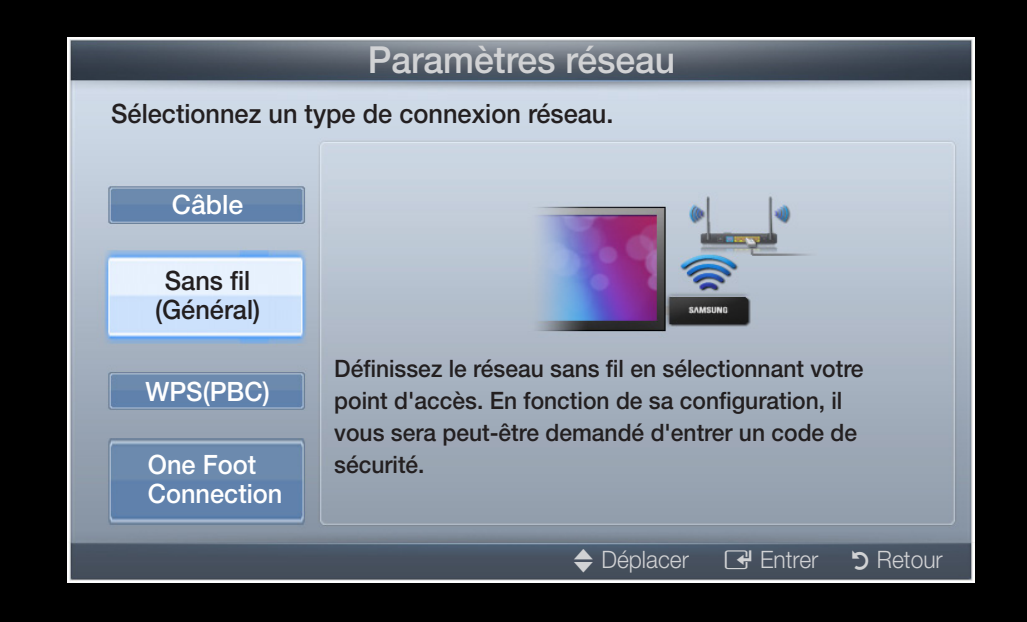

- $[\mathscr{D}]$  Si le routeur sans fil est caché (Invisible), vous devez sélectionner l'option Ajouter réseau, et entrer le Nom (SSID) et le code de sécurité pour établir la connexion.
- 5. Si la fenêtre contextuelle Sécurité s'affiche, passez à l'étape 6. Si vous sélectionnez le routeur sans fil non sécurisé, passez à l'étape 7.
- 6. Si le routeur sans fil est sécurisé, entrez le code de sécurité (Sécurité ou PIN), puis sélectionnez Terminé.
	- $[*Q*]$  Lors de la saisie du code de sécurité (Sécurité ou PIN), utilisez les touches ▲/▼/◄/► de votre télécommande pour sélectionner des chiffres/ caractères.

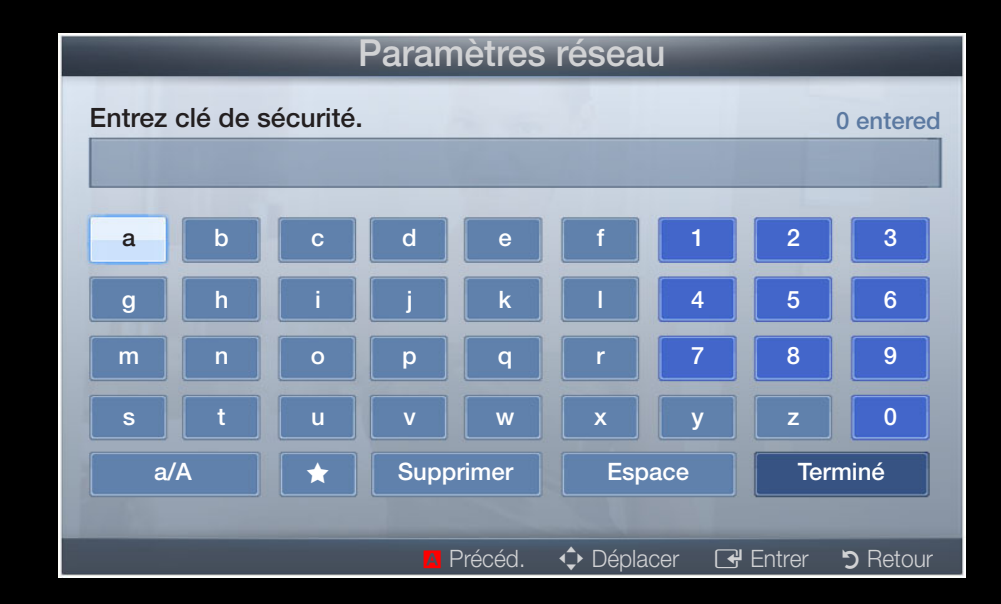

- ▶ ◀ ▶ Vous devriez retrouver la phrase secrète dans l'un des écrans de configuration utilisés pour la configuration de votre routeur ou modem.
	- 7. L'écran de connexion réseau s'affiche et la configuration du réseau est effectuée.
		- N Si la définition du code de sécurité (Sécurité ou PIN) échoue, sélectionnez Réessayer ou Param. IP.
		- N Si vous souhaitez définir manuellement la connexion, sélectionnez l'option Param. IP. Reportez-vous à la section "Procédure de configuration manuelle" ci-après.

# Configuration du réseau (Manuel)

Utilisez l'option de configuration manuelle du réseau lors de la connexion du téléviseur à un réseau qui nécessite une adresse IP statique.

### Obtention des valeurs de connexion au réseau

Pour obtenir les valeurs de connexion au réseau sur la plupart des ordinateurs Windows, procédez comme suit :

- 1. Cliquez avec le bouton droit de la souris sur l'icône Réseau située dans le coin inférieur droit de l'écran.
- ◀ ▶ 2. Cliquez sur Etat dans le menu contextuel.
	- 3. Cliquez sur l'onglet Assistance dans la boîte de dialogue affichée.
	- 4. Cliquez sur le bouton Détails de l'onglet Assistance. Les valeurs de connexion au réseau sont affichées.

#### Procédure de configuration manuelle

Pour configurer automatiquement la connexion réseau par câble de votre téléviseur, procédez comme suit :

- 1. Suivez les étapes 1 et 7 de la "Procédure de configuration automatique".
- 2. Sélectionnez Param. IP dans l'écran de test du réseau.
- 3. Définissez l'option Mode IP sur Manuel.
- ▶ ◀ ▶ 4. Appuyez sur le bouton ▼ de votre télécommande pour accéder au premier champ de saisie.
	- 5. Entrez les valeurs Adresse IP, Masque ss-réseau, Passerelle et Serveur DNS. Utilisez les touches numériques de votre télécommande pour saisir des chiffres et les touches fléchées pour passer d'un champ de saisie à un autre.
	- 6. Lorsque vous avez terminé, sélectionnez OK.
	- 7. L'écran de connexion réseau s'affiche et la configuration du réseau est effectuée.

# Configuration du réseau (WPS(PBC))

### Configuration à l'aide de la méthode WPS(PBC)

Si votre routeur est pourvu d'un bouton WPS(PBC), procédez comme suit :

- 1. Accédez à l'écran **Paramètres réseau**. Pour ce faire, suivez les instructions de la section Paramètres réseau.
- 2. Sélectionnez l'option WPS(PBC).
- 3. Appuyez sur le bouton WPS(PBC) de votre routeur dans les deux minutes. Votre téléviseur récupère automatiquement tous les paramètres réseau dont il a besoin et se connecte à votre réseau.

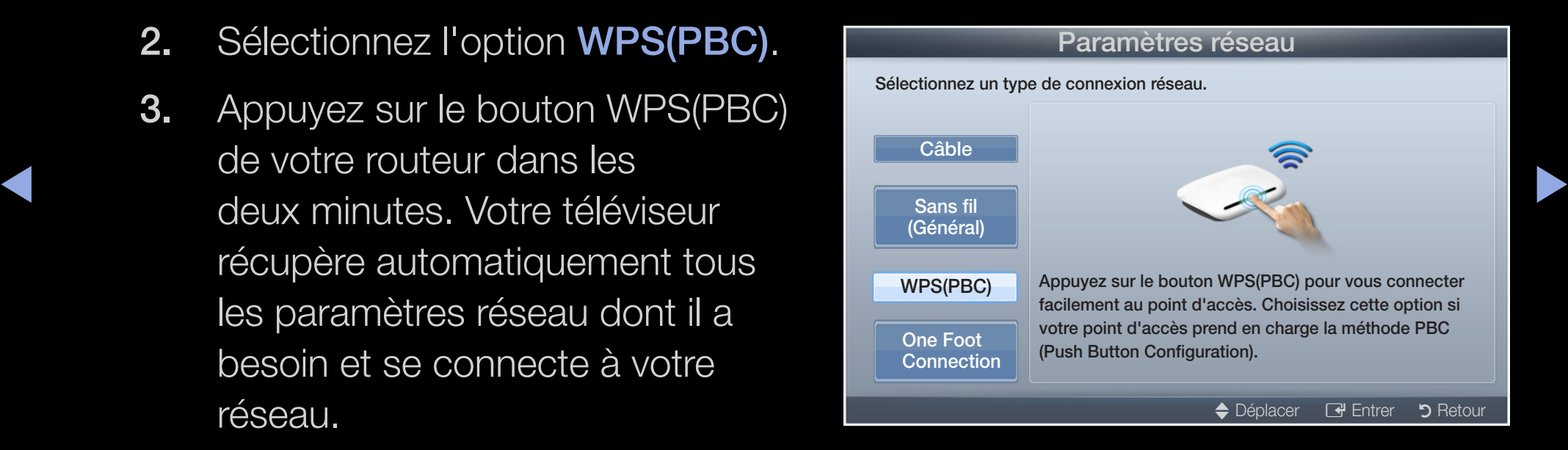

4. L'écran de connexion réseau s'affiche et la configuration du réseau est effectuée.

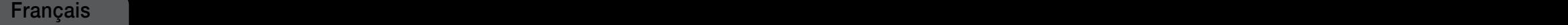

# Configuration du réseau (One Foot Connection)

L'option One Foot Connection vous permet de connecter aisément un téléviseur Samsung et un routeur sans fil Samsung si vous placez ce dernier à moins d'un pied (25 cm) du téléviseur. Si votre routeur sans fil ne prend pas en charge la fonction One Foot Connection, vous devez vous connecter en utilisant l'une des autres méthodes.

 $\mathbb{Z}$  Vous pouvez rechercher du matériel prenant en charge la fonction **One Foot** Connection sur le site Web www.samsung.com.

#### ▶ ◀ ▶ Configuration à l'aide de la méthode One Foot Connection

Mettez le routeur et le téléviseur sous tension.

1. Accédez à l'écran **Paramètres réseau**. Pour ce faire, suivez les instructions de la section Paramètres réseau.

- 2. Sélectionnez One Foot Connection.
- 3. Placer le routeur sans fil en parallèle avec l'adaptateur LAN sans fil Samsung à une distance inférieure à 25 cm.
- 4. Attendez que la connexion soit établie automatiquement.

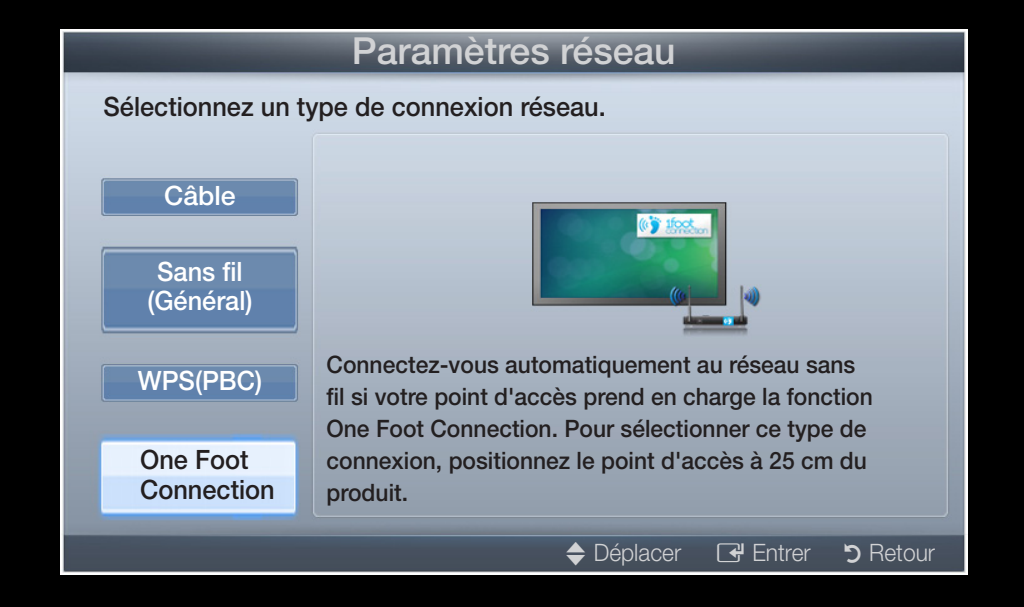

- ◀ ▶ 5. L'écran de connexion réseau s'affiche et la configuration du réseau est effectuée.
	- 6. Placez le routeur sans fil à l'emplacement souhaité.
		- $[\mathscr{D}]$  En cas de modification des paramètres du routeur sans fil ou d'installation d'un nouveau routeur sans fil, vous devez effectuer à nouveau la procédure One Foot Connection, en commençant à l'étape 1.

# Configuration du réseau (Ad hoc)

Vous pouvez établir une connexion à un appareil mobile prenant en charge le mode Ad hoc sans utiliser un routeur sans fil en passant par l'adaptateur LAN sans fil Samsung. Lors de la connexion d'un appareil mobile, vous pouvez utiliser des fichiers qui y sont stockés ou vous connecter à Internet à l'aide de la fonction AllShare ou Multimédia.

#### Comment établir une nouvelle connexion Ad hoc

- ◆ ↓ ↓ ↓ de la section Paramètres réseau. 1. Accédez à l'écran Paramètres réseau. Pour ce faire, suivez les instructions
	- 2. Sélectionnez Sans fil (Général).
	- 3. Lorsque vous sélectionnez l'option Ad hoc, le message "Le service ad hoc prend en charge la connexion directe avec les périphériques compatibles Wi-Fi, tels qu'un téléphone portable ou un PC. La fonctionnalité du système de réseau existant est peut-être restreinte. Souhaitez-vous changer la connexion réseau?" s'affiche.
- 4. Saisissez les valeurs Nom du réseau (SSID) et Code de sécurité générées dans le périphérique auquel vous souhaitez vous connecter.
	- $[\mathscr{Y}]$  Si le réseau ne fonctionne pas correctement, vérifiez de nouveau les options Nom du réseau (SSID) et Code de sécurité. Un Code de sécurité incorrect peut en effet provoquer un dysfonctionnement.
	- N Si un périphérique a déjà été connecté, celui-ci est affiché dans la liste Paramètre réseau. Ce périphérique est affiché dans cette liste lorsque vous le connectez de nouveau.

◀ ▶

#### Si le téléviseur ne parvient pas à se connecter à Internet

Il se peut que votre téléviseur ne parvienne pas à se connecter à Internet du fait que votre fournisseur d'accès a enregistré de manière permanente l'adresse MAC (numéro d'identification unique) de votre PC ou modem, qui est authentifiée à chaque connexion à Internet afin d'éviter tout accès non autorisé. Dans la mesure où votre téléviseur possède une adresse MAC différente, votre fournisseur d'accès Internet ne peut pas l'authentifier, ce qui rend impossible toute connexion.

Pour remédier à ce problème, demandez à votre fournisseur d'accès la procédure à suivre pour connecter des appareils autres que votre PC (votre téléviseur, par exemple) à Internet.

▶ ◀ ▶ Si votre fournisseur d'accès exige un identifiant (ID) ou un mot de passe pour la connexion à Internet, votre téléviseur ne pourra peut-être pas se connecter à Internet. Si tel est le cas, vous devez entrer l'identifiant ou le mot de passe lors de la connexion à Internet.

> La connexion à Internet peut échouer à cause d'un problème de pare-feu. Dans ce cas, contactez votre fournisseur d'accès Internet.

Si vous ne parvenez toujours pas à vous connecter à Internet après avoir suivi les procédures indiquées par votre fournisseur d'accès, contactez Samsung Electronics.

# ❑ Réglage de l'heure

 $\binom{R}{m}$  MENU $\text{III}$  → Système → Heure → ENTER  $\text{C}$ 

## **Heure**

- $\mathbb{Z}$  L'heure actuelle s'affiche à chaque fois que vous appuyez sur le bouton INFO.
- Horloge: le réglage de l'heure est nécessaire pour utiliser différentes fonctions de minuterie du téléviseur.
- ◆ △ △ ① Si vous débranchez le cordon d'alimentation, vous devez régler de nouveau l'horloge.

Mode Horloge: permet de définir l'heure manuellement ou automatiquement.

- Auto : règle automatiquement l'heure en fonction des signaux diffusés par une chaîne numérique.
- N L'antenne doit être connectée pour permettre le réglage automatique de l'heure.

#### Français Français

- Manuel : permet de régler l'heure manuellement.
- 
- $[\mathscr{D}]$  En fonction du signal et de la station de diffusion, il se peut que la configuration automatique de l'heure soit incorrecte. Dans ce cas, réglez l'heure manuellement.

Réglage Horloge: définissez manuellement les paramètres Jour, Mois, Année, Heure et Minute.

- 
- **(2)** Disponible uniquement lorsque l'option Mode Horloge est définie sur Manuel.

◆ **Fuseau Horaire** (en fonction du pays) : sélectionnez votre fuseau horaire.

- $\mathbb{Z}$  Cette fonction est uniquement disponible lorsque **Mode Horloge** est défini sur Auto.
- $\mathbb{Z}$  Si vous sélectionnez l'option Manuel dans Fuseau Horaire, GMT et DST sont activés.

# ❑ Utilisation de la veille

### $\mathbb{S}_{\mathbb{D}}$  MENU $\mathbb{H} \to \mathsf{System} \to \mathsf{Heure} \to \mathsf{Veille} \to \mathsf{ENTER}$

Veille Tools月: éteint automatiquement le téléviseur après une période déterminée. (30, 60, 90, 120, 150 ou 180 minutes).

 $[\mathscr{D}]$  Pour annuler la fonction **Veille**, sélectionnez **Arrêt**.

# Réglage de la minuterie de mise en marche 7 arrêt

 $\binom{R}{m}$  MENU $\text{III}$  → Système → Heure → Progr. activ. < ou > Progr. désact.  $\rightarrow$ ENTER<sup>G</sup>

Progr. activ. 1 / Progr. activ. 2 / Progr. activ. 3: Vous pouvez définir trois réglages de mise en marche différents. Vous devez d'abord régler l'horloge.

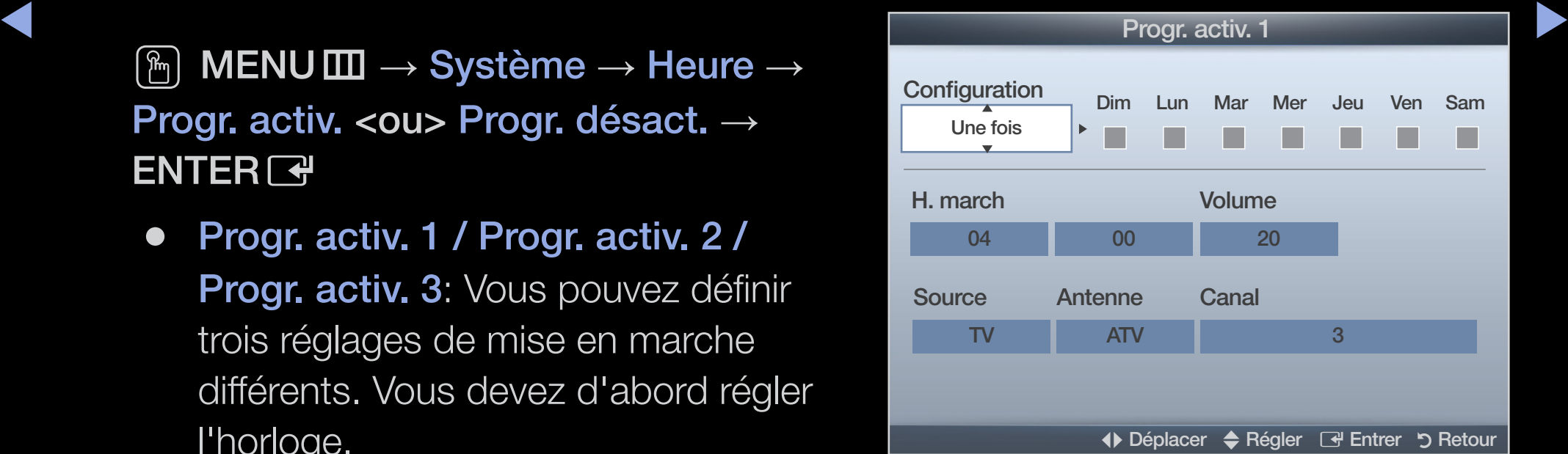

– Configuration: Sélectionnez Une fois, Quotid., Lun~Ven, Lun~Sam, Sam~Dim ou Manuel pour définir l'option suivant vos besoins. Si vous sélectionnez Manuel, vous pouvez choisir le jour d'activation de la minuterie.

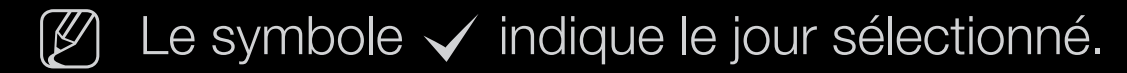

- H. march: Réglez les heures et les minutes.
- Volume: sélectionnez le niveau de volume désiré.
- ▶ ◀ ▶ – Source: sélectionnez le contenu TV ou USB à lire lors de la mise sous tension automatique du téléviseur. (L'option USB peut uniquement être sélectionnée lorsqu'un périphérique USB est connecté au téléviseur.)
	- Antenne (lorsque Source est réglé sur TV): sélectionnez ATV ou DTV.
	- Canal (lorsque Source est réglé sur TV): permet de sélectionner la chaîne souhaitée.
	- Musique / Photo (lorsque Source est réglé sur USB): sélectionnez un dossier de la clé USB contenant les fichiers de musique ou les photos qui doivent être lus lors de la mise sous tension automatique du téléviseur.

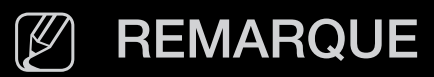

- Si la clé USB ne contient aucun fichier musical ou si le dossier contenant un fichier musical n'est pas sélectionné, la fonction de veille ne fonctionne pas correctement.
- Si le périphérique USB ne contient qu'une seule photo, la fonction Diaporama ne démarre pas.
- Les dossiers dont le nom est trop long ne peuvent pas être sélectionnés.
- ◆ **dossier. Si vous utilisez plusieurs périphériques USB du même** ● Chaque périphérique USB utilisé se voit attribuer son propre type, assurez-vous que les dossiers affectés à chacun d'eux portent des noms différents.
	- Il est conseillé d'utiliser une clé USB et un lecteur de cartes multiformat lors de l'utilisation de la fonction **Progr. activ.**.
	- Il se peut que l'option **Progr. activ.** ne fonctionne pas avec certains périphériques USB équipés d'une batterie intégrée, ainsi que des lecteurs MP3 et lecteurs multimédias portables de certains fabricants, car leur reconnaissance prend trop de temps.

Progr. désact. 1 / Progr. désact.

2 / Progr. désact. 3: Vous pouvez définir trois réglages de mise à l'arrêt différents. Vous devez d'abord régler l'horloge.

▶ ◀ ▶ Configuration: Sélectionnez Une fois, Quotid., Lun~Ven, Lun~Sam, Sam~Dim ou Manuel pour définir l'option suivant vos besoins. Si vous sélectionnez Manuel, vous pouvez choisir le jour d'activation de la minuterie.

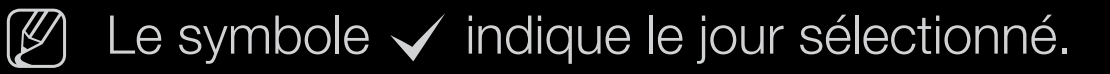

H. arrêt: Réglez les heures et les minutes.

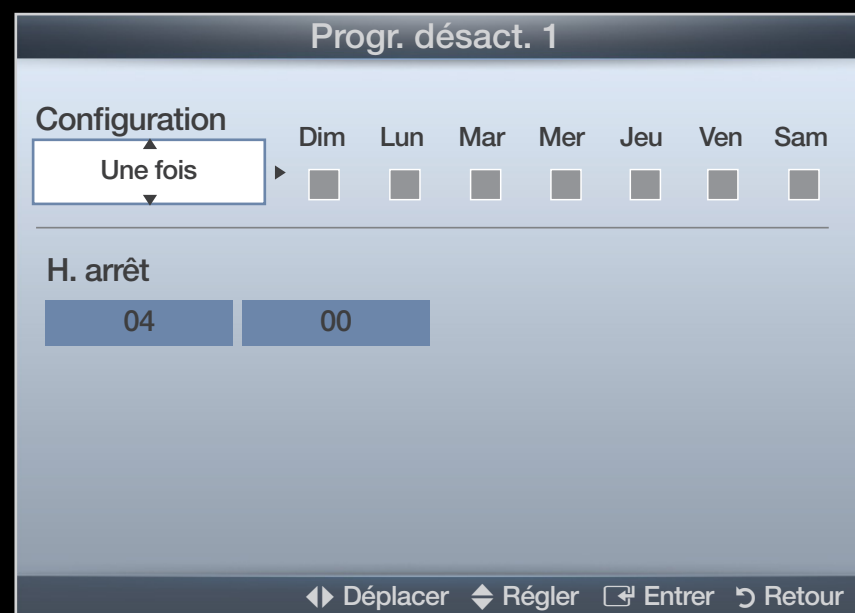

# ❑ Verrouillage des programmes

 $\lbrack\mathcal{\mathbb{A}}\rbrack$  MENU $\mathbf{\Pi}\rightarrow \mathsf{S}$ ystème → Sécurité → ENTER  $\mathbf{\mathbb{R}}\rbrack$ 

# **Sécurité**

- N L'écran de saisie du code PIN s'affiche après l'écran de configuration.
- N Entrez votre code PIN à 4 chiffres. Modifiez le code Modifiez le code PIN à l'aide de l'option Modifier PIN.
- ◆ **fonction Gestion chaînes afin d'empêcher certains utilisateurs, tels que des** ● Verr. chaîne (Arrêt / Marche): Vous pouvez verrouiller des chaînes dans la enfants, de regarder des émissions qui ne leur sont pas destinées.

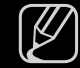

 $[\mathscr{D}]$  Disponible uniquement lorsque la source Entrée est définie sur TV.

**Contrôle Parental** (en fonction du pays) : cette fonction permet d'empêcher certains utilisateurs, tels que des enfants, de regarder des émissions qui ne leur sont pas destinées, à l'aide d'un code PIN à 4 chiffres défini par l'utilisateur. Si la chaîne sélectionnée est verrouillée, le symbole « $\bigcap$ » apparaît.

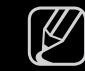

Les options de **Verrouill. émissions** diffèrent selon le pays.

- Modifier PIN: permet de modifier le code personnel demandé pour pouvoir configurer le téléviseur.
- Serv. adultes (Arrêt / Marche): permet de régler l'option Adult Service. (Royaume-Uni uniquement)
- $\sqrt{N}$   $\blacksquare$   $\blacksquare$   $\bl$ **D** L'option Serv. adultes est disponible pour l'antenne Freesat uniquement.

# ❑ Incrustation d'image (PIP)

### $\mathbb{P}\left[\mathbb{P}\right]$  MENU $\mathbb{H}\rightarrow$  Système  $\rightarrow$  PIP  $\rightarrow$  ENTER  $\mathbb{F}$

### **PIP** [TOOLS]

Permet de regarder simultanément le tuner TV et une source vidéo externe. PIP (Incrustation d'image) ne fonctionne pas dans le même mode.

### N REMARQUE

- $\blacktriangleleft$  and  $\blacktriangleleft$  and  $\blacktriangleright$  and  $\blacktriangleright$ ● Pour le son PIP, reportez-vous aux instructions de la section Sélection du son.
	- Si vous éteignez le téléviseur alors que le mode PIP est activé, la fenêtre PIP disparaît lorsque vous le rallumez.
	- Il est possible que l'image affichée dans la fenêtre PIP semble légèrement moins naturelle lorsque vous utilisez l'écran principal pour un jeu ou un karaoké.

### Réglages PIP

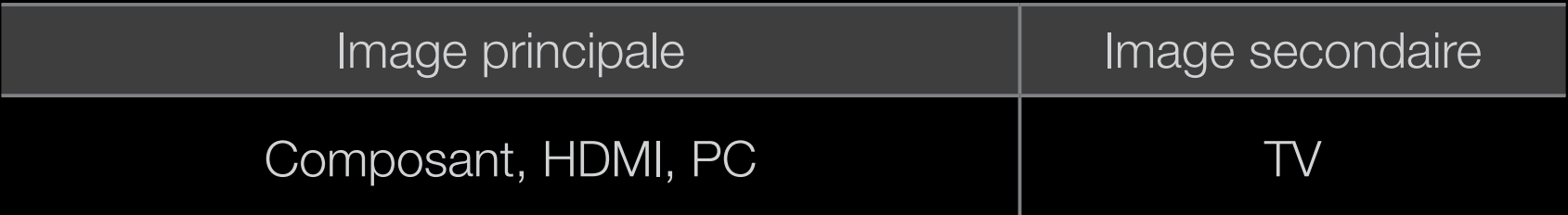

- PIP (Arrêt / Marche): active ou désactive la fonction PIP.
- Canal: permet de choisir la chaîne affichée dans l'écran secondaire.
- $\bullet$  Taille ( $\Box$  /  $\Box$ ): sélectionnez la taille de l'image secondaire.
- $\bullet$  **POSITION** ( $\sqsubseteq$  /  $\sqsubseteq$  /  $\sqsubseteq$  /  $\sqsubseteq$  /  $\sqsubseteq$  ). Selection relations to position de Finage ● Position ( $\boxed{\blacksquare}$  /  $\boxed{\blacksquare}$  /  $\boxed{\blacksquare}$ ) : sélectionnez la position de l'image secondaire.
	- Sélection du son (Principal / Secondaire): vous pouvez sélectionner le mode audio de votre choix (Principal / Secondaire) en mode PIP.

❑ Solutions économiques

 $\mathbb{F}_{\mathbb{D}}$  MENU $\mathbb{F}$  → Système  $\rightarrow$  Solution Eco  $\rightarrow$  ENTER  $\mathbb{F}_{\mathbb{D}}$ 

# **Solution Eco**

- Mode éco. (Arrêt / Bas / Moyen / Elevé / Image désactivée) TooLs日: permet de régler la luminosité du téléviseur afin de réduire la consommation d'énergie. Si vous sélectionnez **Image désactivée**, l'écran est éteint, mais le son reste actif. Appuyez sur n'importe quel bouton, excepté celui du volume, pour allumer l'écran.
- ◆ Capteur Eco (Arrêt / Marche) à partir de la série LCD 550 : cette fonction permet d'optimiser vos économies d'énergie ; les réglages de l'image s'adaptent automatiquement en fonction de la luminosité de la pièce.

 $[\mathscr{D}]$  L'Capteur Eco se coupe lors du réglage du Rétroéclairage.

Rétro-écl. min: lorsque Capteur Eco est défini sur Marche, la luminosité d'écran minimale peut être réglée manuellement.

 $[\mathscr{D}]$  Si Capteur Eco est Marche, la luminosité de l'écran peut changer (il devient plus ou moins lumineux) en fonction de l'intensité de la lumière environnante.

#### Français Français

Veille si aucun signal (Arrêt / 15 min / 30 min / 60 min):

pour éviter toute consommation d'énergie inutile, définissez la durée d'activation du téléviseur lorsqu'il ne reçoit pas de signal.

 $\mathbb{Z}$  Il est désactivé lorsque le PC est en mode d'économie d'énergie.

● Hors ten. auto (Arrêt / Marche): le téléviseur s'éteint automatiquement si aucune activité n'est détectée pendant 4 heures.

 $\blacktriangle$ 

Français Français

# ❑ Autres fonctionnalités

 $\binom{R}{m}$  MENU $\text{III}$  → Système → ENTER  $\text{C}$ 

### **Langue**

- Langue des menus: définissez la langue des menus.
- Langue du télétexte (selon le pays): sélectionnez la langue de votre choix pour le télétexte.
	- $\mathbb{Z}$  L'anglais est utilisé par défaut si la langue sélectionnée n'est pas diffusée.
- ◀ ▶ ● Préférence (Langue Audio principale / Langue Audio secondaire / Langue princ. sous-titres / Langue sec. sous-titres / Langue Télétexte principale / Langue Télétexte secondaire): sélectionnez la langue qui sera utilisée par défaut lors de la sélection d'une chaîne.
	-
	- $\mathbb{Z}$  Il se peut que les options Première lang. pour télétexte et Seconde langue pour télétexte ne soient pas prises en charge dans tous les pays.

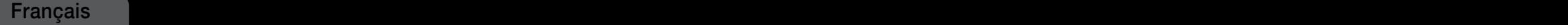

## ■ Sous-titres

Utilisez ce menu pour définir le mode **Sous-titres**.

- Sous-titres (Arrêt / Marche): active ou désactive les sous-titres.
- Mode sous-titre (Normal / Malentendant): configure le mode des soustitres.
- Langue des sous-titres: définit la langue des sous-titres.
- ◆ **Mode Malentendant** est sélectionné.  $[\mathscr{Y}]$  Si le programme visionné ne prend pas en charge la fonction Malentendant, le mode Normal est automatiquement activé, même si le
	- N L'anglais est utilisé par défaut si la langue sélectionnée n'est pas diffusée.

## Texte numérique (Désactiver / Activer)

(Royaume-Uni uniquement)

Si le programme diffuse du texte numérique, cette fonction est activée.

◆ l'utilisateur en cours d'utilisation appliquée à divers domaines, dont la vidéo à ▶  $\mathbb{Z}$  MHEG (Multimedia and Hypermedia Information Coding Experts Group) Norme internationale pour les systèmes de codage des données utilisés avec le multimédia et l'hypermédia. Niveau supérieur à celui du système MPEG, qui inclut de l'hypermédia à liaison de données tel que des images fixes, le service de caractères, l'animation, les fichiers graphiques et vidéo et les données multimédia. MHEG est une technologie d'interaction de la demande (VOD), la télévision interactive (ITV), le commerce électronique, la téléformation, la téléconférence, les bibliothèques numériques et les jeux en réseau.
### **Temps protection auto**

● Temps protection auto (Arrêt / 2 heures / 4 heures / 8 heures / 10

 $\blacktriangle$ 

heures): Si l'écran est inutilisé et affiche une image fixe pendant une durée définie par l'utilisateur, l'économiseur d'écran est activé de manière à prévenir la formation d'images parasites sur l'écran.

# **Général**

● Mode Jeu (Arrêt / Marche): lorsque vous connectez une console de jeux, telle qu'une PlayStation™ ou Xbox™, vous pouvez bénéficier d'une expérience ludique encore plus réaliste en sélectionnant le mode Jeu.

## N REMARQUE

- Précautions et restrictions du mode Jeu
- ◀ ▶ – Pour déconnecter la console de jeux et connecter un autre périphérique externe, définissez Mode jeu sur Arrêt dans le menu de configuration.
	- Si vous affichez le menu du téléviseur en Mode Jeu, l'écran tremble légèrement.
	- L'option Mode Jeu n'est pas disponible dans les modes TV et PC.
- Après avoir connecté la console de jeux, définissez Mode Jeu sur Marche pour disposer d'une bonne qualité d'image.
- Si Mode Je u est défini sur Marche:
	- le Mode Image est défini sur Standard et le Mode Son sur Cinéma.
- Transparence menu (Lumineux / Sombre): permet de définir la transparence du menu.
- $\mathsf{V}$ ● Affich. logo (Arrêt / Marche): affichez le logo Samsung au démarrage de la TV.
	- Nom TV à partir de la série LCD 550 : permet de modifier l'option Nom TV.
		- $\mathbb{Z}$  Si vous sélectionnez l'option **Entrée util.**, vous pouvez nommer manuellement le téléviseur.

# ■ Anynet+ (HDMI-CEC)

Pour plus d'informations sur les options de configuration, reportez-vous à la section "Anynet+(HDMI-CEC)".

◀ ▶

# DivX® Vidéo à la demande

Affiche le code d'enregistrement autorisé pour le téléviseur. Connectezvous au site Web DivX et enregistrez-vous pour pouvoir télécharger le fichier d'enregistrement VOD. Si vous lisez l'enregistrement VOD à l'aide de Mon contenu, l'enregistrement est terminé.

 $\blacktriangle$ 

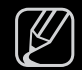

N Pour plus d'informations sur DivX® VOD, rendez-vous sur le site Web "http:// vod.divx.com".

# Interface commune

- CI Menu: permet à l'utilisateur d'opérer une sélection dans le menu du module CAM. Sélectionnez le menu CI en fonction du menu PC Card.
- Infos sur l'application: affiche des informations sur le module CAM inséré dans l'emplacement CI et sur la "CARTE CI ou CI+" insérée dans le module CAM. Vous pouvez installer le module CAM, que le téléviseur soit allumé ou éteint.
- $\blacklozenge$ 1. Vous pouvez acheter un module CI CAM chez le revendeur le plus proche ou le commander par téléphone.
	- 2. Insérez fermement la "CARTE CI ou CI+" dans le module CAM en suivant le sens de la flèche.
	- 3. Insérez le module CAM avec la "CARTE CI ou CI+" dans la fente de l'interface commune (dans le sens de la flèche), de telle sorte qu'il soit aligné parallèlement à la fente.
	- 4. Vérifiez si une image est visible sur une chaîne à signal brouillé.

## Télécommande réseau à partir de la série LCD 550

Permet d'activer/de désactiver ou d'autoriser les téléphones portables Samsung à se connecter au téléviseur, ainsi qu'à le contrôler.

Vous devez disposer d'un appareil/téléphone mobile Samsung prenant en charge la fonction Télécommande réseau. Pour plus d'informations à ce sujet, reportezvous au manuel qui accompagne l'appareil mobile.90

 $\blacktriangle$ 

# ❑ Menu Assistance

 $\binom{R}{m}$  MENU $\text{III} \rightarrow$  Support technique  $\rightarrow$  e-Manual  $\rightarrow$  ENTER  $\text{C}$ 

# e-Manual

Vous pouvez lire l'introduction et les instructions relatives aux fonctions de votre TV.

◀ ▶ N Pour plus d'informations sur l'écran du Manuel électronique, reportez-vous à la section "Consultation du manuel électronique" du Manuel de l'utilisateur.

# Diagnost. auto.

- $[\mathscr{D}]$  Le **Diagnost. auto.** peut prendre quelques secondes ; ce phénomène est normal.
- Test de l'image (Oui / Non): Utilisez cette option pour rechercher d'éventuels problèmes d'image.
- Test du son (Oui / Non): utilisez la mélodie intégrée pour rechercher d'éventuels problèmes sonores.
- ◆ du son, vérifiez que l'option Sélection Haut-parleur est réglée sur Haut-N Si les haut-parleurs du téléviseur restent muets, avant d'effectuer le test parleur TV dans le menu Son.
	- $[\mathscr{Y}]$  La mélodie est diffusée pendant le test, même si l'option **Sélection** Haut-parleur est réglée sur Ht-parl ext ou si le son a été désactivé en appuyant sur le bouton MUTE.
- Informations de signal : (chaînes numériques uniquement) soit la qualité de réception des chaînes HDTV est parfaite, soit les chaînes ne sont pas disponibles. Réglez votre antenne afin d'augmenter l'intensité du signal.
- Résolution des problèmes: consultez cette description s'il vous semble que le téléviseur rencontre un problème.

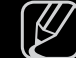

 $\mathbb{Z}$  Si aucun des conseils de dépannage ne s'applique au problème rencontré, contactez le service clientèle de Samsung.

◀ ▶

# Mise à niveau du logiciel

La Mise à niveau du logiciel peut être effectuée en téléchargeant le dernier micrologiciel depuis le site "www. samsung.com" vers une unité de stockage USB.

Version actuelle-indique que le logiciel est déjà installé sur votre téléviseur.

▶ ◀ ▶ format suivant : "année/mois/jour\_  $[*Ø*]$  Le numéro de version est affiché au version".

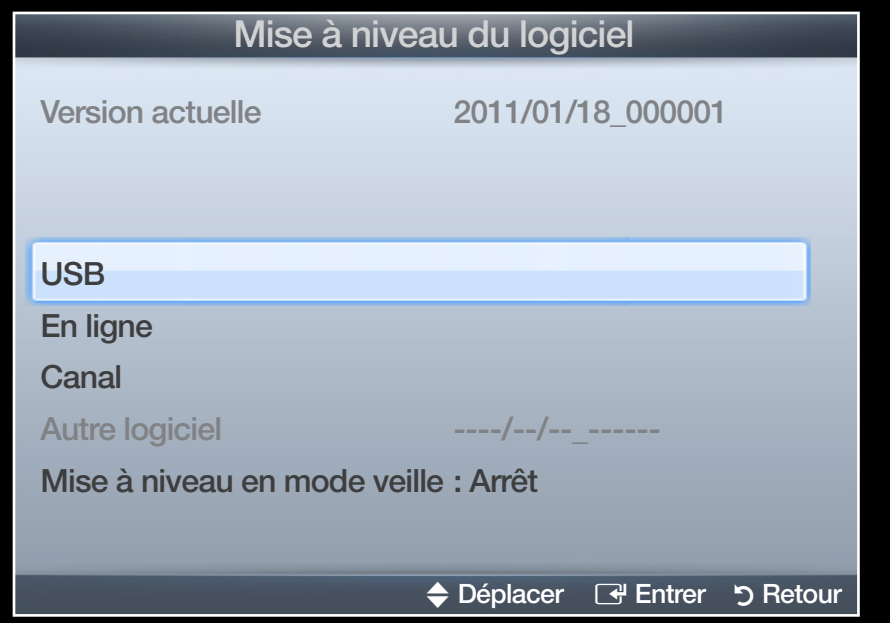

\* Susceptible de varier en fonction du modèle.

### Installation de la version la plus récente

◀ ▶ téléviseur se met automatiquement hors USB: insérez la clé USB contenant le fichier de mise à niveau du microprogramme téléchargé sur www. samsung.com dans le téléviseur. Veillez à ne pas couper l'alimentation, ni retirer la clé USB tant que les mises à niveau ne sont pas terminées. Une fois la mise à niveau du microprogramme terminée, le

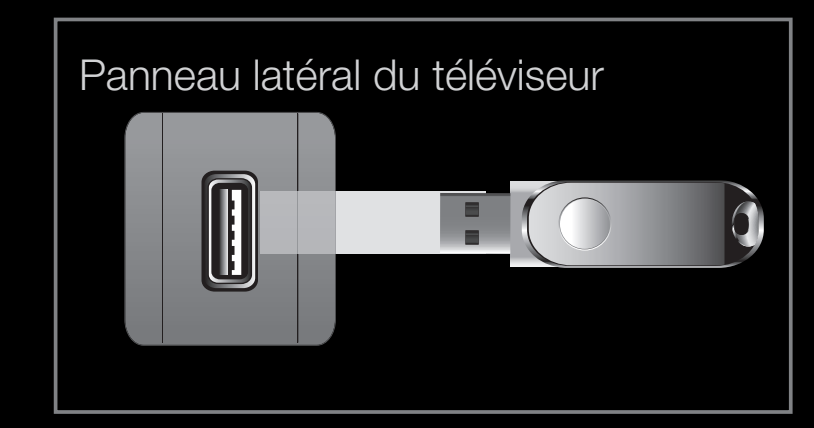

\* Susceptible de varier en fonction du modèle.

tension, puis se rallume. Lorsque la mise à niveau du logiciel est terminée, les paramètres vidéo et audio par défaut sont réinitialisés. Il est conseillé de prendre note des paramètres afin de pouvoir les rétablir facilement après la mise à niveau.

- En ligne à partir de la série LCD 550 : permet de mettre le logiciel à niveau par Internet.
	- - N Commencez par configurer votre réseau. Pour plus d'informations sur l'utilisation de la fonction Config. du réseau, reportez-vous à la section "Connexion réseau".
		- $[\mathscr{Y}]$  Si la connexion Internet ne fonctionne pas correctement, il se peut que la connexion soit interrompue. Réessayez le téléchargement. Si le problème persiste, effectuez la procédure de téléchargement USB et procédez à la mise à niveau.
- ▶ ◀ ▶ ● Canal: met à niveau le logiciel en utilisant le signal de télédiffusion.
	- $[\mathscr{Y}]$  Si la fonction est sélectionnée pendant la période de transmission du logiciel, ce dernier est automatiquement recherché et téléchargé.
	-
	- $[\mathscr{D}]$  Le temps nécessaire au téléchargement du logiciel dépend de l'état du signal.

Autre logiciel (sauvegarde) à partir de la série LCD 450 : En cas de problème avec le nouveau micrologiciel (si, par exemple, le téléviseur ne fonctionne plus correctement), vous pouvez revenir à la version précédente.

 $[\mathscr{P}]$  Si le logiciel a été modifié, la version existante s'affiche.

◆ d'une heure, jusqu'à ce que la mise à jour logiciel soit terminée. Mise à niveau en mode veille (Arrêt /1 h. plus tard / 2 h. plus tard / 00:00 **matin / 02:00 / 12:00 / 14:00)** à partir de la série LCD 450 : Une mise à niveau manuelle sera automatiquement effectuée au moment que vous avez choisi. Etant donné que le courant est activé de façon interne, l'écran peut s'allumer brièvement pour le produit. Ce phénomène peut se produire pendant plus

# **Contacter Samsung**

Consultez ces informations si le téléviseur ne fonctionne pas correctement ou si vous voulez mettre à niveau le logiciel. Vous y trouverez des informations concernant nos centres d'appel, ainsi que le téléchargement de nos produits et logiciels.

 $\blacktriangle$ 

# ❑ Utilisation de Mon contenu

Vous pouvez lire les photos, la musique et les films enregistrés sur un périphérique USB de type MSC et sur votre ordinateur.

- 1. Appuyez sur le bouton **CONTENT** pour sélectionner l'option Mon contenu.
- 2. Appuyez sur le bouton ▲/▼ afin de sélectionner le menu de votre choix appuyez sur le bouton  $ENTER$ .

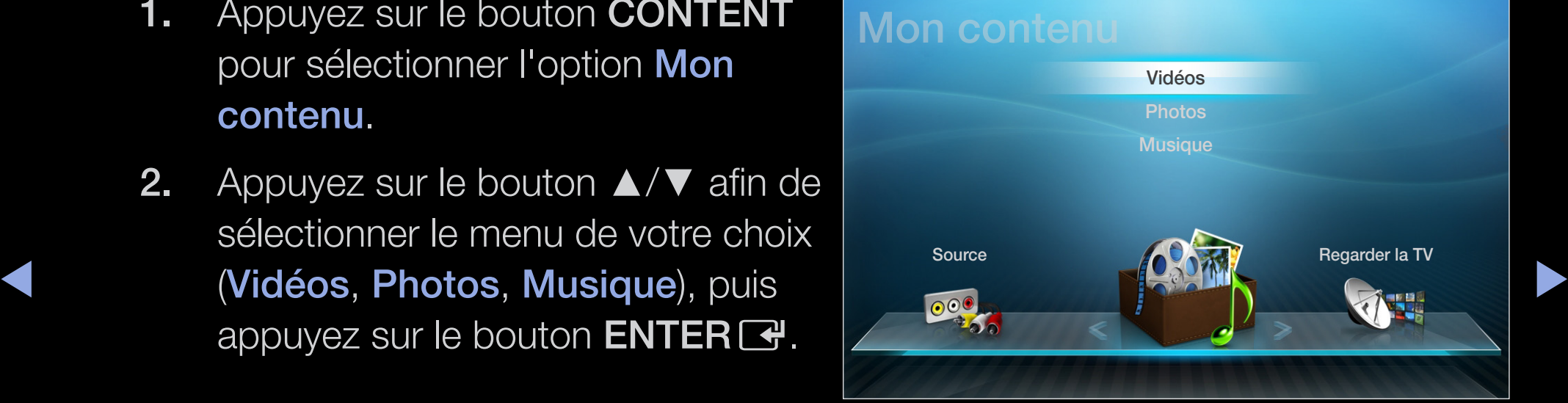

\* Susceptible de varier en fonction du modèle.

# ❑ Connexion d'un périphérique USB

- 1. Allumez votre téléviseur.
- 2. Connectez un périphérique USB contenant des photos et des fichiers de musique/film au port USB sur le côté du téléviseur.
- ◆ **A** and a structuelle s'ouvre. Vous pouvez alors and a structure ontextuelle s'ouvre. Vous pouvez alors 3. Lorsqu'un périphérique USB est connecté au téléviseur, une fenêtre sélectionner Périph. connecté.

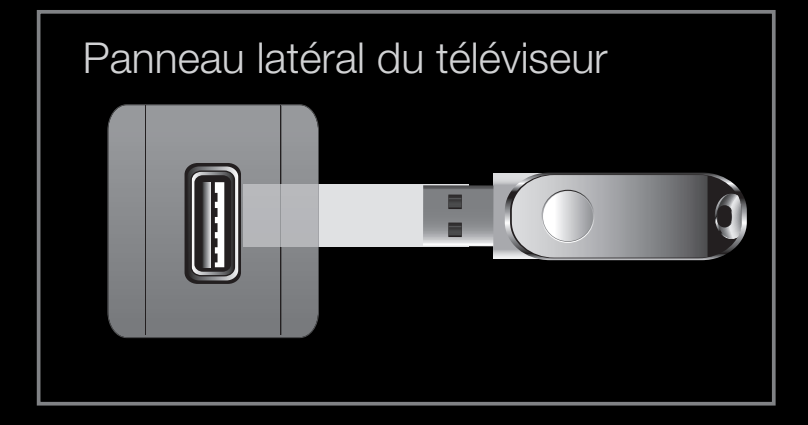

\* Susceptible de varier en fonction du modèle.

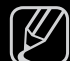

- $\mathbb{\mathbb{Z}}$  II se peut que le fonctionnement ne soit pas correct avec des fichiers multimédia sans licence.
- $\mathbb{Z}$  Ce qu'il faut savoir avant d'utiliser la fonction **Mon contenu** 
	- Le protocole MTP (Media Transfer Protocol) n'est pas pris en charge.
	- Le système de fichiers prend en charge les formats FAT16, FAT32 et NTFS.
	- Il est possible que certains types d'appareils photo numériques et de périphériques audio USB ne soient pas compatibles avec ce téléviseur.
- ◆ **Masse USB de la catégorie MSC. Cette dernière est dédiée aux périphériques** ● Mon contenu ne prend en charge que les périphériques de stockage de de transport de masse uniquement. Il s'agit notamment des clés USB, lecteurs de cartes Flash et disques durs USB (les concentrateurs USB ne sont pas pris en charge). Les périphériques doivent être connectés directement au port USB du téléviseur.
	- Avant de connecter l'appareil au téléviseur, sauvegardez vos fichiers afin d'éviter qu'ils ne soient endommagés ou que des données ne soient perdues. SAMSUNG ne saurait, en aucun cas, être tenu responsable de la perte de données ou de l'endommagement d'un fichier de données.
- Le type USB (HDD) n'est pas pris en charge. pour la série LCD 400, 450
- Connectez un disque dur USB au port dédié, le port USB 1 (HDD). à partir de la série LCD 550
- Ne déconnectez pas le périphérique USB en cours de chargement.
- Plus la résolution de l'image est élevée, plus le temps d'affichage à l'écran sera long.
- La résolution JPEG maximale prise en charge est de 15360 x 8640 pixels.
- $\blacktriangle$   $\blacktriangle$   $\blacktriangle$ ● Pour les fichiers non pris en charge ou endommagés, le message "Not Supported File Format" s'affiche.
	- Si le critère de tri est défini sur Vue Dossier, il est possible d'afficher jusqu'à 1000 fichiers dans chaque dossier.
- Les fichiers MP3 avec gestion des droits numériques (DRM) téléchargés à partir d'un site payant ne peuvent pas être lus. La technologie DRM (Gestion des droits numériques) prend en charge la création de contenu, la distribution et la gestion intégrales du contenu (par exemple, la protection des droits et des intérêts des fournisseurs de contenu, la prévention de la copie illégale du contenu), ainsi que la gestion de la facturation et des règlements.
- Si plusieurs périphériques PTP sont connectés, vous ne pouvez en utiliser qu'un à la fois.
- ◆ Note pas être reconnus. Un périphérique USB nécessitant beaucoup de Si plusieurs périphériques MSC sont connectés, certains d'entre eux peuvent puissance (plus de 500 mA ou 5 V) ne sera peut-être pas pris en charge.
- Si un message d'avertissement de surcharge s'affiche lorsque vous connectez ou utilisez un périphérique USB, il se peut que le périphérique ne soit pas reconnu ou qu'il fonctionne mal.
- Si le téléviseur ne reçoit aucun signal d'entrée pendant la période configurée sous l'option Temps protection auto, l'économiseur d'écran s'active.
- Le mode d'économie d'énergie de certains disques durs externes peut être désactivé automatiquement lors d'une connexion au téléviseur.

 $\blacktriangle$ 

- Si un câble d'extension USB est utilisé, il se peut que le périphérique USB ne soit pas reconnu ou que les fichiers qui y sont stockés ne soient pas lus.
- Si un périphérique USB connecté au téléviseur n'est pas reconnu, si la liste des fichiers qui y sont stockés est altérée ou si un fichier de la liste est illisible, connectez le périphérique en question à l'ordinateur, formatez le périphérique et vérifiez la connexion.
- Si un fichier supprimé depuis le PC apparaît encore lors de l'utilisation de Mon contenu, utilisez la fonction "Vider la Corbeille" de l'ordinateur pour le supprimer définitivement.
- ◆ Mon contenu prend uniquement en charge le format JPEG séquentiel.
	- Les fonctions de recherche de scène et de miniature ne sont pas prises en charge dans l'option Vidéos.

### Connexion à l'ordinateur par le biais du réseau

à partir de la série LCD 550

Vous pouvez lire les images, la musique et les vidéos enregistrées sur votre ordinateur ou votre téléviseur à l'aide d'une connexion réseau en mode Mon contenu.

- $\mathbb{Z}$  Si vous souhaitez utiliser la fonction **Mon contenu** pour lire sur votre téléviseur des fichiers enregistrés sur votre PC, vous devez télécharger "AllShare PC Software" et le manuel utilisateur sur le site Web "www. samsung.com".
- ▶ ◀ ▶ 1. Pour plus d'informations sur la configuration de votre réseau, reportez-vous à la section "Connexion réseau".
	- Nous recommandons de placer le téléviseur et l'ordinateur sur le même sous-réseau. Les 3 premières parties de l'adresse IP du téléviseur et de l'ordinateur doivent être les mêmes. Seule la dernière partie (adresse de l'hôte) doit être modifiée. (par exemple, Adresse IP : 123.456.789.\*\*)
- 2. A l'aide d'un câble réseau, connectez le modem externe et l'ordinateur sur lequel le programme AllShare PC Software sera installé.
	- Vous pouvez connecter directement le téléviseur à un ordinateur sans passer par un routeur.
- $[\mathscr{D}]$  Fonctions non prises en charge lors de la connexion à un ordinateur via un réseau :
	- Les fonctions Fond musical et Paramètres de musique de fond.
- $\triangle$ ● Le bouton <> (Retour arrière) ou B (Avance rapide) pendant la lecture d'un film.
	- **Z Les sous-titres intégrés multi-audio Divx DRM ne sont pas pris en charge.**
	- N AllShare PC Software doit être autorisé par le pare-feu de l'ordinateur.

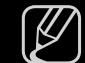

 $[\mathscr{Y}]$  Lors de l'utilisation du mode **Mon contenu** sur une connexion réseau, selon les fonctions du serveur fourni :

- La méthode de tri peut varier.
- Il se peut que le bouton  $\blacktriangleleft$  (Retour arrière),  $\blacktriangleright$  (Avance rapide) ou  $\blacksquare$  (Pause) ne fonctionne pas suivant les informations de contenu.
- $[\mathscr{Y}]$  Si la vidéo est saccadée lors de la lecture sur un réseau sans fil, nous vous recommandons d'utiliser un réseau câblé.

 $\blacktriangle$ 

# ❑ Affichage

Accédez au fichier souhaité à l'aide des boutons ◄/►/▲/▼, puis appuyez sur le bouton ENTER  $\rightarrow$  ou  $\rightarrow$  (Lecture). Le fichier est lu. L'écran Mon contenu peut varier en fonction du mode d'accès utilisé.

Information : Vous pouvez vérifier le nom du périphérique, le mode de contenu, le nom du dossier/fichier, la page et la liste de tri.

Mode Contenu/Nom périph. : Vous pouvez sélectionner le

mode Contenu ou le nom de périphérique souhaité.

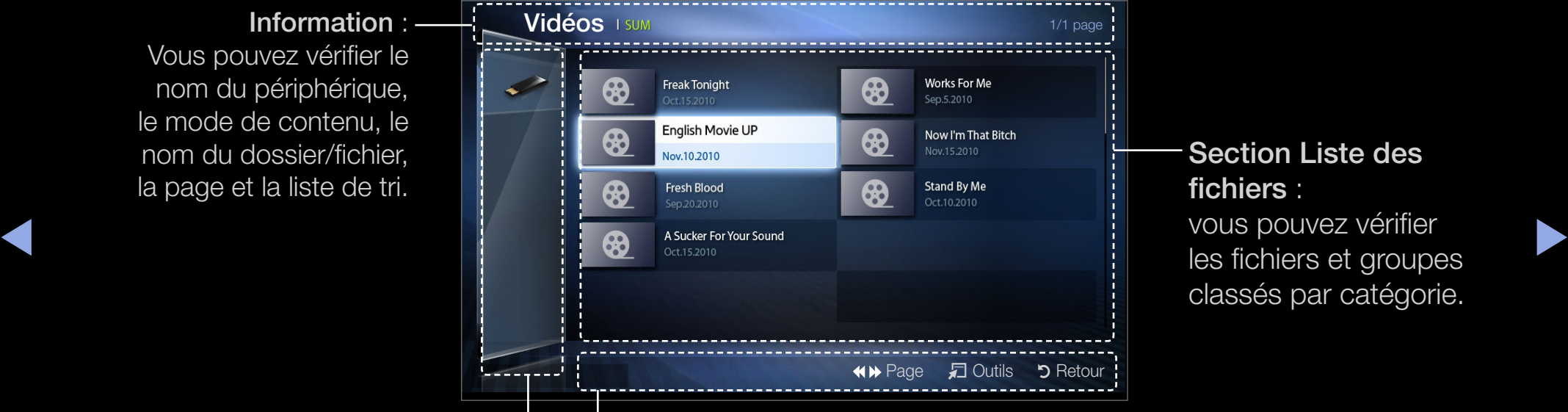

#### Boutons de fonctionnement :

- **C** Jaune (**Mode édit.**) : permet de sélectionner la musique souhaitée. La case à cocher figure à l'écran afin que vous puissiez sélectionner la musique de votre choix. Cette fonction n'est disponible qu'en mode Musique.
- « (Page) : permet de passer à la page suivante ou précédente.
- □ Outils : affiche le menu d'options.
- D Retour : permet de revenir à l'étape précédente.

# ■ Vidéos

### Lecture d'une vidéo

- **1.** Appuyez sur le bouton ◄/►/▲/▼ afin de sélectionner la vidéo de votre choix dans la liste des fichiers.
- 2. Appuyez sur le bouton **ENTER**  $\rightarrow$  **ou**  $\rightarrow$  **(Lecture).** 
	- s'affiche en haut de l'écran avec le temps de lecture.

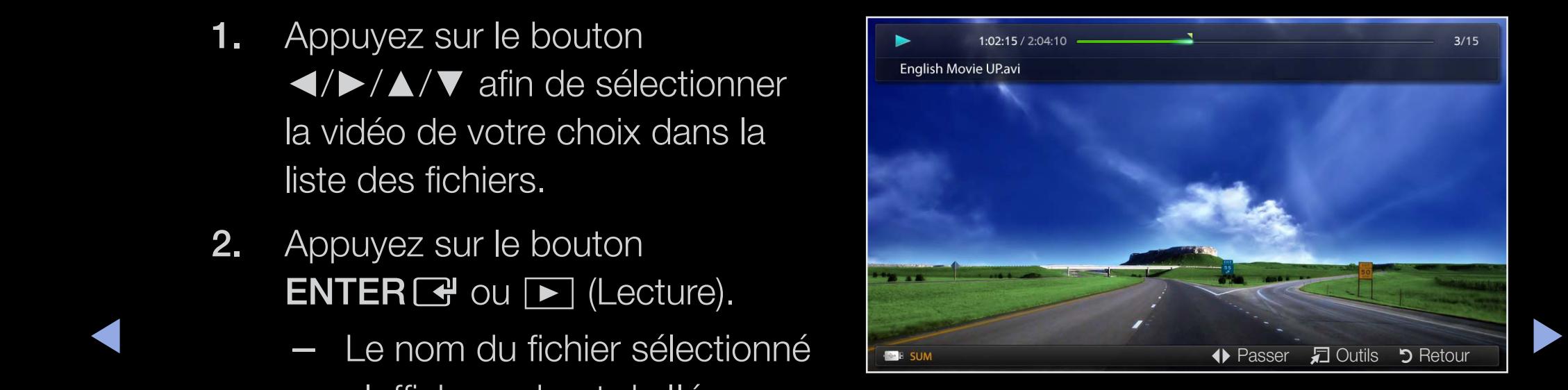

– Si les informations sur la durée de la vidéo sont inconnues, la durée de lecture et la barre de progression ne s'affichent pas.

- Pendant la lecture d'une vidéo, vous pouvez effectuer une recherche à l'aide des boutons ◄ et ►.
- Vous pouvez utiliser les boutons (III) (Retour rapide) et (IIII) (Avance rapide) lors de la lecture.
- $\mathbb{Z}$  Ce mode vous permet de profiter des séquences vidéo d'un jeu vidéo, mais pas de jouer au jeu proprement dit.
- Formats de sous-titres pris en charge

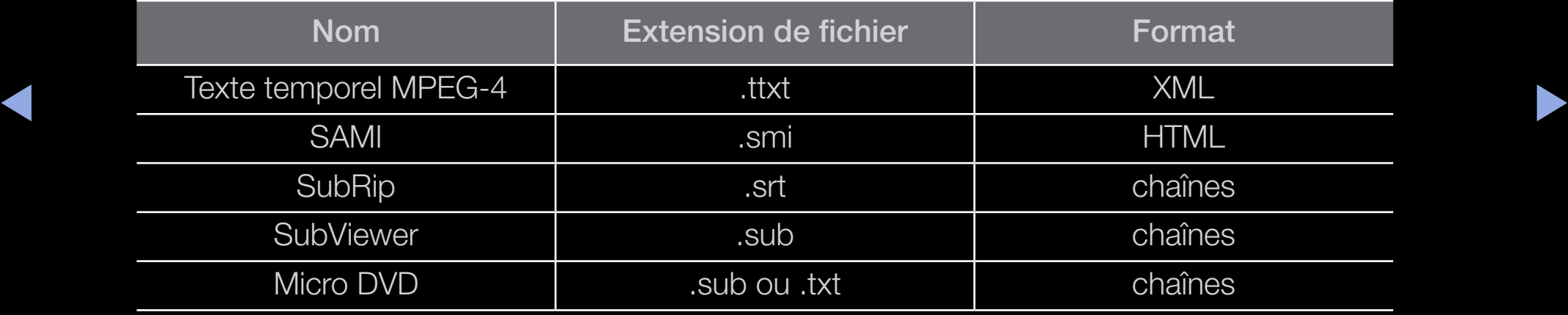

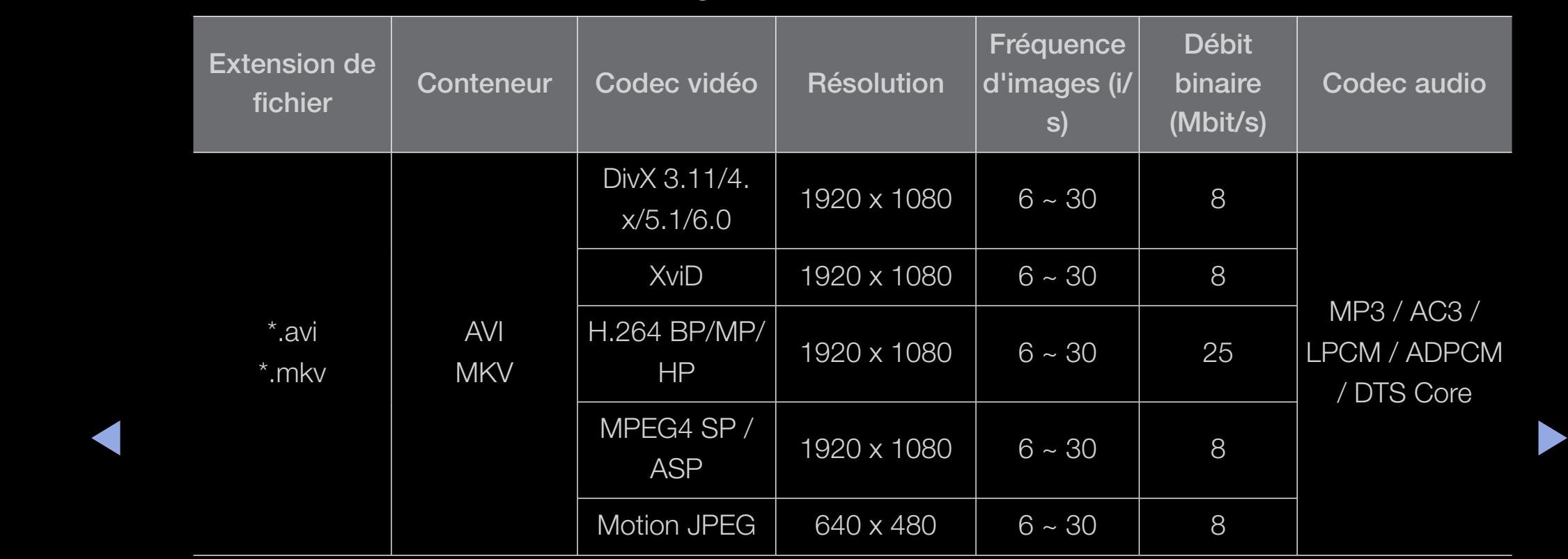

# ● Formats vidéo pris en charge

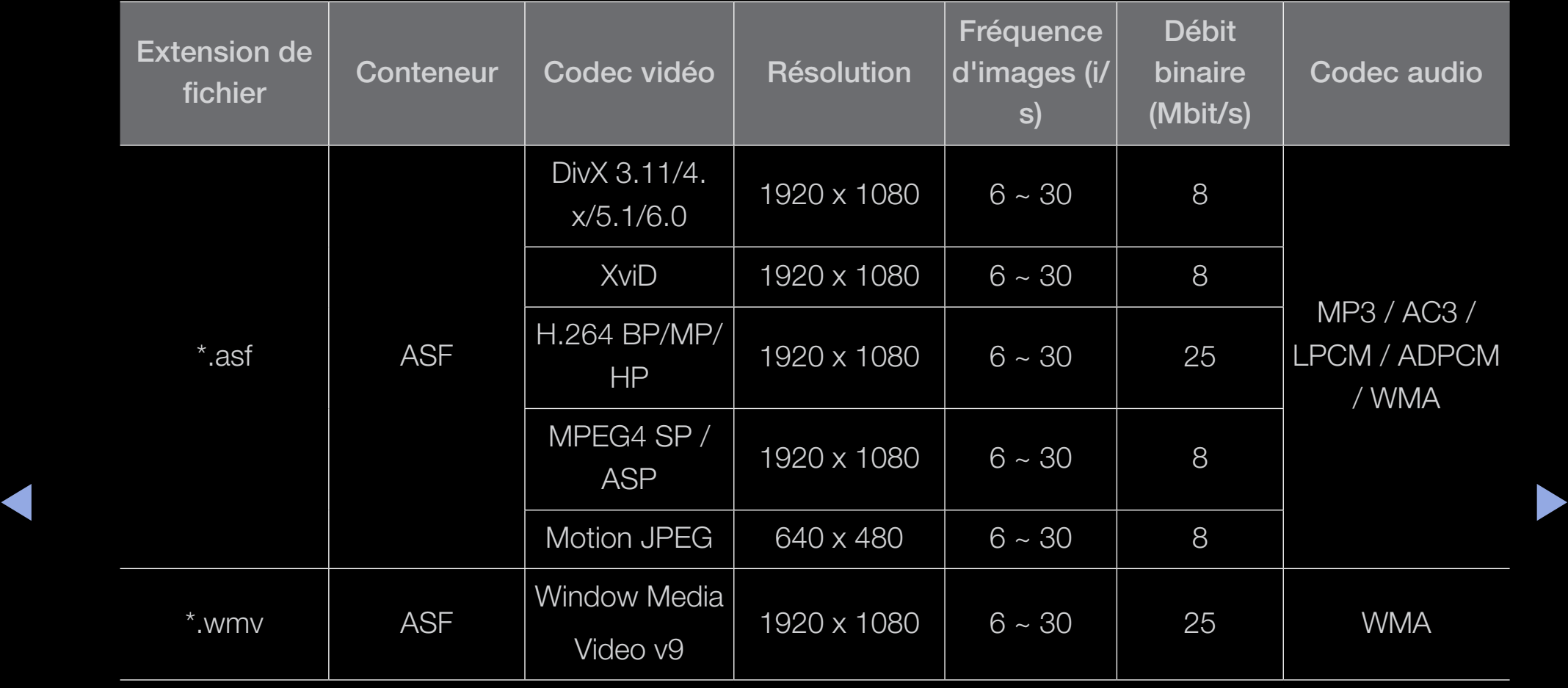

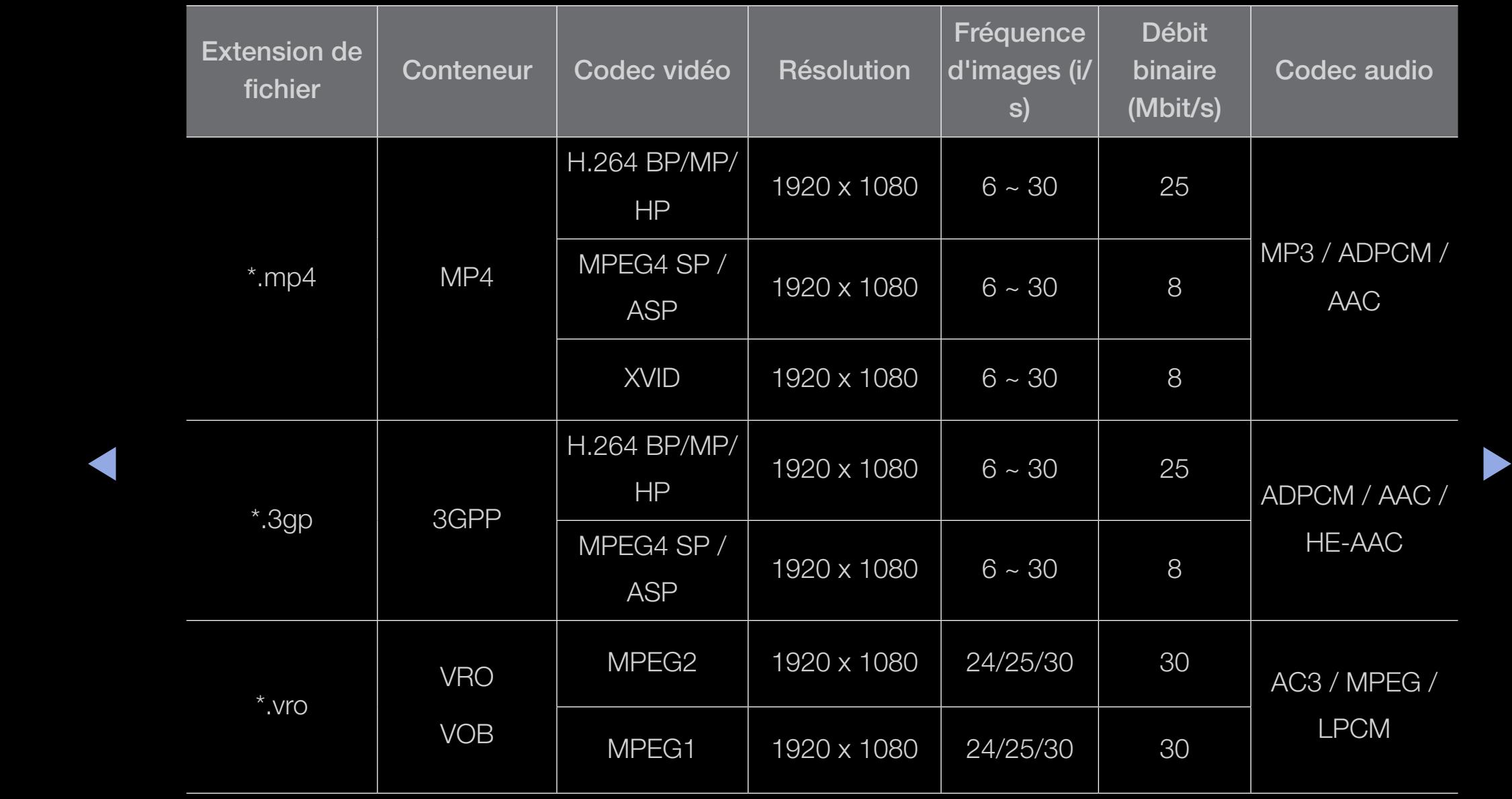

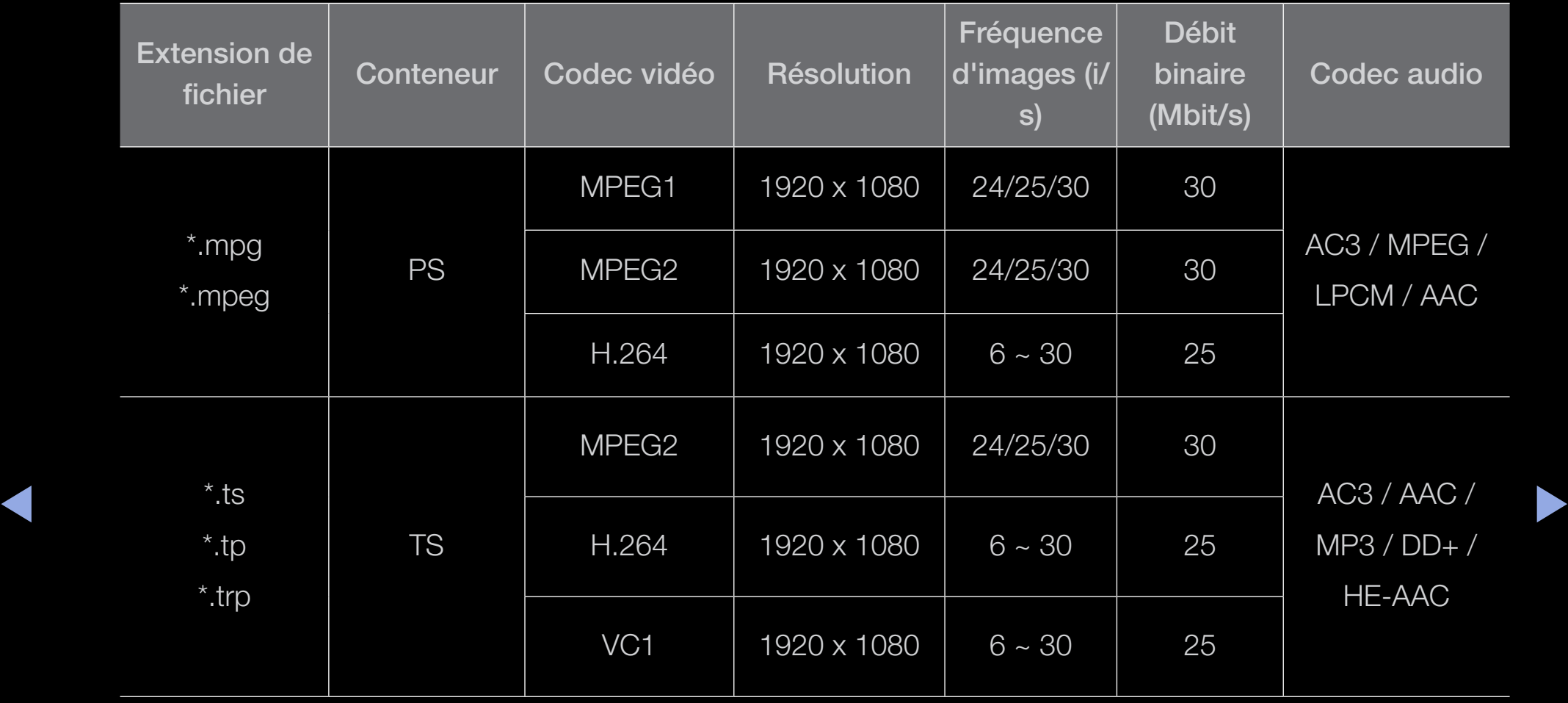

#### Autres restrictions

# $[$  $]$  REMARQUE

- Le contenu vidéo ne sera pas lu, ou ne sera pas lu correctement, si une erreur est présente dans le contenu ou sur le suport.
- Il se peut que le son ou la vidéo ne fonctionne pas si le contenu présente un débit binaire/une fréquence d'images standard supérieur au taux d'images par seconde repris dans le tableau ci-dessus.
- Si une erreur survient dans la table d'index, la fonction de recherche (saut) n'est pas prise en charge.
- ◆ Lors de la lecture de la vidéo via le réseau, il se peut que celle-ci échoue ◆ en fonction de l'état du réseau. à partir de la série LCD 550
	- Le menu risque de s'afficher au bout d'un certain temps si la vidéo dépasse 10Mbit/s (débit binaire).
	- Certains périphériques USB/caméra numériques peuvent ne pas être compatibles avec le lecteur.
	- Le contenu vidéo ne peut pas être lu si plusieurs contenus existent dans un fichier.
	- Si vous lisez une vidéo sur une connexion réseau, des saccades risquent d'apparaître.

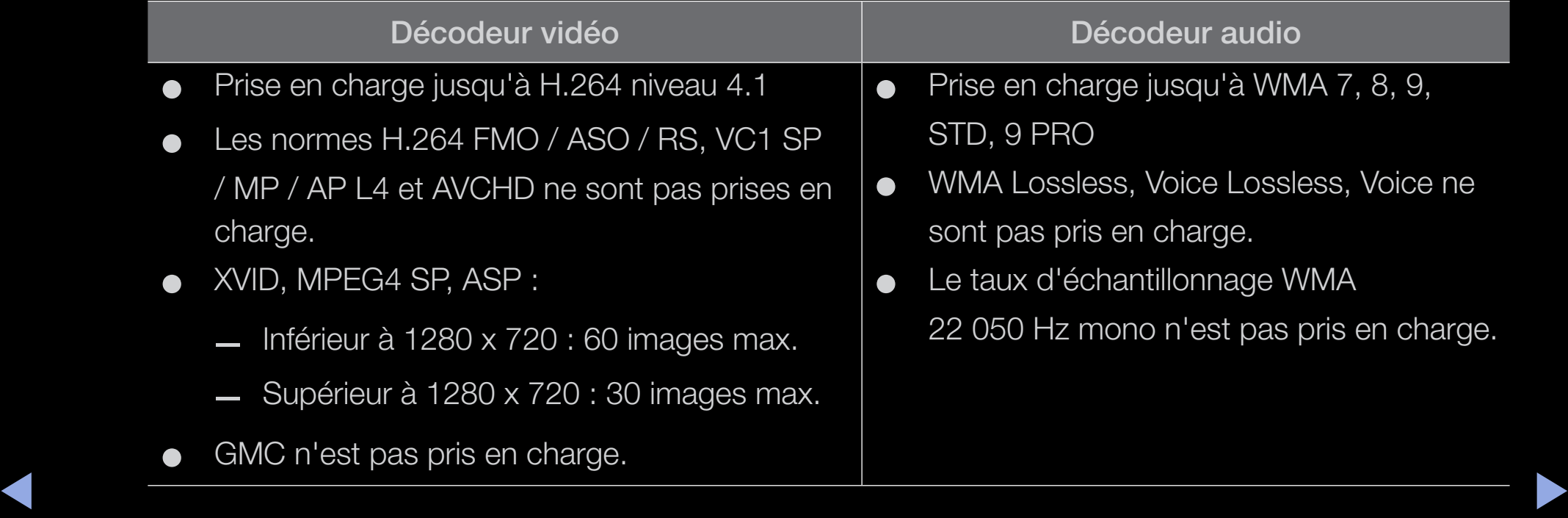

# **Musique**

### Lecture d'un fichier musical

- **1.** Appuyez sur le bouton ◄/►/▲/▼ pour sélectionner le fichier musical de votre choix dans la liste des fichiers.
- 2. Appuyez sur le bouton  $ENTER$  $ou$   $\blacktriangleright$  (Lecture).
	- boutons  $\boxed{\blacktriangleleft}$  (Retour rapide) et  $\blacktriangleright$  (Avance rapide) lors de la lecture.

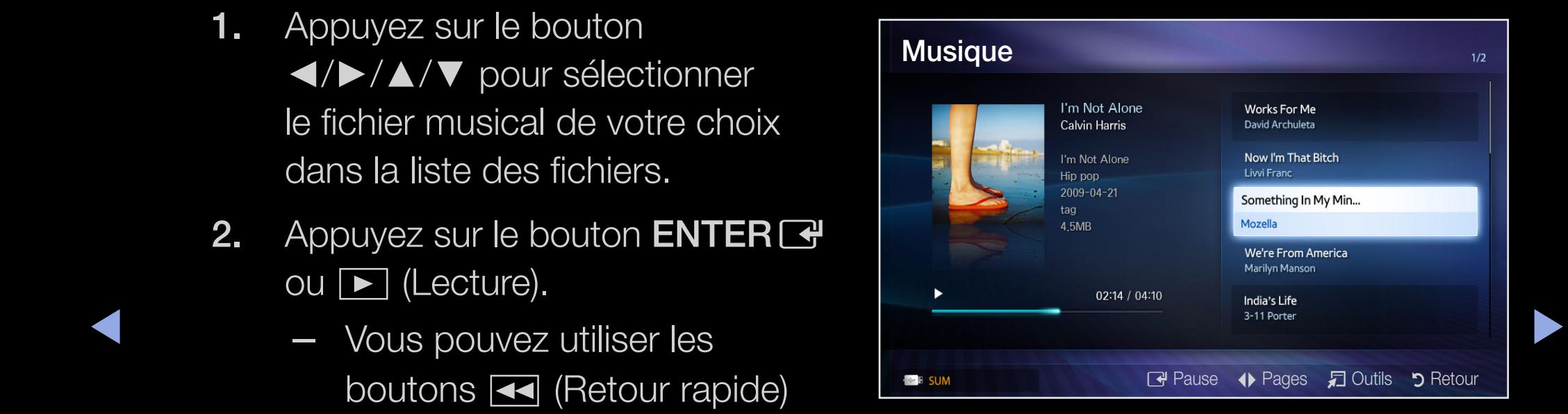

- N Seuls les fichiers portant l'extension MP3 sont affichés. Les autres extensions de fichier ne sont pas affichées, même si elles sont enregistrées sur le même périphérique USB.
- N Si le son est déformé lors de la lecture de fichiers MP3, réglez l'option Egaliseur dans le menu Son. (Un fichier MP3 surmodulé peut être à l'origine d'un problème sonore.)

### Lecture d'un fichier musical sélectionné

- **1.** Appuyez sur le bouton **c** (Mode édit.).
- ◆ 2. Sélectionnez le fichier musical souhaité.
	- N Une marque de sélection s'affiche à gauche des fichiers sélectionnés.
	- 3. Appuyez sur le bouton TOOLS, puis sélectionnez Lire contenu sélectionné.
		- N Vous pouvez sélectionner ou désélectionner toute la musique en appuyant sur Sélectionner tout/Désélectionner tout.
## **Photos**

#### Visualisation d'une photo (ou d'un diaporama)

- **1.** Appuyez sur le bouton ◄/►/▲/▼ afin de sélectionner la photo souhaitée dans la liste des fichiers.
- 2. Appuyez sur le bouton  $ENTER$  $<sup>2</sup>$ .</sup>
	- sélectionnée est affichée, appuyez sur le bouton **ENTER**  $\rightarrow$  pour lancer le diaporama.

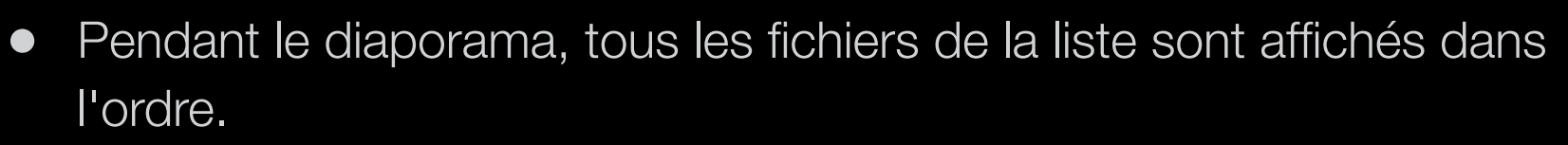

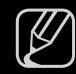

 $\mathbb{Z}$  Lorsque vous appuyez sur le bouton  $\blacktriangleright$  (Lecture) dans la liste des fichiers, le diaporama démarre immédiatement.

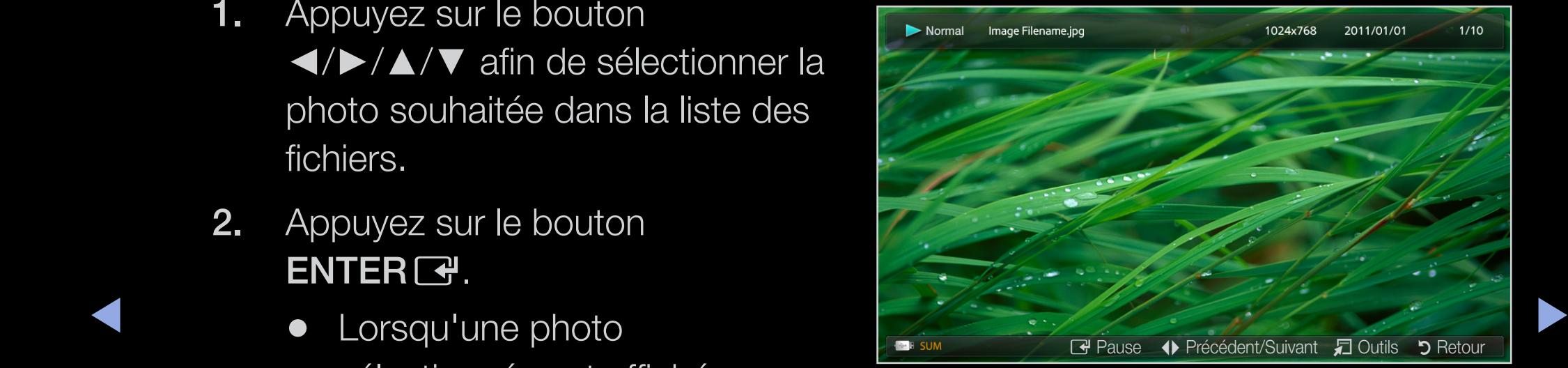

 $\mathbb{Z}$  Des fichiers musicaux peuvent être lus automatiquement pendant le diaporama, si l'option Fond musical est définie sur Marche.

## Mon contenu - Fonctions supplémentaires

#### Menu d'options pour la lecture de Vidéos/Musique/Photos

Pendant la lecture d'un fichier, appuyez sur le bouton TOOLS.

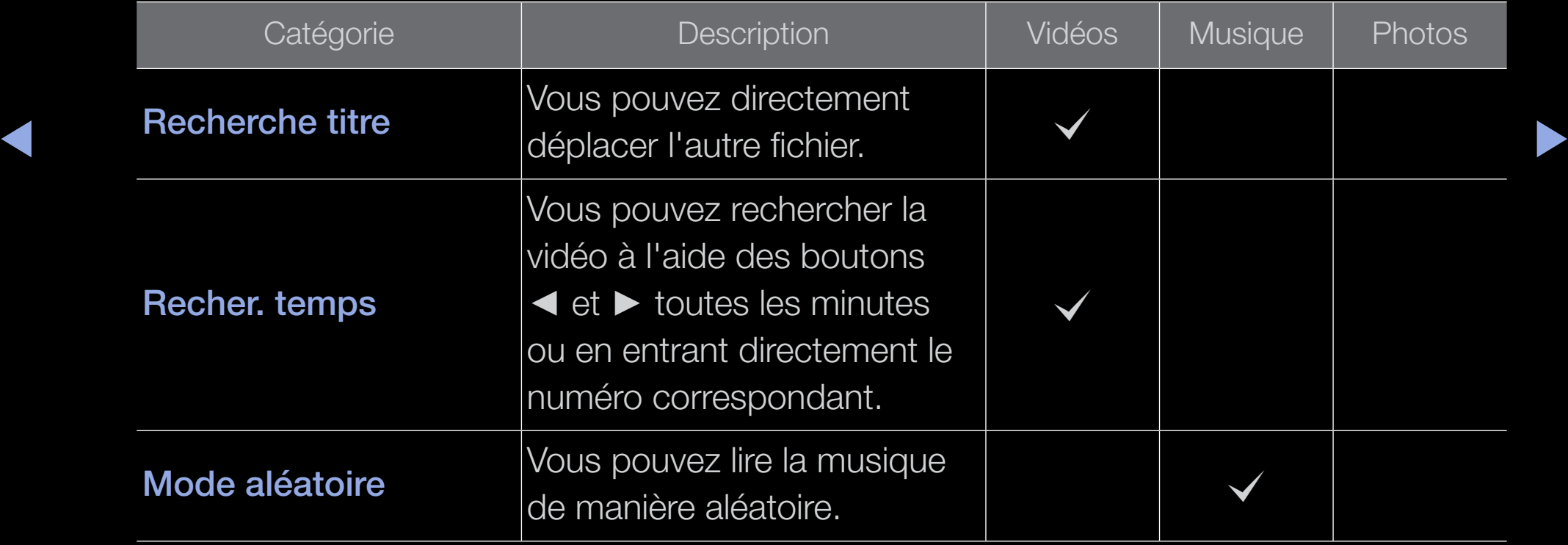

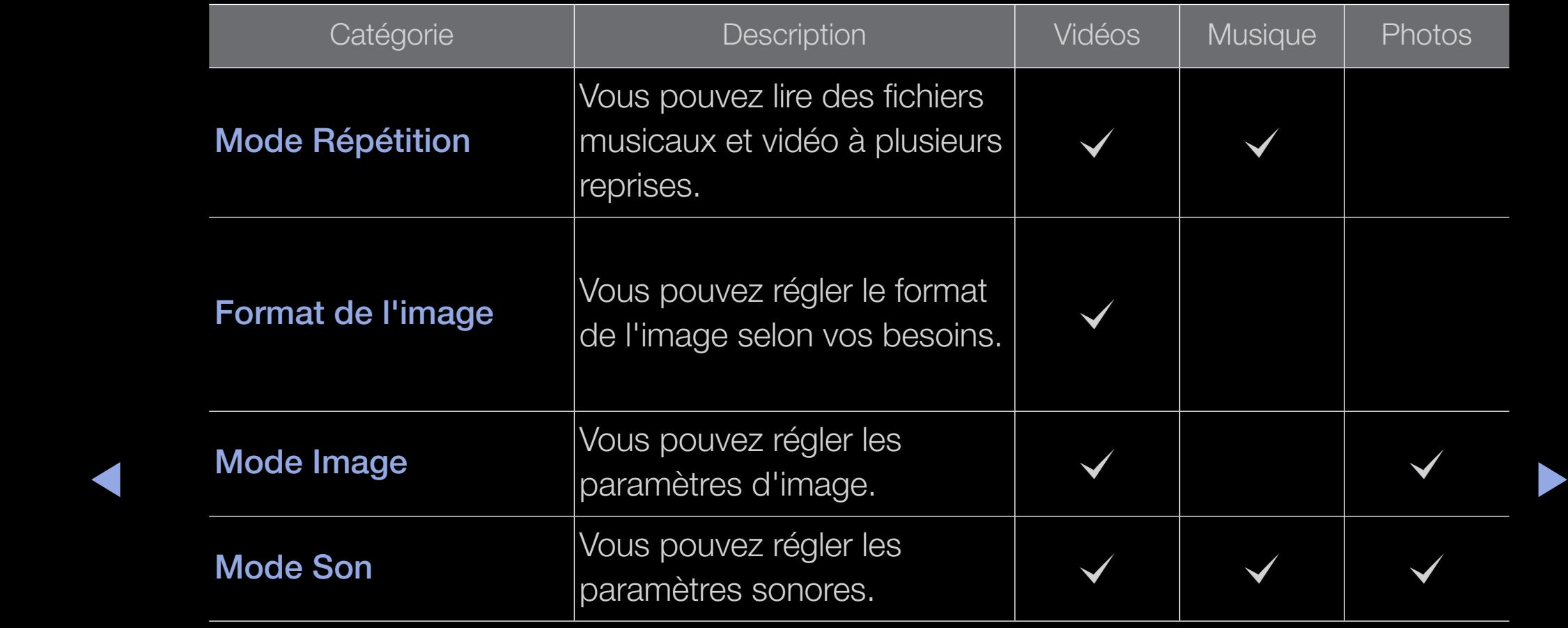

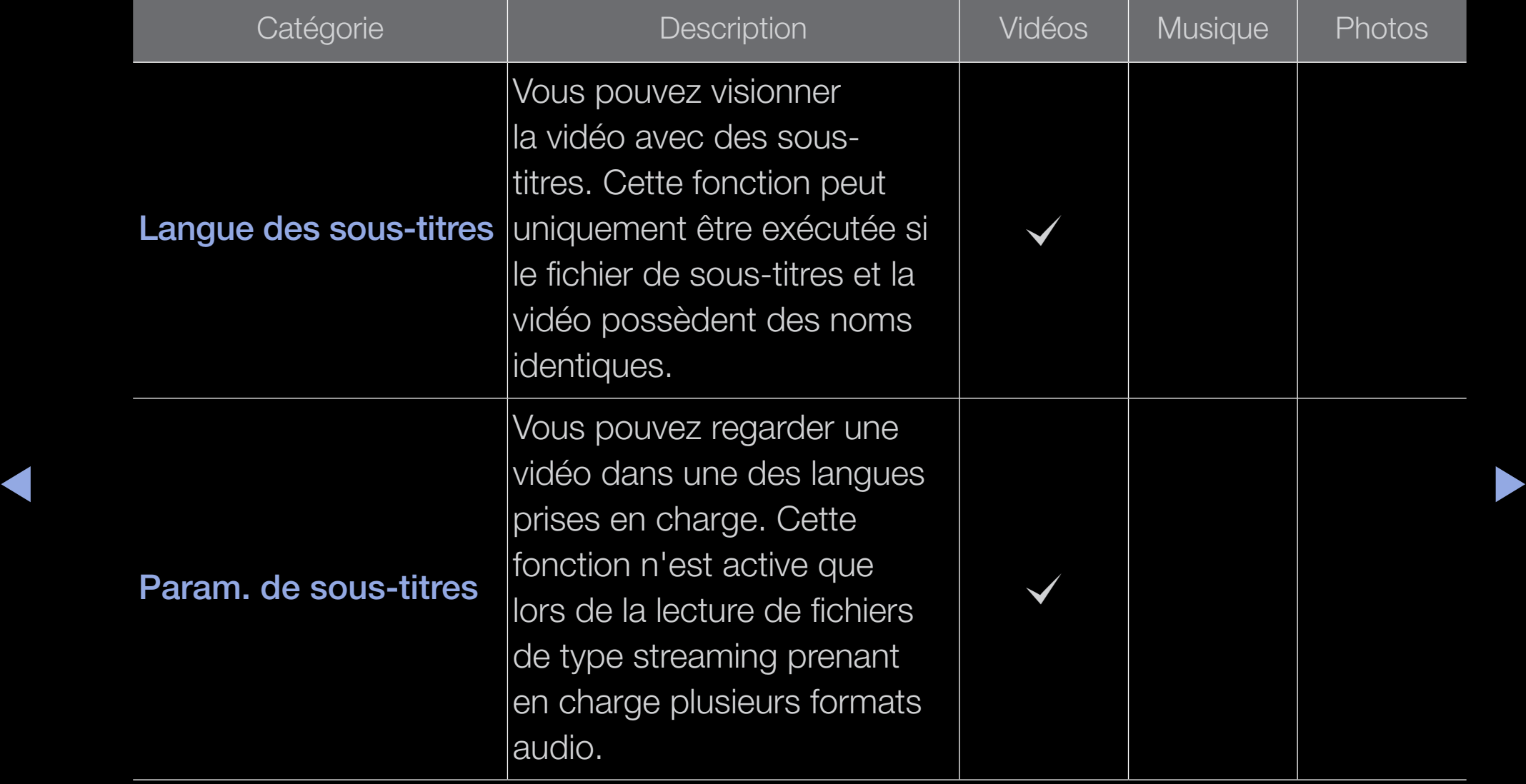

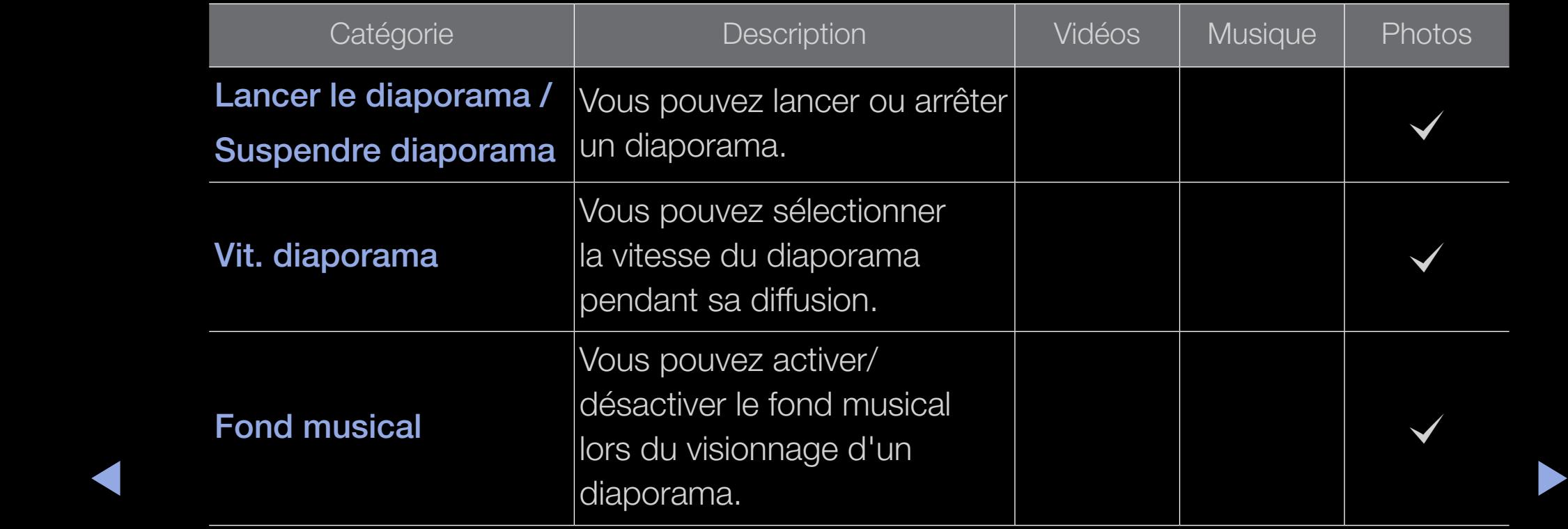

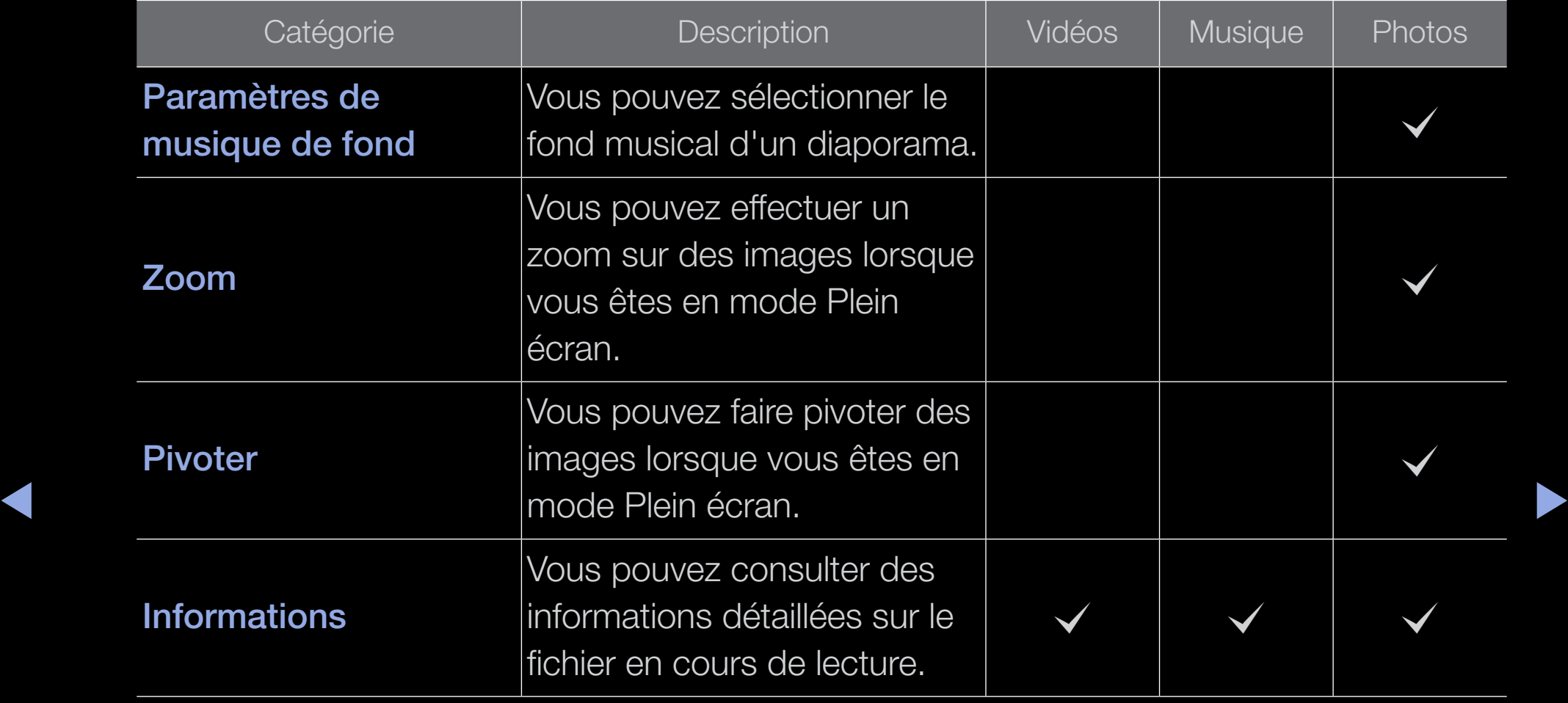

## En quoi consiste Anynet+ ? TOOLS月

Anynet+ est une fonction qui vous permet de contrôler tous les appareils Samsung connectés compatibles Anynet+ à l'aide de votre télécommande Samsung. Le système Anynet+ peut être utilisé uniquement avec les appareils Samsung disposant de la fonction Anynet+. Anynet+ est une fonction qui vous permet de contrôler tous les appareils Samsung connectés compatibles Anynet+ à l'aide de votre télécommande Samsung.

- ▶ ◀ ▶  $\mathbb{Z}$  Pour plus d'informations sur la méthode de connexion des périphériques externes, consultez le manuel de l'utilisateur approprié.
	- $\mathbb{Z}$  remarque
		- Connectez le câble optique entre la prise DIGITAL AUDIO OUT (OPTICAL) de votre téléviseur et l'entrée Audio numérique de votre système home cinéma.
- En suivant les instructions de connexion ci-dessus, la prise Optique diffuse uniquement du son sur 2 canaux. Vous n'entendrez donc du son qu'au niveau des haut-parleurs avant gauche et droit et du caisson de basses de votre système home cinéma. Pour écouter du contenu audio 5.1, branchez la prise DIGITAL AUDIO OUT (OPTICAL) du lecteur DVD ou du décodeur satellite (c'est-à-dire, le périphérique Anynet 1 ou 2) directement sur l'amplificateur ou sur le système home cinéma, et non sur le téléviseur.
- Ne connectez qu'un seul système home cinéma.
- ◀ ▶ que certains câbles HDMI ne prennent pas en charge les fonctions Anynet+. Vous pouvez connecter un appareil Anynet+ à l'aide du câble HDMI. Il se peut
	- Anynet + fonctionne lorsque l'appareil AV compatible est en veille ou en marche.
	- Le système Anynet+ prend en charge jusqu'à 12 appareils AV. Vous pouvez connecter jusqu'à 3 appareils du même type.

### Menu Anynet+

### $\boxed{\mathbb{B}}$  TOOLS $\sqrt{2}$   $\rightarrow$  Anynet+ (HDMI-CEC)  $\rightarrow$  ENTER  $\boxed{\rightarrow}$

Le menu Anynet+ varie selon le type et l'état des appareils Anynet+ connectés au téléviseur.

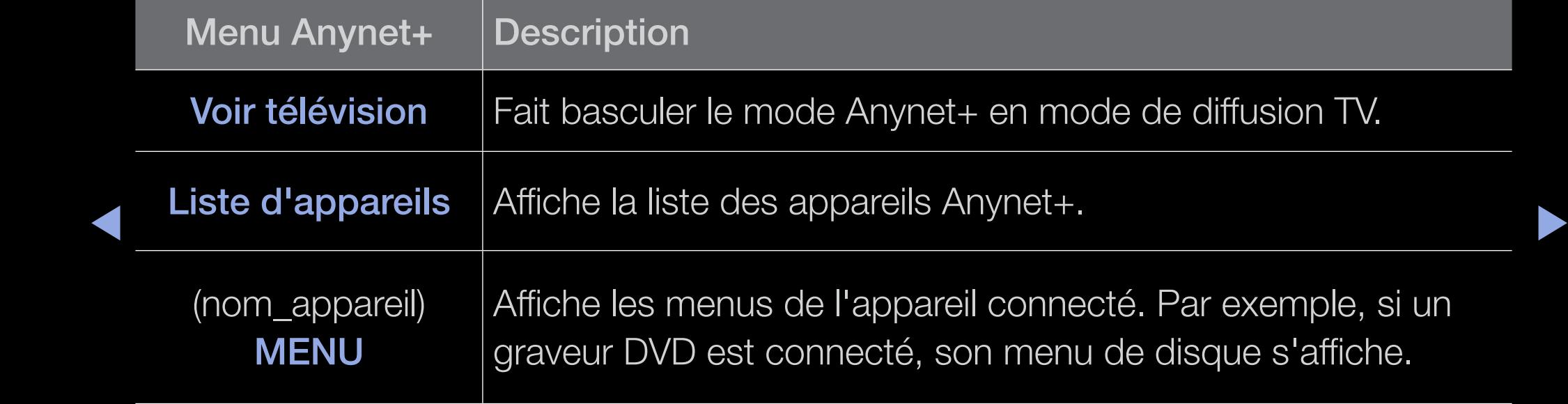

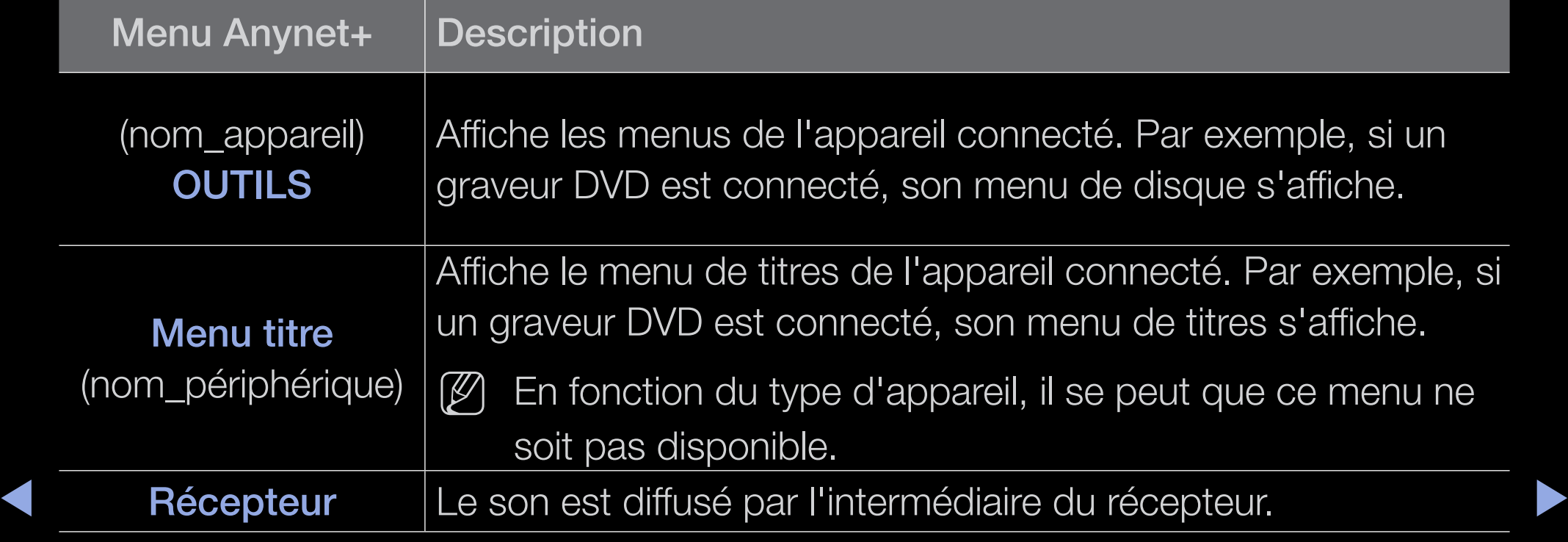

# Configuration d'Anynet+

 $\binom{R}{m}$  MENU $\bmod$  → Système → Anynet+ (HDMI-CEC) → ENTER  $\bigoplus$ 

## ■ Anynet+ (HDMI-CEC)

Anynet+ (HDMI-CEC) (Arrêt / Marche): pour utiliser la fonction Anynet+, l'option Anynet+ (HDMI-CEC) doit être définie sur Marche.

- $\mathbb{Z}$  Lorsque la fonction Anynet+ (HDMI-CEC) est désactivée, toutes les activités qui y sont associées sont indisponibles.
- ◆ Arrêt automatique (Non / Oui): configuration de l'arrêt automatique d'un appareil ◆ Anynet+ lorsque le téléviseur est mis hors tension.
	-
	- $\mathbb{Z}$  Si la fonction **Arrêt automatique** est définie sur **Oui**, les périphériques externes en cours d'exécution s'éteindront en même temps que le téléviseur.
	-
	- $[\mathscr{D}]$  N'est peut-être pas pris en charge selon le périphérique.

# ❑ Basculement entre des appareils Anynet+

- 1. Appuyez sur le bouton TOOLS, puis sélectionnez Anynet+ (HDMI-CEC).
- 2. La Liste d'appareils appareils Anynet + connectés au téléviseur s'affiche.
	- **Eggecy** Si l'appareil recherché est introuvable, appuyez sur le bouton rouge **A** pour actualiser la liste.
- **3.** Sélectionnez un appareil et appuyez sur le bouton **ENTER**  $\rightarrow$ **.** Vous pouvez basculer vers l'appareil sélectionné.
- ◀ ▶ N Le menu Liste d'appareils s'affiche uniquement si Anynet+ (HDMI-CEC) est défini sur Marche dans le menu Système.
	- Le basculement vers l'appareil sélectionné peut prendre 2 minutes. Il est impossible d'annuler l'opération de basculement.
	- avez choisi un mode d'entrée externe en appuyant sur le bouton SOURCE, il est impossible d'utiliser la fonction Anynet+. Veillez à basculer vers un appareil Anynet+ à l'aide de la Liste d'appareils.

## ❑ Ecoute via un récepteur

Vous pouvez écouter du son via un récepteur (c'est-à-dire un système home cinéma) au lieu du haut-parleur du téléviseur.

- 1. Sélectionnez Récepteur et définissez l'option sur Marche.
- 2. Appuyez sur le bouton **EXIT** pour quitter le menu.
	- $\mathbb{Z}$  Si votre récepteur ne prend en charge que l'audio, il se peut qu'il ne figure pas dans la liste d'appareils.
- ◆ △ ★ → △ A R Le récepteur fonctionnera lorsque vous aurez correctement raccordé la prise d'entrée optique du récepteur à la prise DIGITAL AUDIO OUT (OPTICAL) du téléviseur.
	- $[\mathscr{D}]$  Lorsque le récepteur (système home cinéma) est **Marche**, vous pouvez écouter le son sortant de la prise optique du téléviseur. Lorsque le téléviseur affiche un signal DTV (antenne), il envoie un son 5.1 canaux au récepteur. Lorsque la source est un composant numérique (un lecteur DVD, par exemple) connecté au téléviseur via HDMI, seul un son 2 canaux est diffusé par le récepteur.

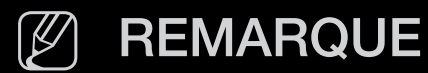

- Vous pouvez commander n'importe quel appareil Anynet+ à l'aide de la télécommande, et non des boutons du téléviseur.
- Il se peut que la télécommande du téléviseur ne fonctionne pas dans certaines situations. Dans ce cas, sélectionnez à nouveau l'appareil Anynet+

◀ ▶

# □ Résolution des problèmes Anynet+

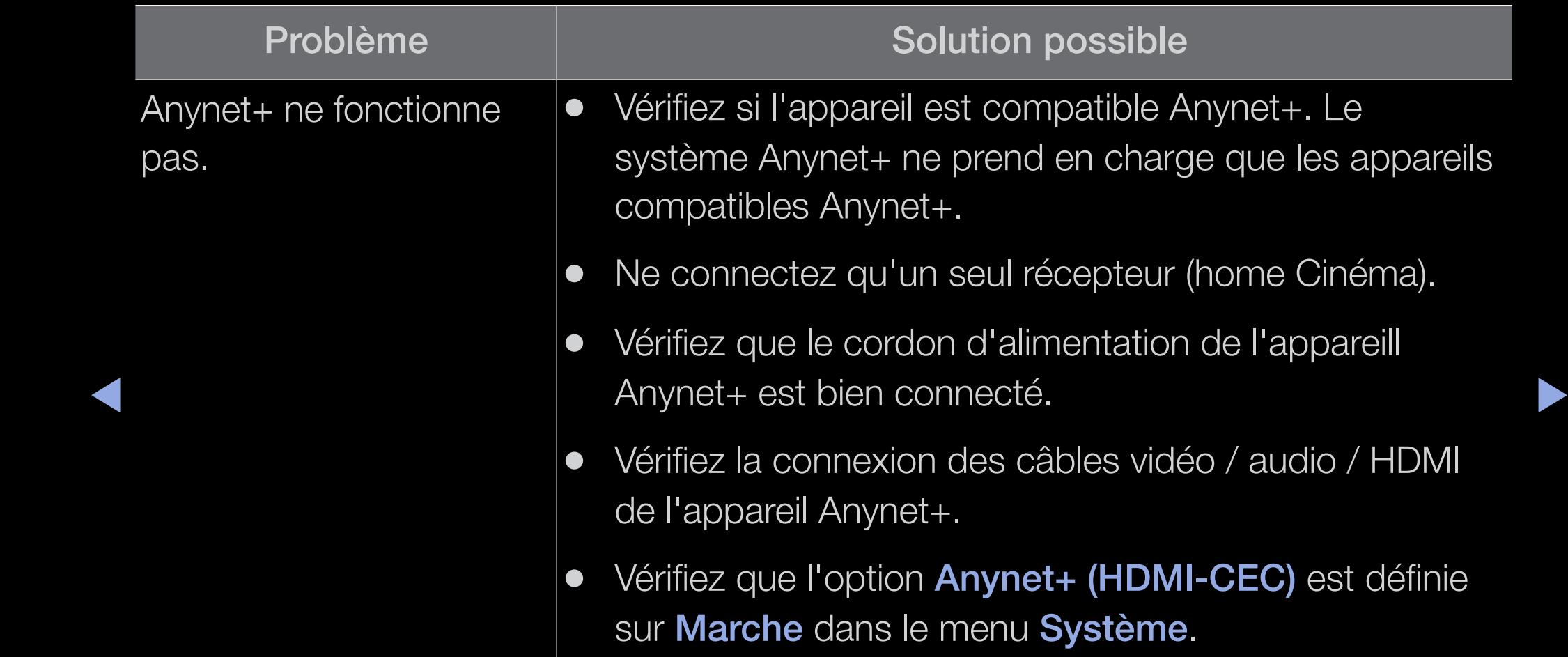

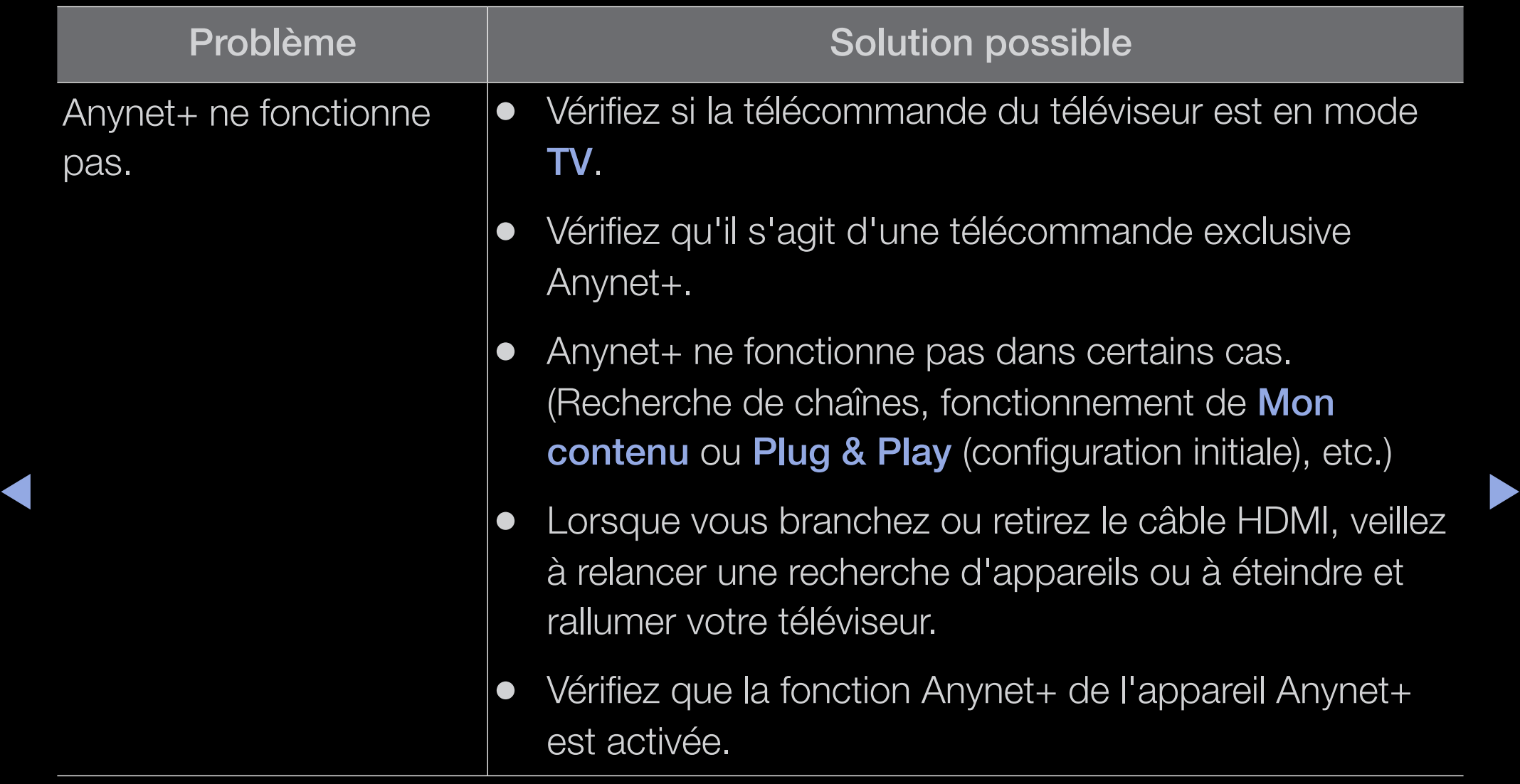

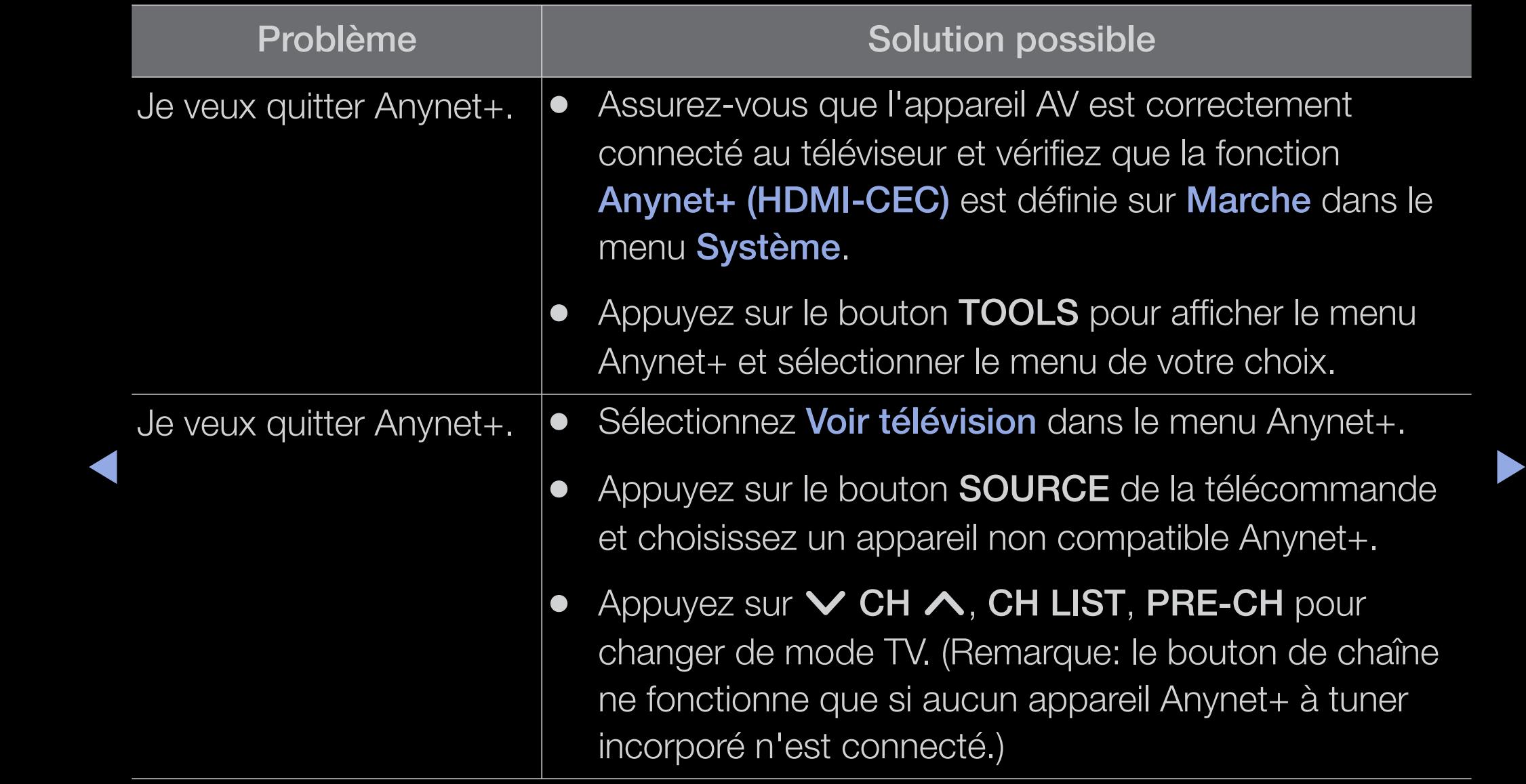

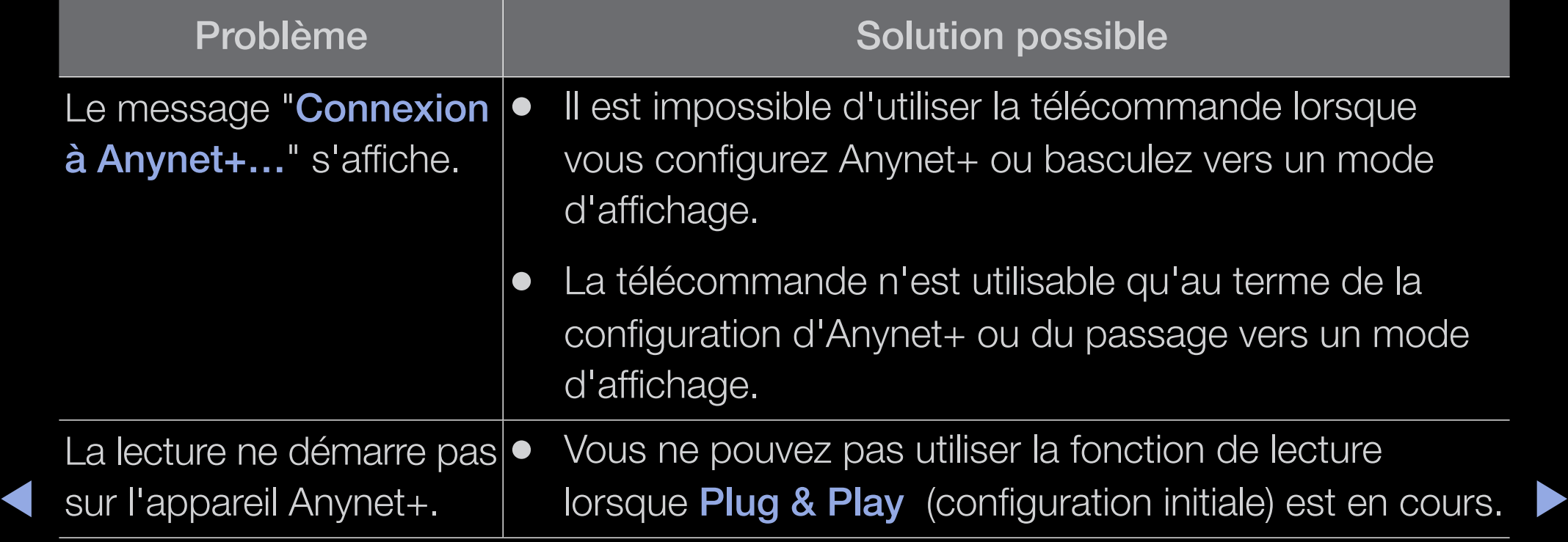

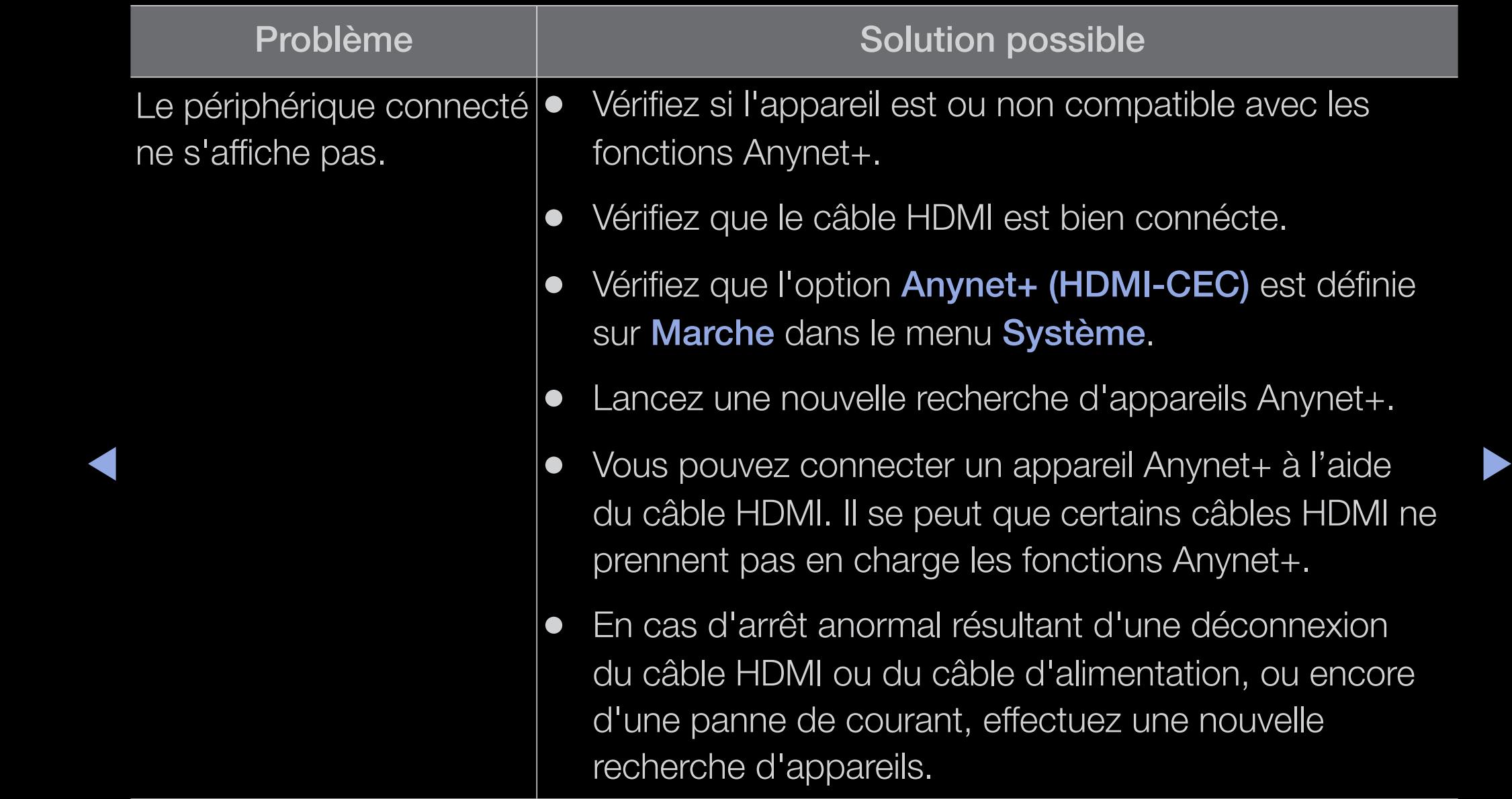

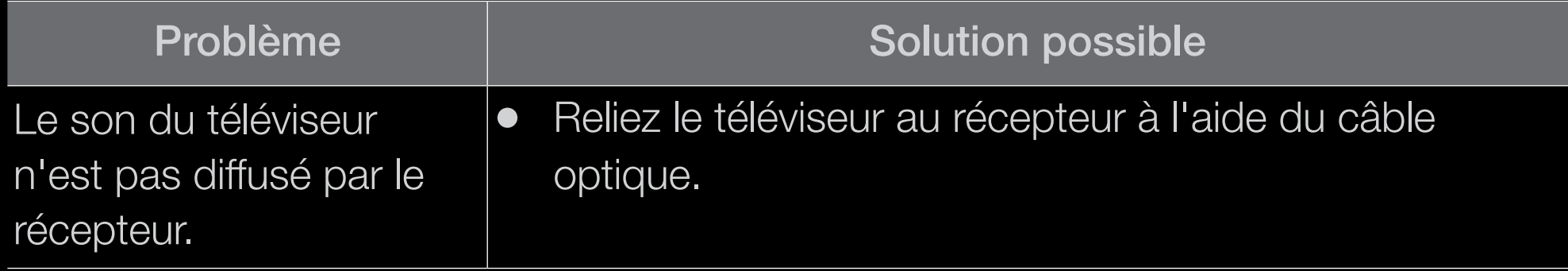

◀ ▶

## A props de AllShare™ à partir de la série LCD 550

AllShare™ connecte votre téléviseur et vos téléphones portables/appareils Samsung compatibles via un réseau. Vous pouvez lire du contenu multimédia (photos, vidéos et musique) enregistré sur votre téléphone portable ou d'autres appareils (un PC, par exemple) en le contrôlant sur le téléviseur via le réseau.

Les sujet, reportez-vous au mode d'emploi qui accompagne l'appareil mobile.. ▶ N Pour plus d'informations, rendez-vous sur "www.samsung.com" ou contactez le centre d'appel Samsung. Il peut s'avérer nécessaire d'installer des logiciels supplémentaires sur l'appareil mobile. Pour plus d'informations à

## Setting Up AllShare™

#### $\mathbb{C}\$  MENU $\mathbf{m} \to \mathsf{R}$ éseau  $\to$  Paramètres AllShare  $\to$  ENTER  $\mathbf{F}$

### Paramètres AllShare

◆ etre contrôlée par les téléphones ● Média (Marche / Arrêt): active ou désactive la fonction multimédia. lorsque la fonction Média est activée, la lecture du contenu multimédia peut portables et d'autres appareils prenant en charge la fonction DLNA DMC. September 2009 Entrer Performance C entrer Deplacer Deplacer Deplacer Deptation Detour

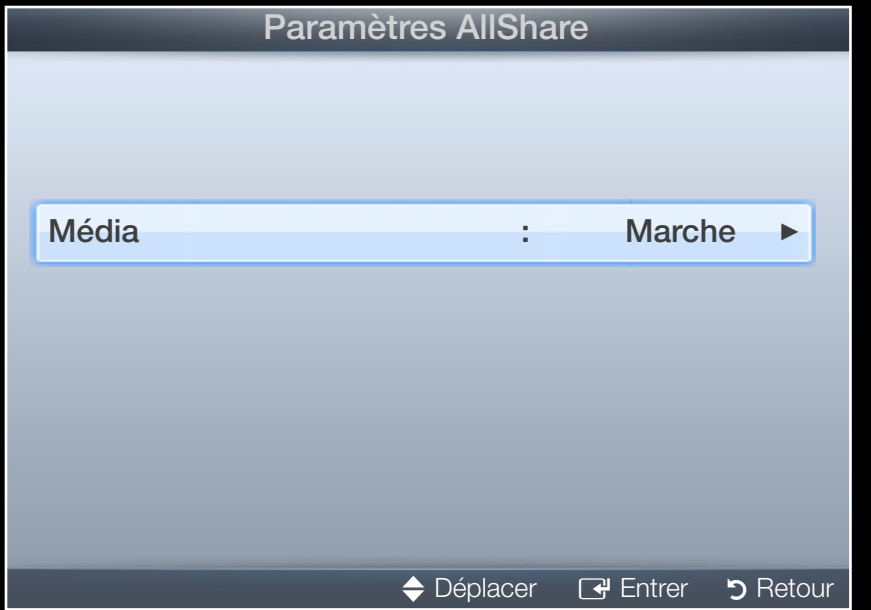

## **Média**

Affiche la liste des téléphones portables ou appareils connectés qui ont été configurés avec ce téléviseur en vue d'utiliser la fonction Média.

- $\mathbb{Z}$  La fonction Média est disponible sur tous les appareils prenant en charge la fonction DLNA DMC.
- Autor. / Refuser : autorise/bloque les appareils.
- **A** Supprimer : supprime les appareils de la liste.
	-
- ◆ ★ ★ ★ → l'appareil effacé s'allume ou tente de se reconnecter au téléviseur, il est  $[\mathscr{Y}]$  Cette fonction efface uniquement de la liste le nom des appareils. Si possible qu'il s'affiche à nouveau.

### Utilisation de la fonction Média

Vous pouvez lire du contenu multimédia (photos, vidéos et musique) enregistré sur votre téléphone portable ou d'autres appareils (un PC, par exemple) en le contrôlant sur le téléviseur via le réseau.

- Pour désactiver la transmission du contenu multimédia en provenance des appareils, définissez l'option Média sur Arrêt dans le menu Paramètres AllShare.
- $\blacklozenge$ ● En fonction de sa résolution et de son format, il se peut que le contenu ne soit pas lu sur le téléviseur.
	- se peut que les boutons ENTER **+** et < />
	→ ne fonctionnent pas avec certains types de contenu multimédia.
	- Il est possible de contrôler la lecture de contenu multimédia à l'aide des appareils. Pour plus d'informations, reportez-vous au mode d'emploi de l'appareil concerné.

## ❑ Fonction de télétexte Chaîne analogique

La page d'index du télétexte contient des instructions sur l'utilisation du service. Pour que les informations du télétexte s'affichent correctement, la réception des chaînes doit être stable. Autrement, des informations pourraient manquer ou certaines pages ne pas s'afficher.

Vous pouvez changer de page de télétexte en appuyant sur les boutons numériques de la télécommande.

- appuyez sur ce pouton alors que le mode LISTE est selectionne, il passe en  $\blacktriangleright$ **E...** (mode): permet de sélectionner le mode Télétexte (LISTE/FLOF). Si vous appuyez sur ce bouton alors que le mode LISTE est sélectionné, il passe en mode d'enregistrement de liste. Dans ce mode, vous pouvez enregistrer une page télétexte dans une liste à l'aide du bouton 8 (mémoriser).
	- **■/a (Télétexte activé/mix/désactivé) : active le mode télétexte pour la** chaîne choisie. Appuyez deux fois sur ce bouton pour superposer le mode Télétexte à l'émission en cours de diffusion. Appuyez sur le bouton une nouvelle fois pour quitter le système télétexte.
- **■** (sous-page) : permet d'afficher une page secondaire.
- $\equiv$  (mémoriser) : permet de mémoriser les pages télétexte.
- ( $\equiv$ i) (index) : permet d'afficher la page d'index du télétexte (sommaire).
- $\equiv$  (taille) : permet d'afficher la moitié supérieure de l'écran en caractères deux fois plus grands. Pour afficher le texte dans la moitié inférieure de l'écran, appuyez une nouvelle fois sur ce bouton. Pour rétablir l'affichage normal, appuyez dessus une fois de plus.
- ◀ ▶ nouveau sur cette touche. ●  $\equiv$  (maintenir) : arrête l'affichage sur la page en cours, au cas où plusieurs pages secondaires suivraient automatiquement. Pour annuler, appuyez de
	- En (page suivante) : affiche la page suivante du télétexte.
	- <sup>1</sup> <sup>3</sup> (page précédente) : affiche la page précédente du télétexte.
- **(≡?)** (révéler) : affiche le texte masqué (les réponses à un questionnaire, par exemple). Appuyez à nouveau sur ce bouton Appuyez à nouveau sur ce bouton pour rétablir le mode d'affichage normal.
- $\equiv$   $\equiv$  (annuler) : réduit l'écran télétexte pour le superposer sur l'émission en cours.
- ◆ **a** correspondant au sujet de votre choix. Une nouvelle page avec code couleur ◆ ● Boutons de couleur (rouge, vert, jaune, bleu) : si la société de radiodiffusion utilise le système FASTEXT, les différents sujets traités dans la page télétexte disposent d'un code couleur et peuvent être sélectionnés à l'aide des boutons de couleur de la télécommande. Appuyez sur la couleur est affichée. Les éléments peuvent être sélectionnés de la même manière. Pour afficher la page précédente ou suivante, appuyez sur le bouton de couleur correspondant.

#### Les pages de télétexte sont organisées en six catégories :

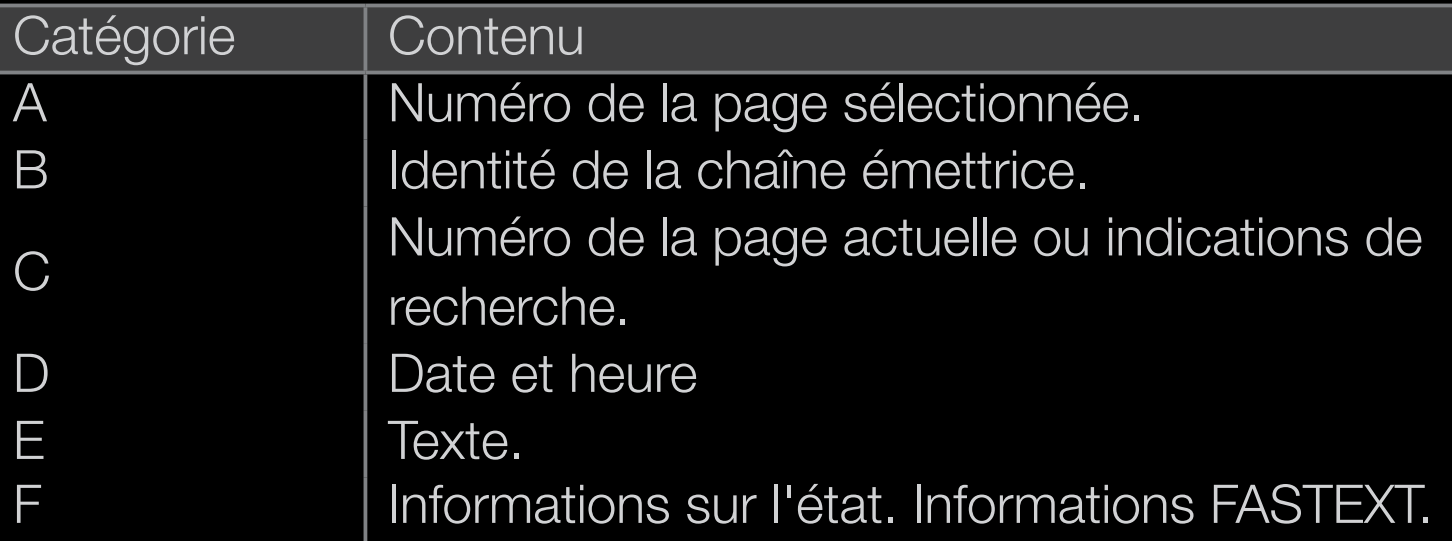

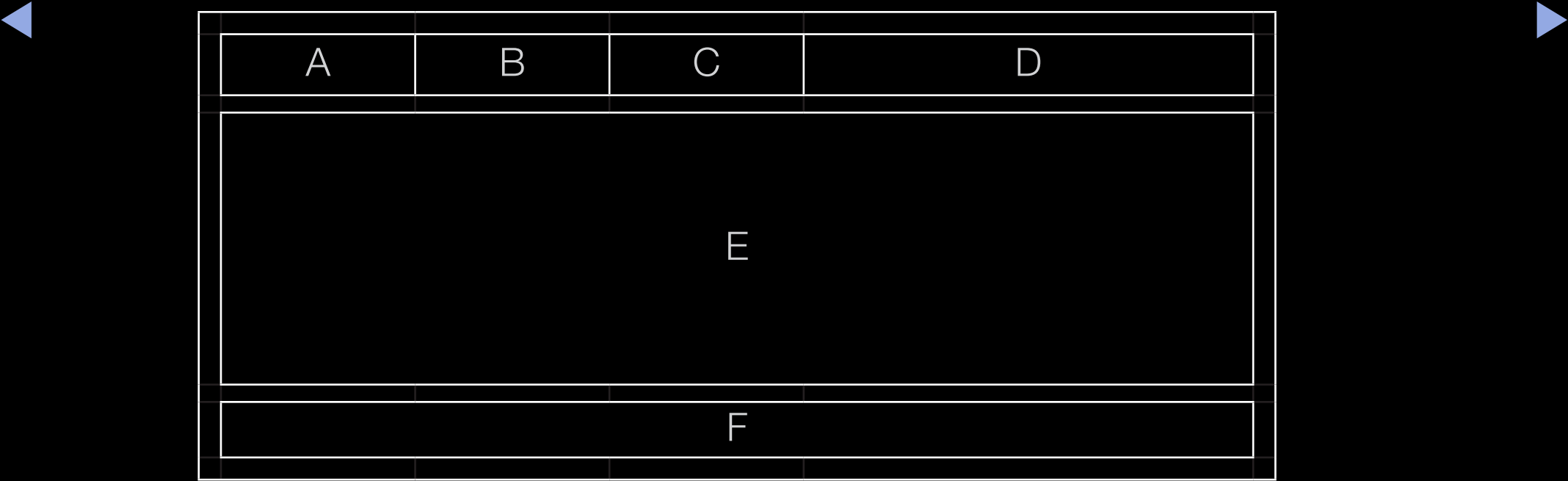

# **Verrou antivol Kensington**

Il s'agit d'un dispositif utilisé pour fixer physiquement le système dans le cas d'une utilisation dans un endroit public. L'aspect du verrou et la méthode de verrouillage peuvent différer de l'illustration en fonction du fabricant.

- $\mathbb{Z}$  Une icône " $\mathbb{R}$ " est présente à l'arrière du téléviseur. Un verrou Kensington se trouve à côté de l'icône " $\mathbb{R}$ ".
- N L'emplacement et la couleur peuvent varier en fonction du modèle. 1 a 1 arrière du téléviseur

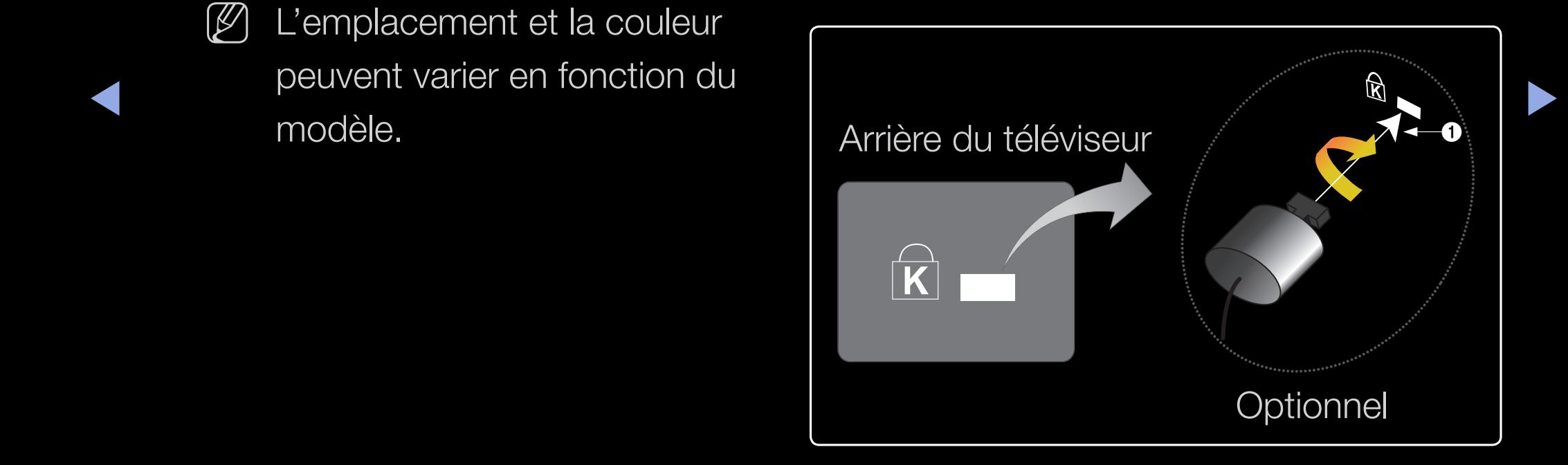

Pour verrouiller l'appareil, procédez comme suit :

- 1. Enroulez le câble de verrouillage Kensington autour d'un objet large et fixe tel qu'un bureau ou une chaise.
- 2. Glissez le bout du câble auquel est attaché le verrou dans la boucle du câble de verrouillage Kensington.
- 3. Insérez le dispositif de verrouillage dans la fente Kensington de l'appareil (1).
- 4. Fermez le verrou.

## $\mathbb{Z}$  REMARQUE

- ◆ Ces instructions sont d'ordre général. Pour de plus amples informations, consultez le manuel d'utilisation fourni avec le dispositif de verrouillage.
	- Le dispositif de verrouillage est vendu séparément.
	- L'emplacement du verrou Kensington peut varier en fonction du modèle.

# Emplacement pour interface commune pour les connexions

Pour regarder les chaînes payantes, la carte CI ou CI+ doit être insérée.

- Si vous ne l'insérez pas, certaines chaînes afficheront le message "Signal brouillé".
- ▶ ◀ ▶ ● Les informations de pairage contenant un numéro de téléphone, l'ID de la carte CI ou CI+, l'ID de l'hôte et d'autres informations s'afficheront après 2 ou 3 minutes. Si un message d'erreur s'affiche, contactez votre fournisseur de service.

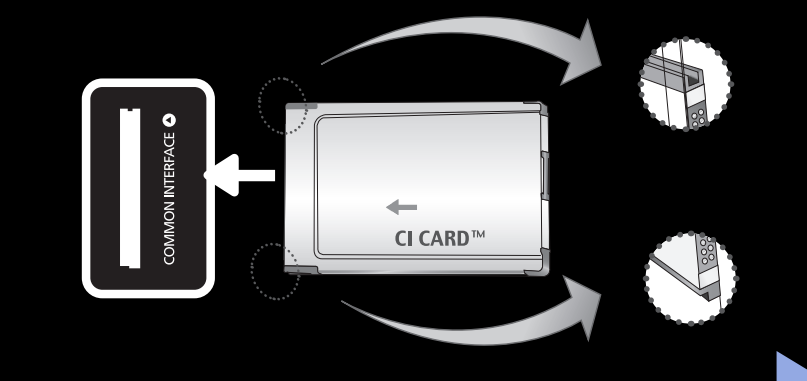

\* Susceptible de varier en fonction du modèle.

Lorsque la configuration des informations sur les canaux est terminée, le message "Mise à jour terminée" s'affiche, indiquant que la liste des chaînes est mise à jour.

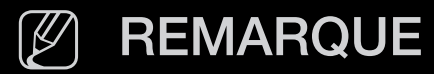

- Vous devez vous procurer une "Carte CI ou CI+" auprès d'un câblo-opérateur local.
- Lorsque vous sortez la "Carte CI ou CI+", tirez-la délicatement avec vos doigts. Une chute pourrait l'endommager.
- Insérez la "Carte CI ou CI+" dans le sens indiqué sur celle-ci.
- L'emplacement de la fente INTERFACE COMMUNE peut varier en fonction du modèle.
- ◆ La "Carte CI ou CI+" n'est pas prise en charge dans certains pays et certaines régions ; vérifiez auprès de votre revendeur agréé.
	- Si vous rencontrez des problèmes, contactez le prestataire de service.
	- Insérez la carte d'interface commune (CI ou CI+ CARD), qui prend en charge les paramètres actuels de l'antenne. L'image sera déformée, voire invisible.

# ❑ Résolution des problèmes

Si vous avez des questions sur le téléviseur, commencez par consulter la liste cidessous. Si aucun de ces conseils de dépannage ne s'applique, rendez-vous sur le site www.samsung.com et cliquez sur Support.

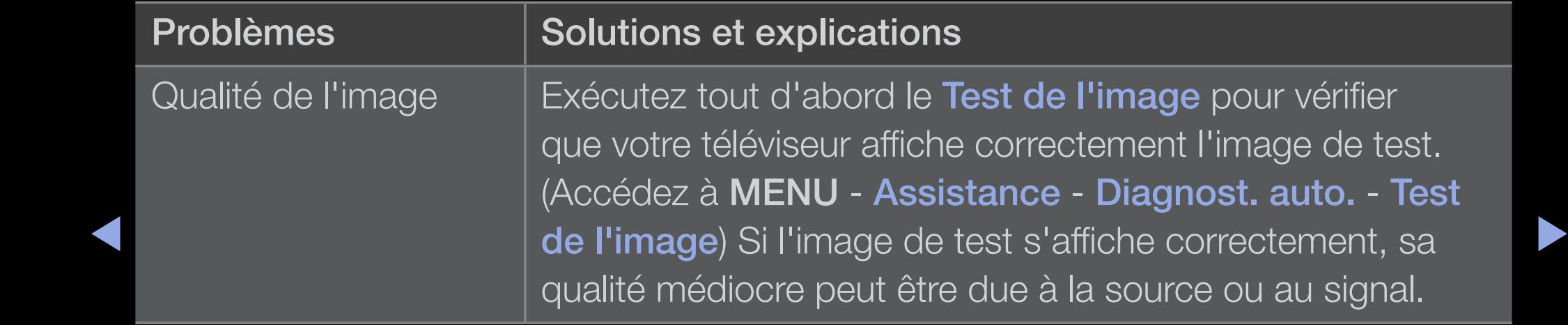

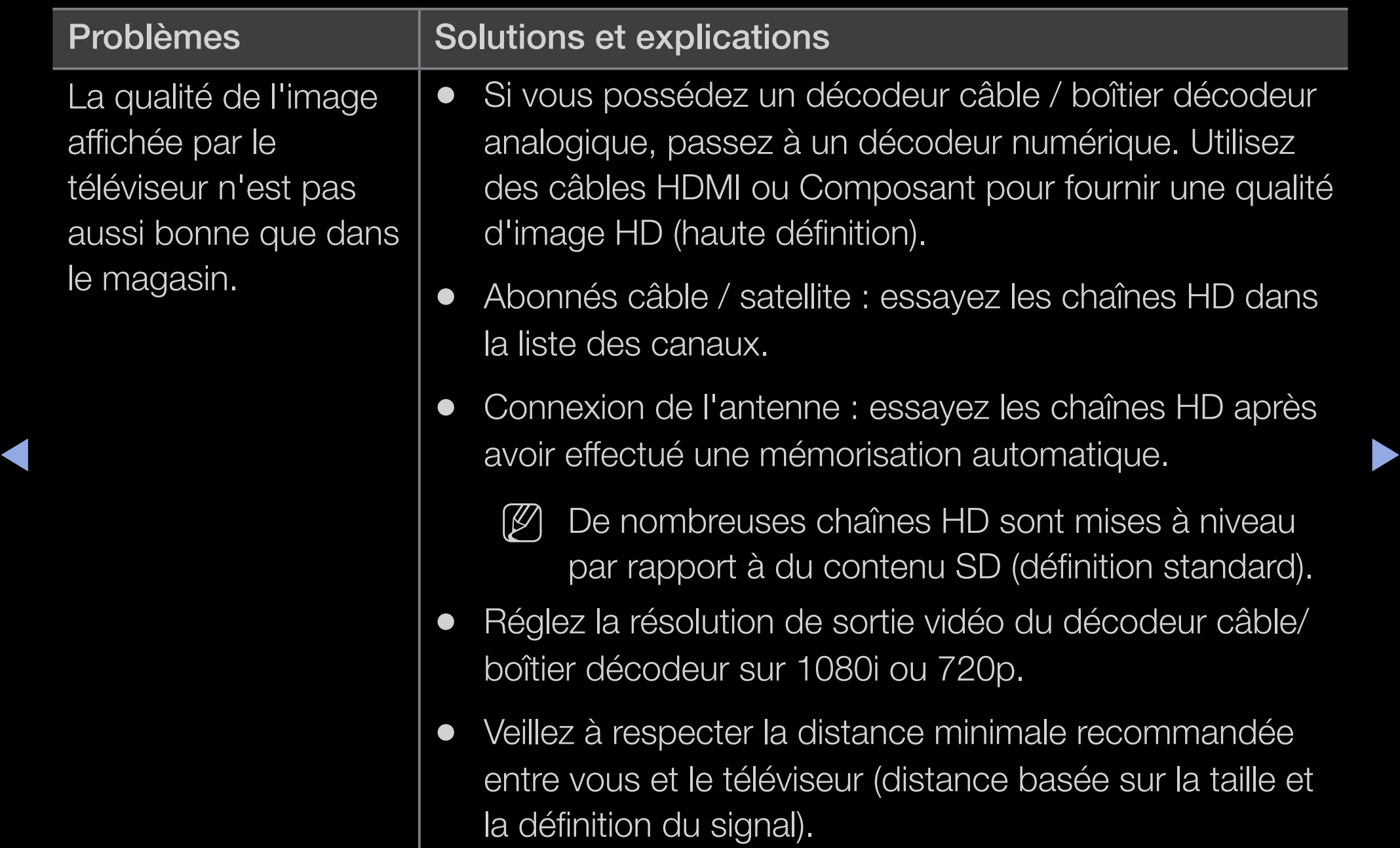

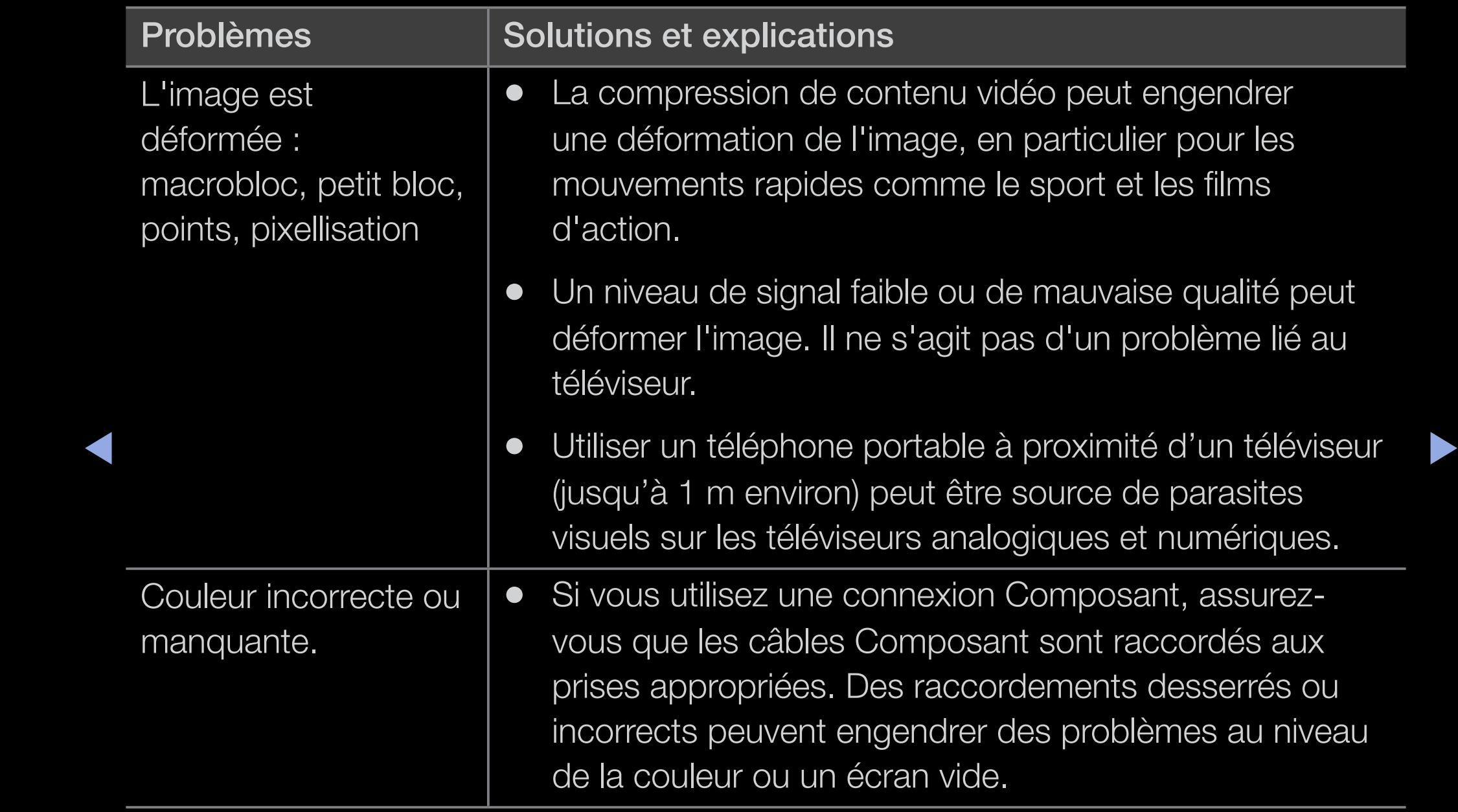

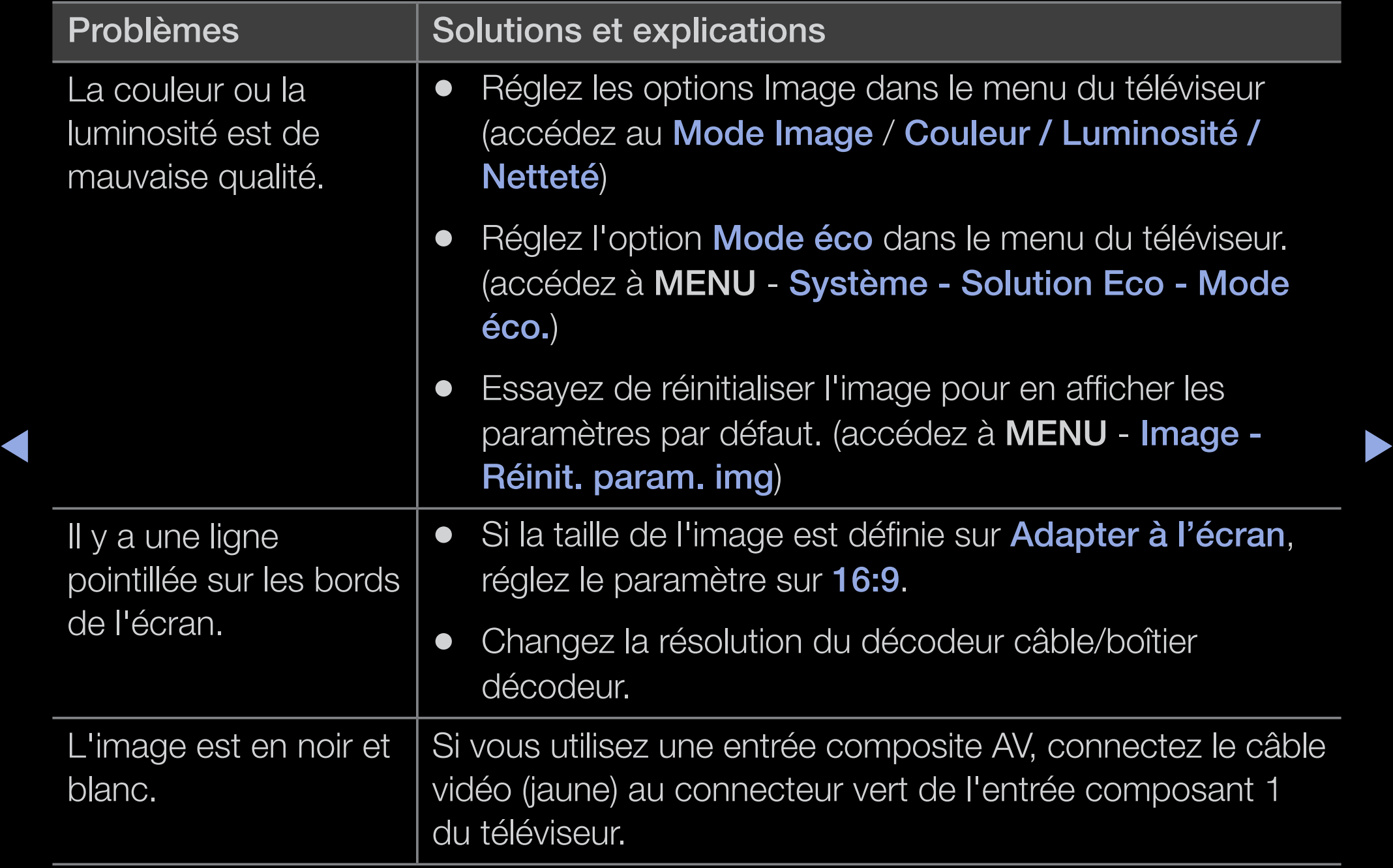
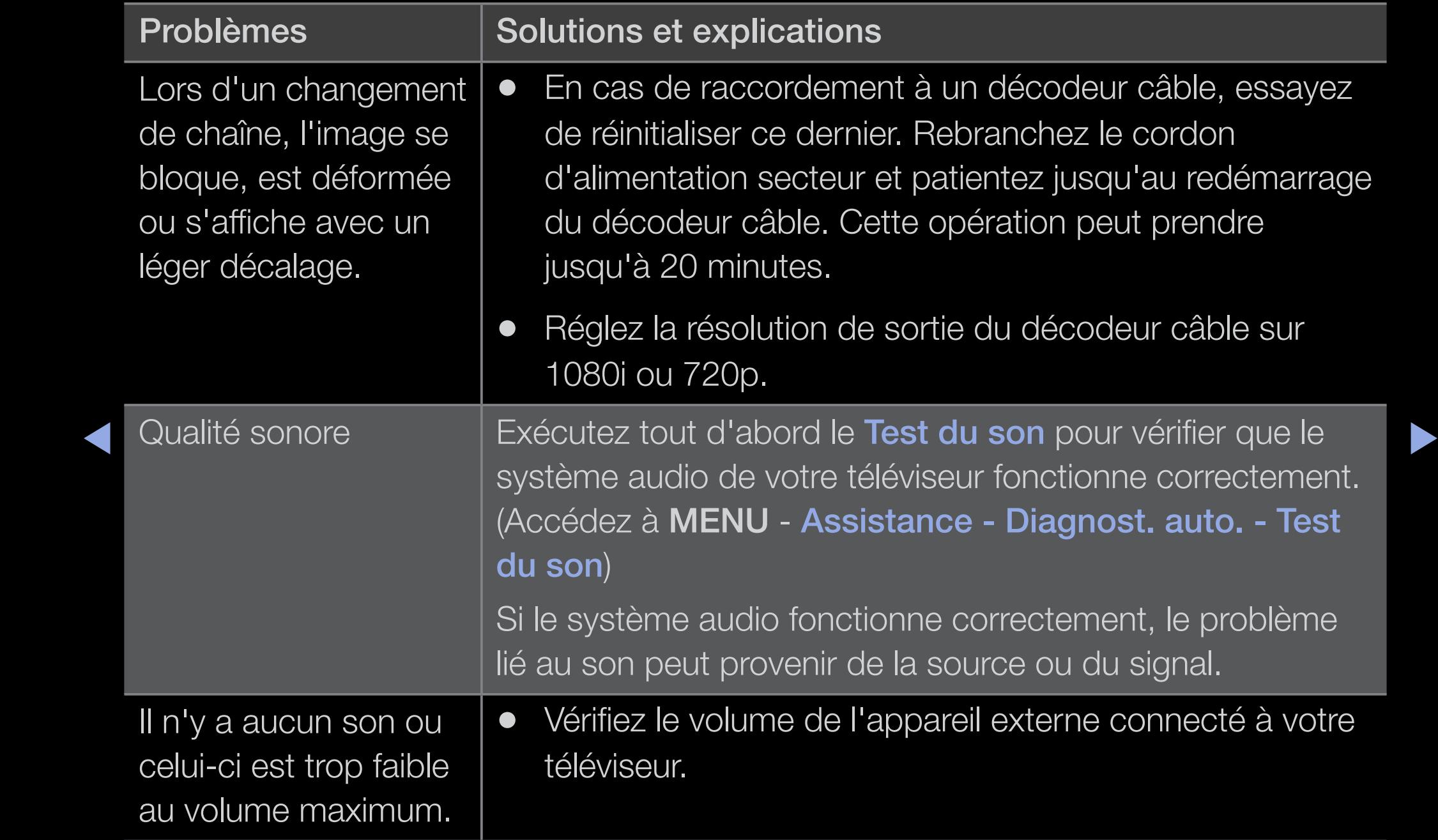

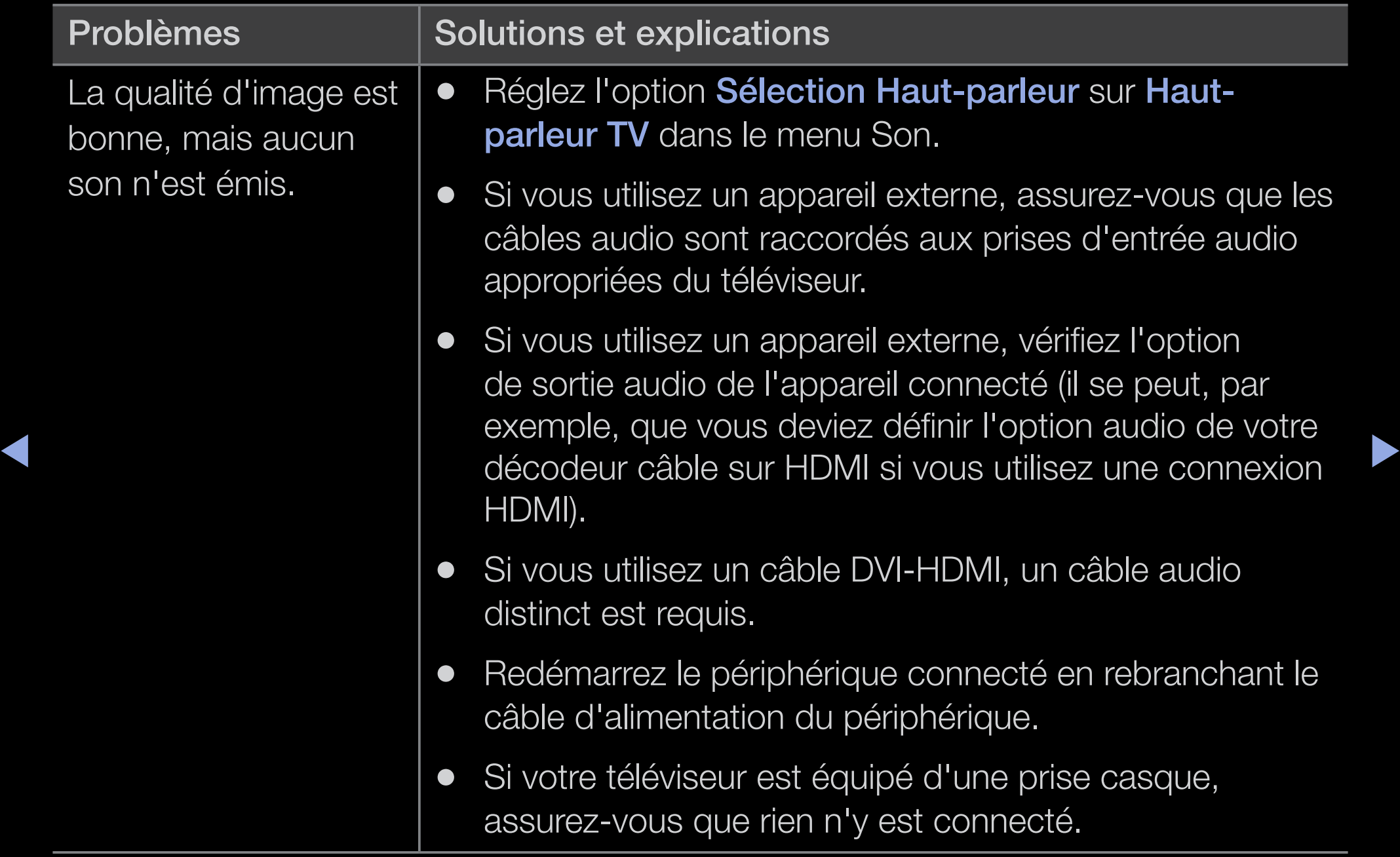

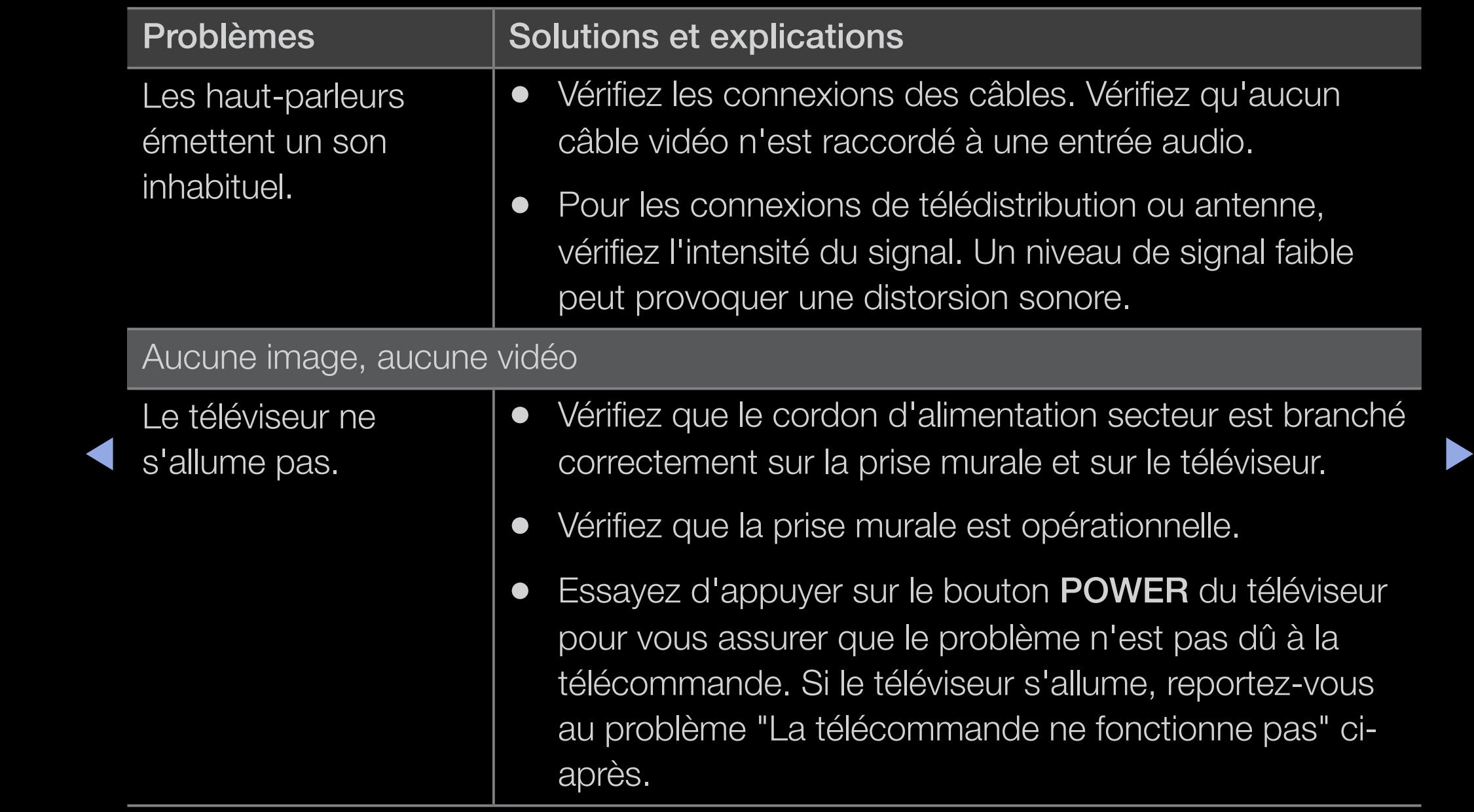

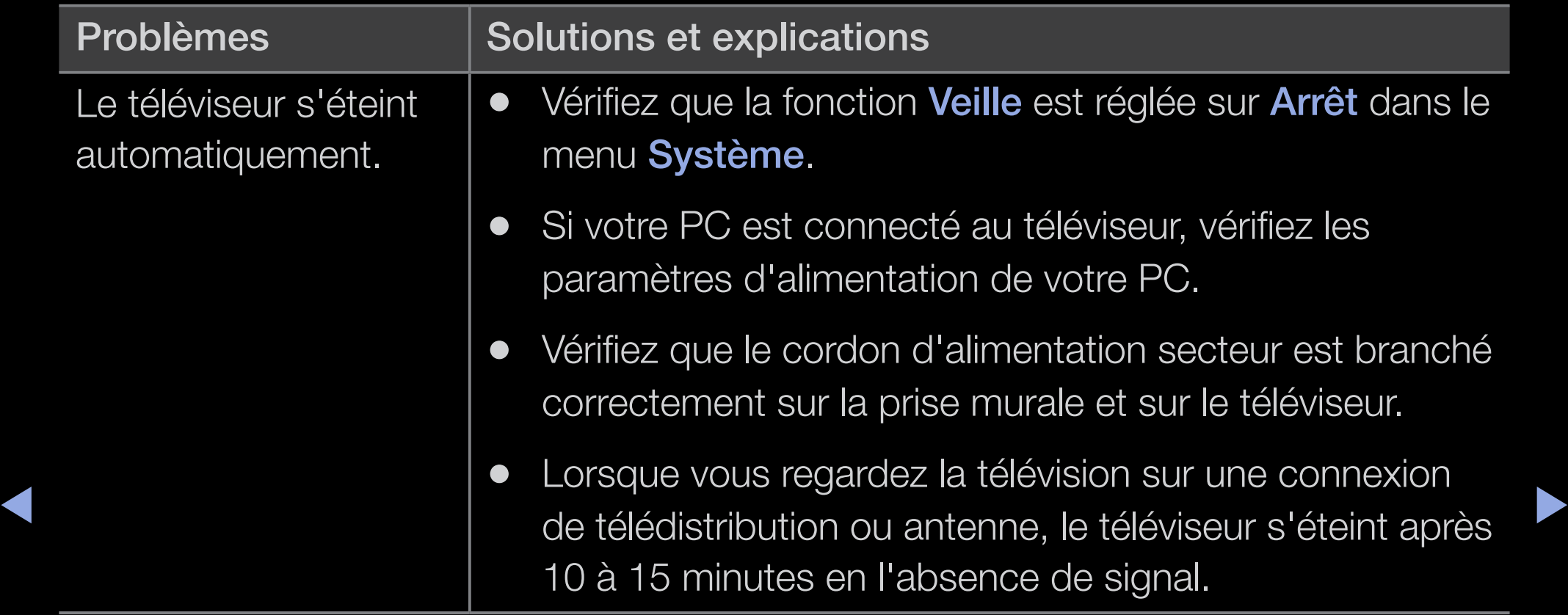

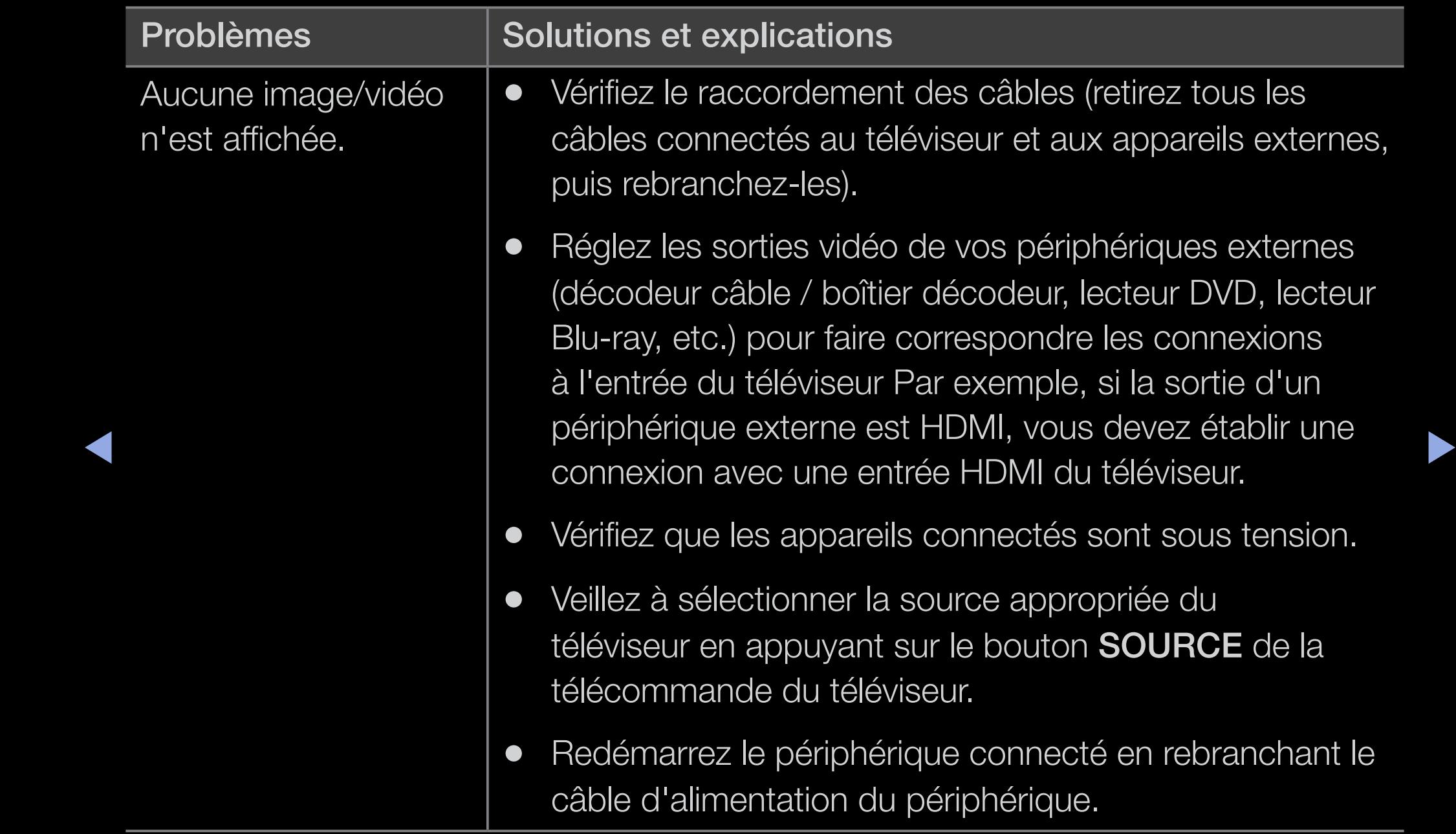

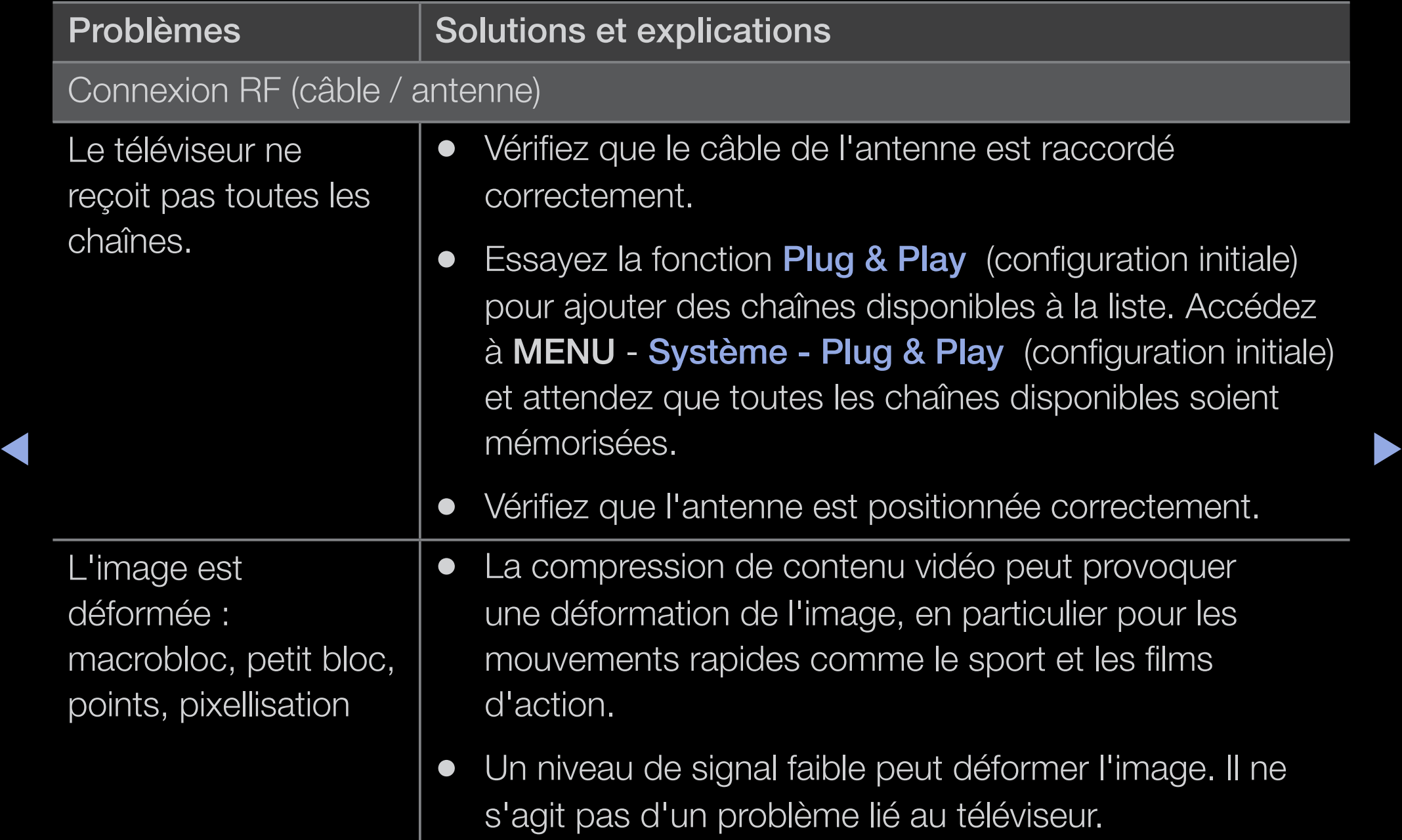

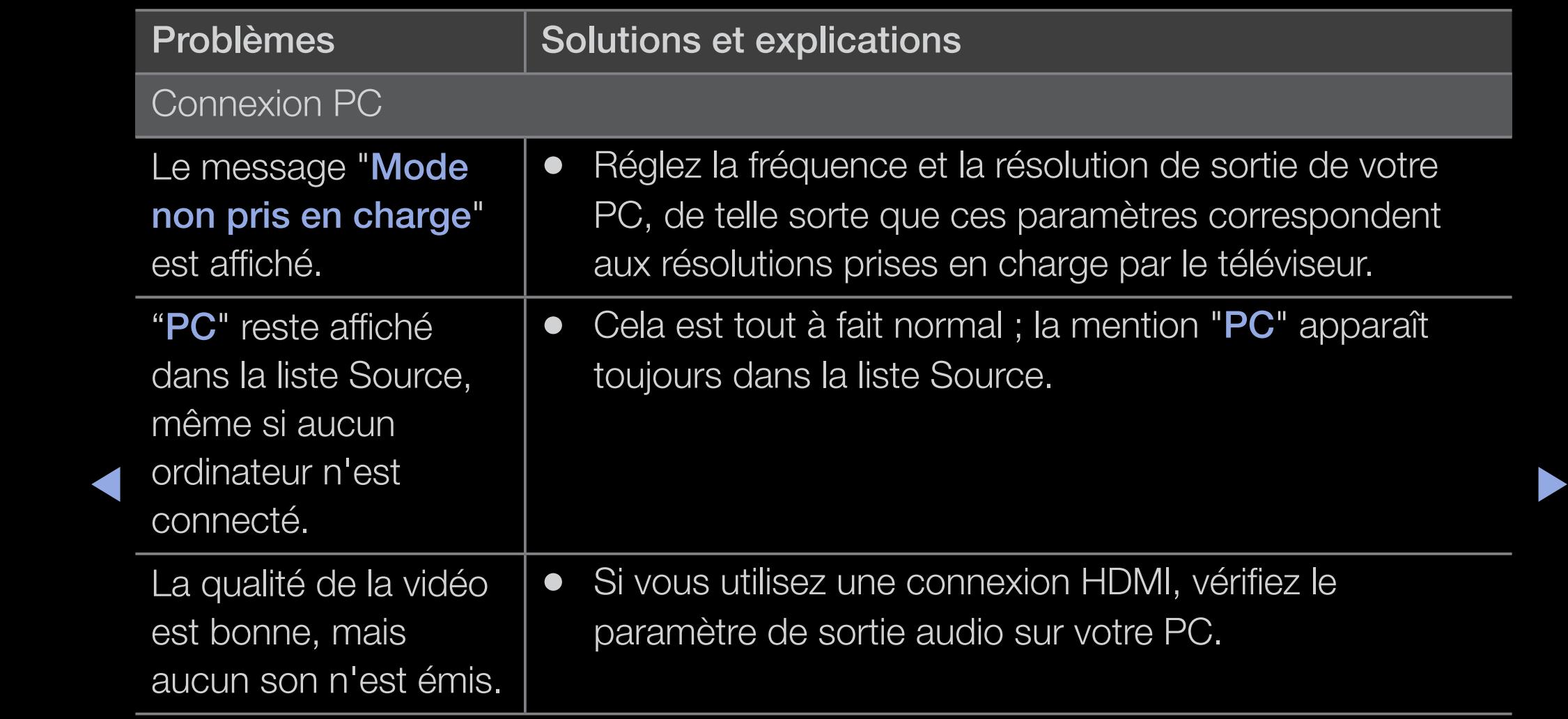

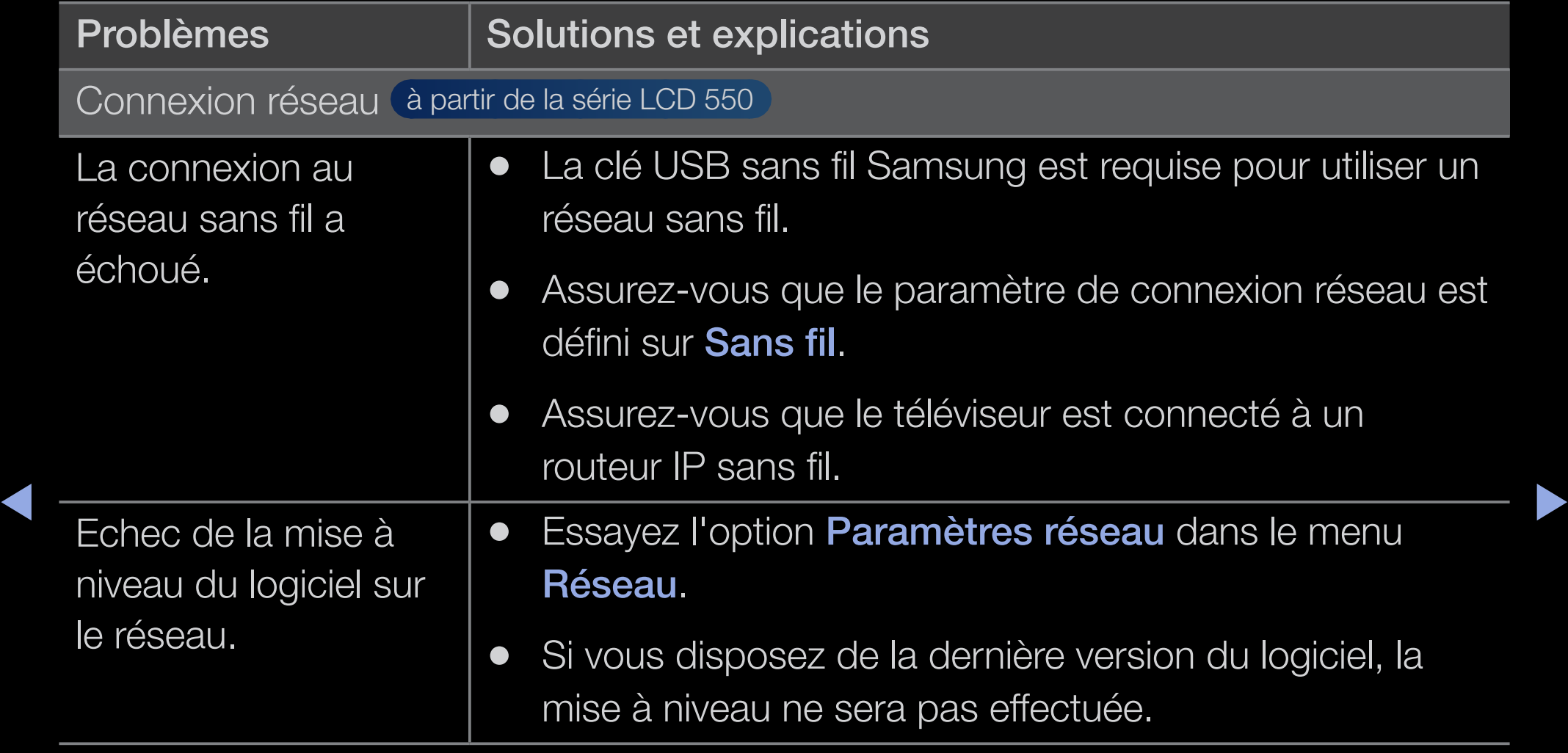

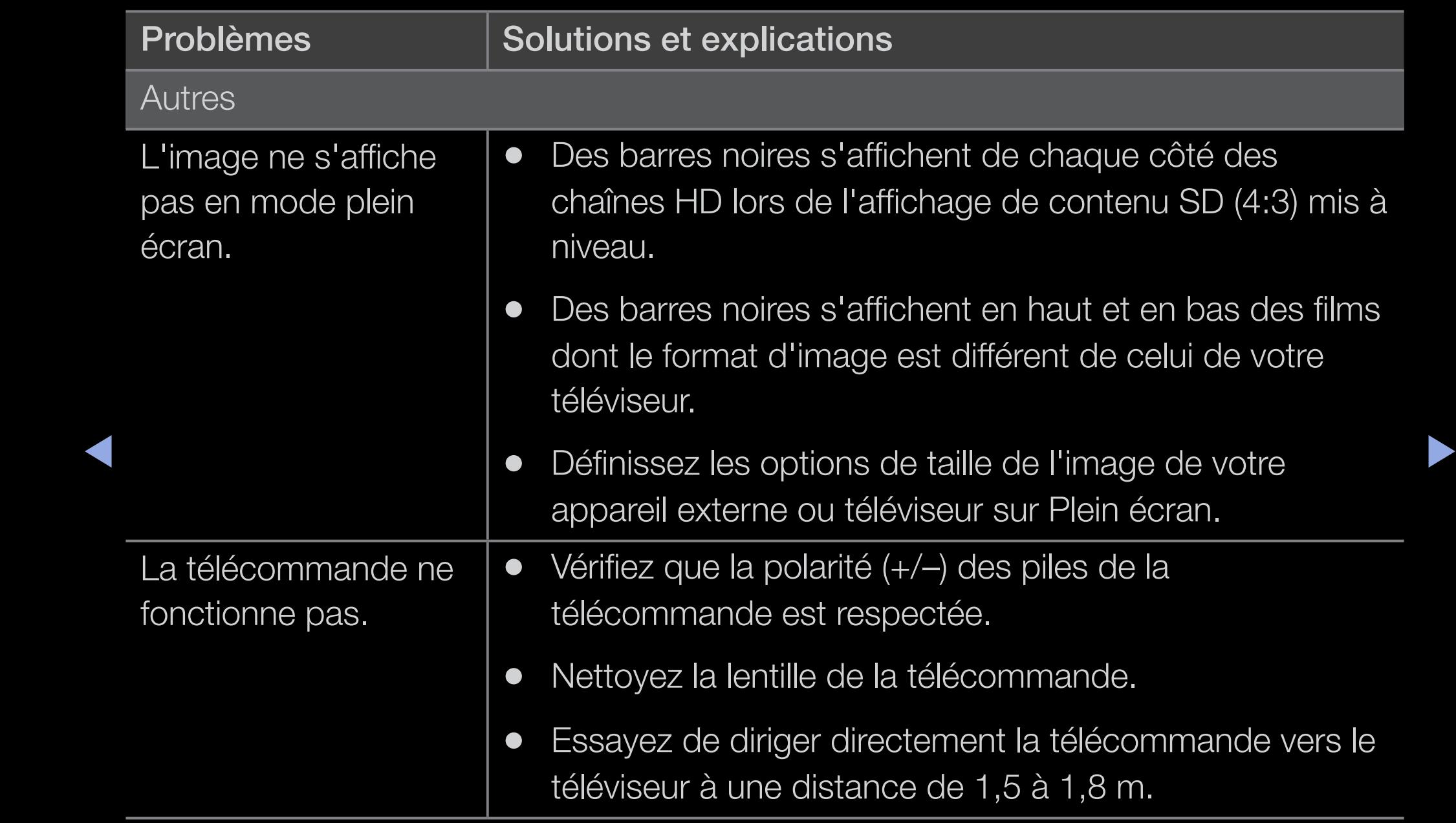

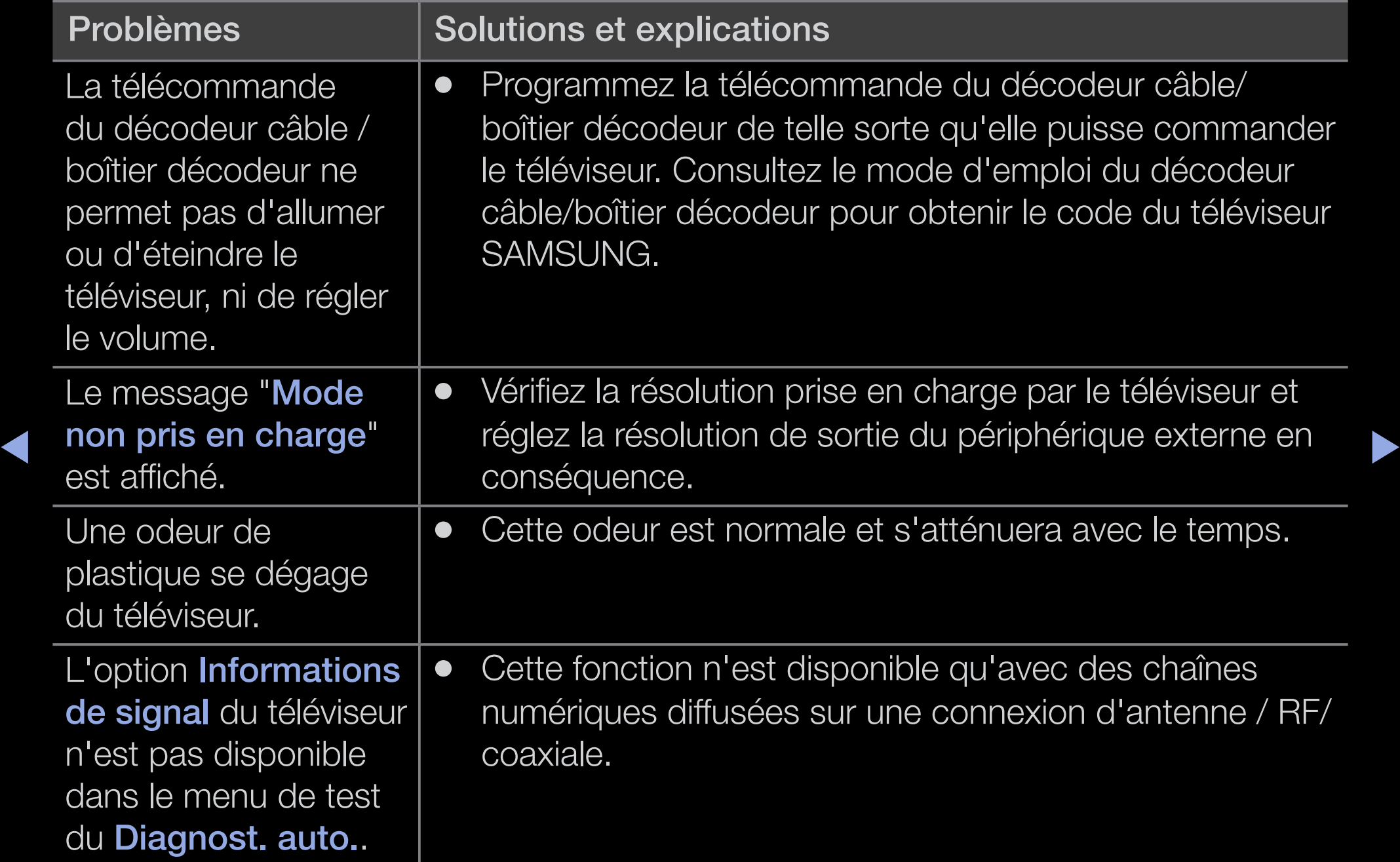

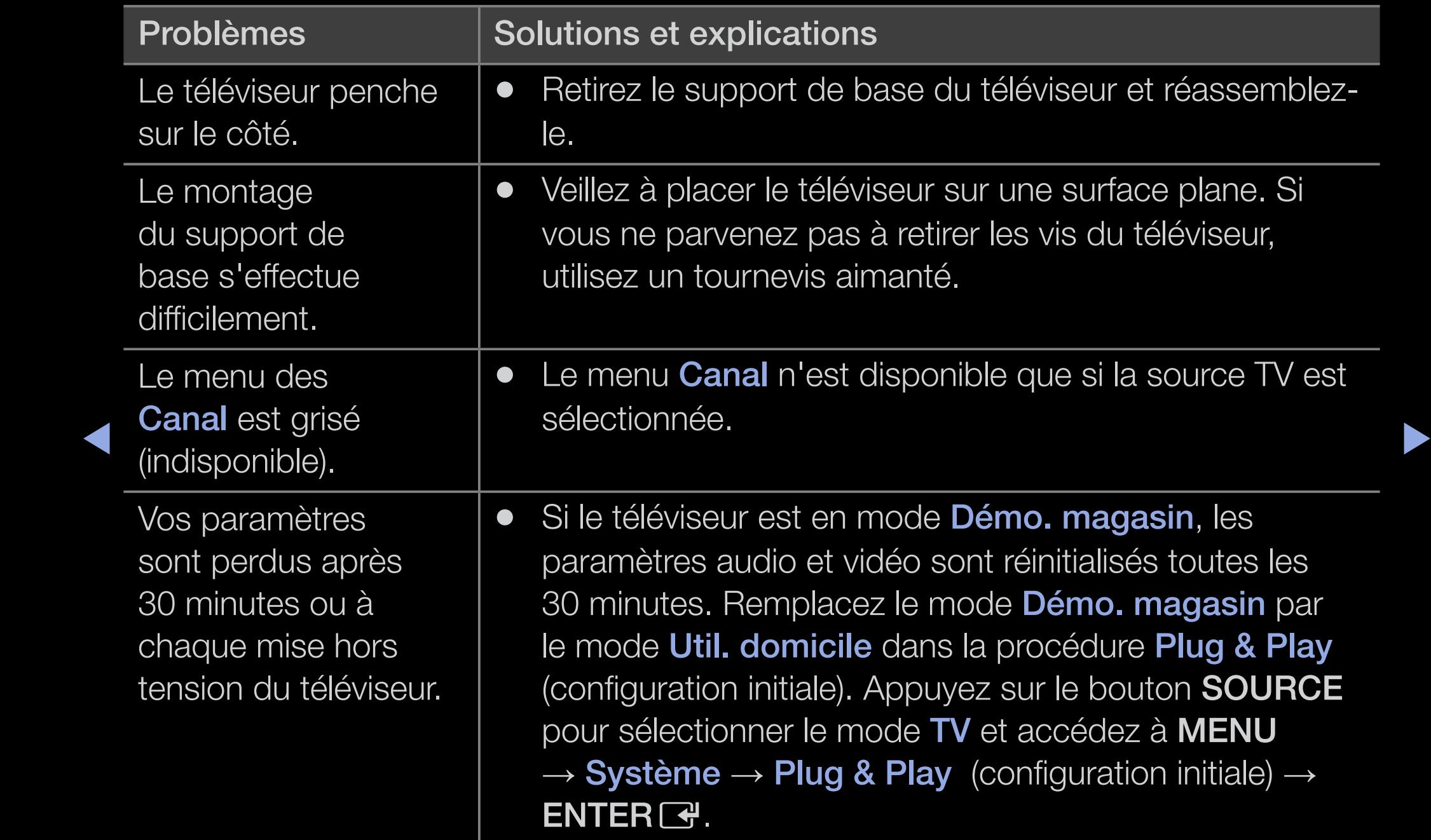

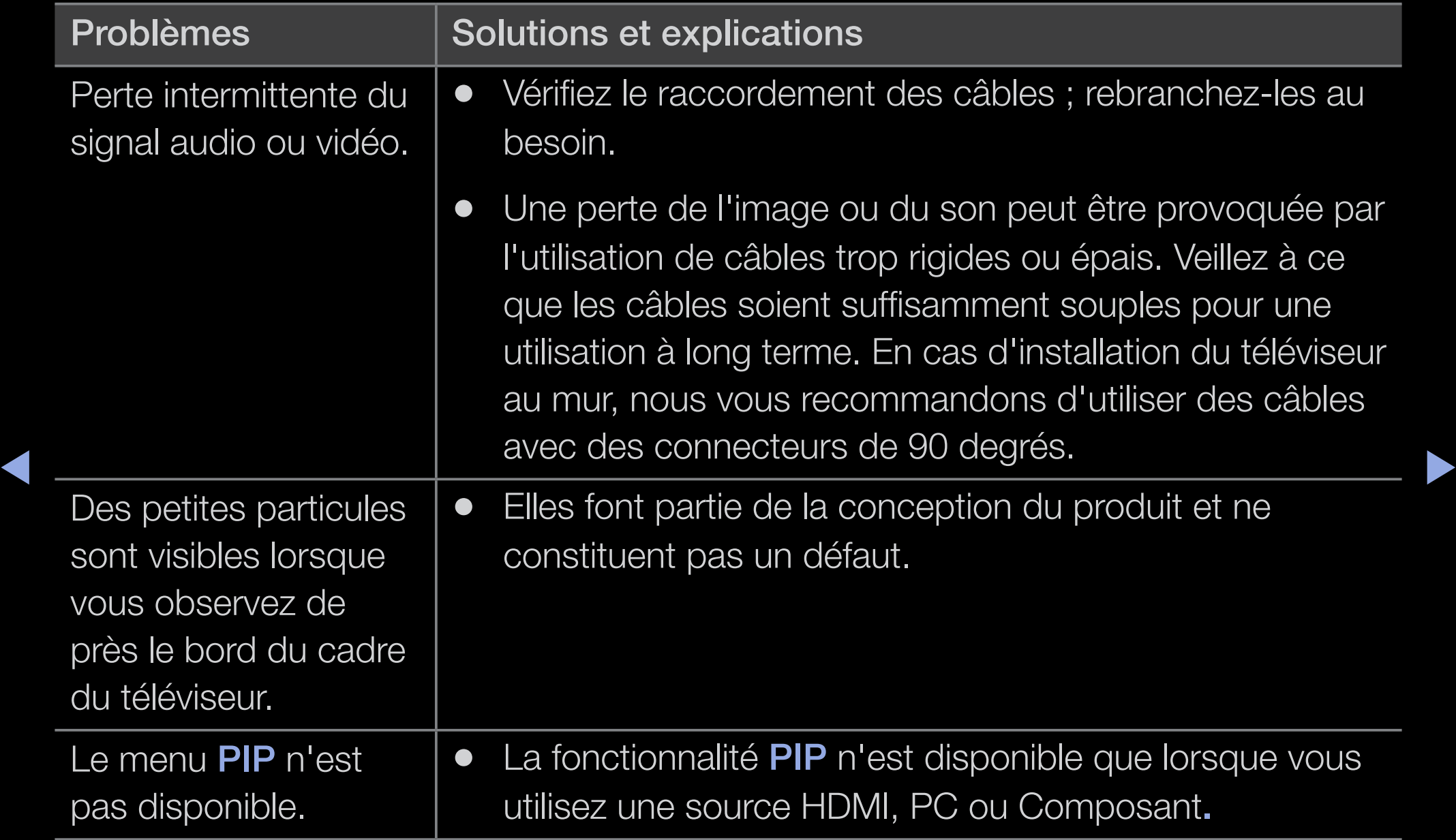

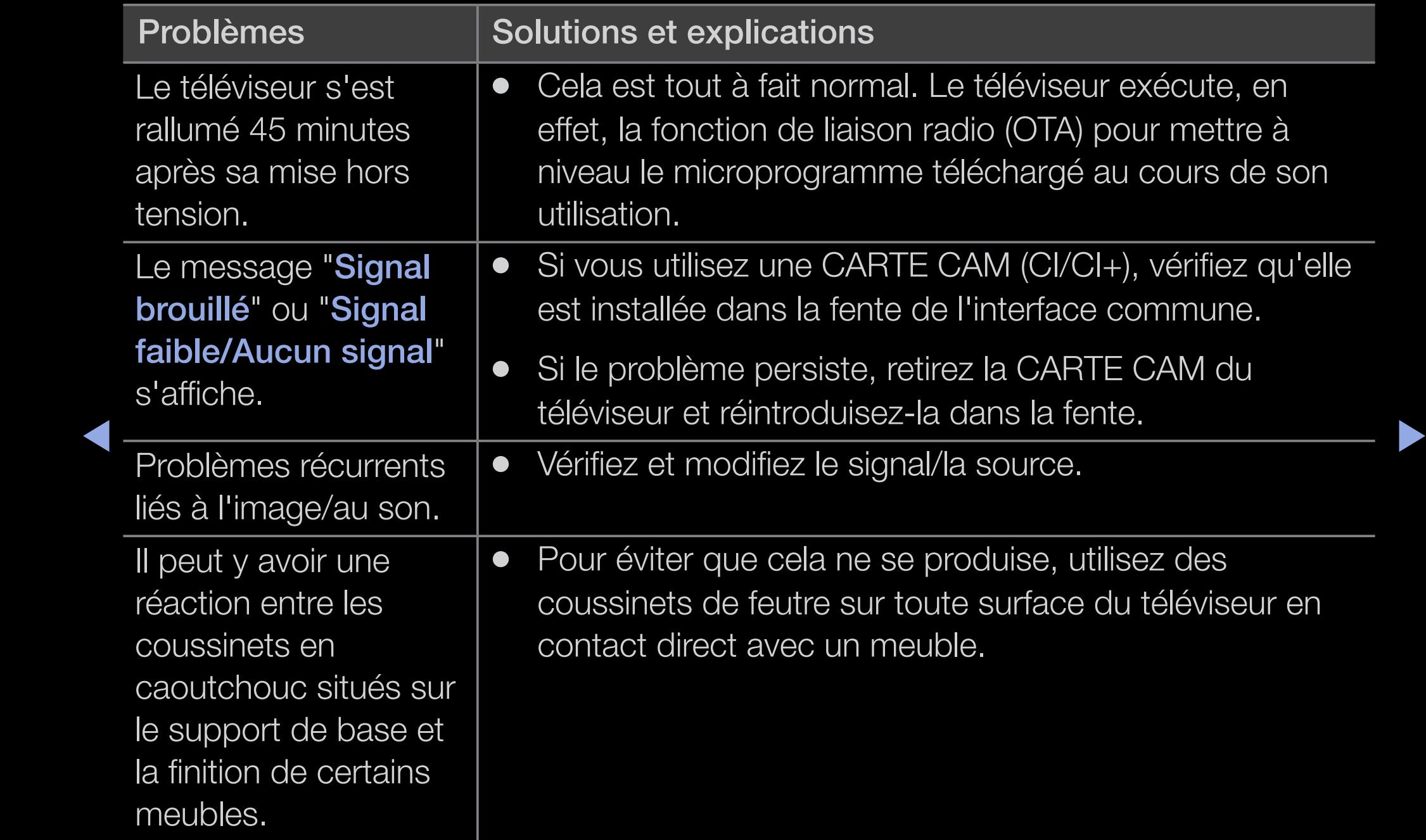

## **Licence**

**DE DOLBY. DIGITAL PLUS PULSE** 

Fabriqué sous licence de Dolby Laboratories. Dolby et le symbole du double D sont des marques déposées de Dolby Laboratories.

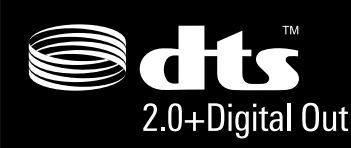

◀ ▶ Digital Out and the DTS logos are trademarks of DTS, Inc. Product Includes Manufactured under licence under U.S. Patent #'s: 5,451,942; 5,956,674; 5,974,380; 5,978,762; 6,487,535 & other U.S. and worldwide patents issued & pending. DTS and the Symbol are registered trademarks. & DTS 2.0+ software. © DTS, Inc. All Rights Reserved.

# **DIVA** In DivX Certified to play DivX video up to HD 1080p, including premium content.

 $\blacktriangleleft$   $\mid$  menu. Go to vod.divx.com with this code to complete the registration process and learn  $\mid \blacktriangleright$ ABOUT DIVX VIDEO: DivX $^{\circ}$  is a digital video format created by DivX,Inc. This is an official DivX Certified device that plays DivX video. Visit www.divx.com for more information and software tools to convert your files into DivX video. ABOUT DIVX VIDEO-ON-DEMAND: This DivX Certified<sup>®</sup> device must be registered in order to play DivX Video-on-Demand (VOD) content. To generate the registration code, locate the DivX VOD section in the device setup more about DivX VOD. Pat. 7,295,673;7,460,688; 7,519,274

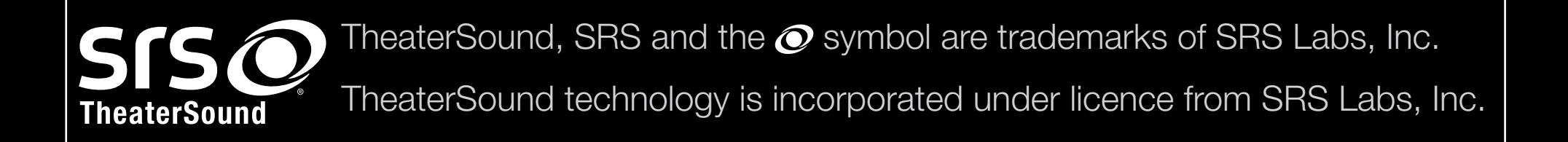

### Avis concernant les Licences libres

◀

En cas d'utilisation d'un logiciel libre (Open Source), les licences correspondantes sont disponibles dans le menu du produit. L'avis concernant les Licences libres est uniquement disponible en anglais.